# **SAMSUNG**

# SM-J510FN

# Gebruiksaanwijzing

www.samsung.com

# **Inhoud**

### **Basisfuncties**

- 4 Lees dit eerst
- 5 Inhoud van de verpakking
- 6 Indeling van het apparaat
- 8 Batterij
- 13 SIM- of USIM-kaart
- 16 Geheugenkaart (microSD-kaart)
- 17 Het apparaat in- en uitschakelen
- 18 Aanraakscherm
- 21 Startscherm
- 27 Vergrendelscherm
- 28 Meldingenvenster
- 30 Tekst ingeven
- 31 Schermafbeelding
- 32 Apps openen
- 32 Samsung-account
- 34 Gegevens overdragen van uw vorige apparaat
- 36 Apparaat- en gegevensbeheer
- 39 Deelfuncties
- 40 Alarmstand

### **Applicaties**

- 41 Apps installeren of verwijderen
- 43 Telefoon
- 47 Contacten
- 49 Berichten
- 51 Internet
- 53 E-mail
- 54 Camera
- 63 Galerij
- 65 S Planner
- 67 S Health
- 70 Spraak recorder
- 71 Mijn bestanden
- 71 Notitie
- 72 Klok
- 73 Calculator
- 74 Radio
- 75 Google-apps

# **Instellingen**

- 77 Introductie
- 77 Wi-Fi
- 79 Bluetooth
- 80 Vliegtuigstand
- 81 Mobiele hotspot en tethering
- 82 Gegevensgebruik
- 83 Mobiele netwerken
- 83 NFC en betaling
- 86 Meer verbindingsinstellingen
- 87 Smart Manager
- 89 Applicaties
- 89 Geluiden en trillingen
- 90 Meldingen
- 90 Niet storen
- 91 Display
- 91 Geavanceerde functies
- 92 Achtergrond
- 92 Thema's
- 92 Startscherm
- 92 Schermvergr. en beveilig.
- 94 Privacy en veiligheid
- 95 Eenvoudige stand
- 95 Toegankelijkheid
- 96 Accounts
- 97 Back-up maken en terugzetten
- 97 Taal en invoer
- 98 Batterij
- 98 Opslag
- 98 Accessoires
- 99 Datum en tijd
- 99 Gebruiksaanwijzing
- 99 Toestel-info

### **Bijlage**

100 Problemen oplossen

# **Basisfuncties**

# **Lees dit eerst**

Lees deze gebruiksaanwijzing door zodat u verzekerd bent van veilig en correct gebruik voordat u het apparaat in gebruik neemt.

- Beschrijvingen zijn gebaseerd op de standaardinstellingen van het apparaat.
- Bepaalde inhoud kan afwijken van uw apparaat, afhankelijk van de regio, serviceprovider, modelspecificaties of software van het apparaat.
- Inhoud (van hoge kwaliteit) waarvoor veel gebruik wordt gemaakt van de CPU en het RAMgeheugen, beïnvloedt de algehele prestaties van het apparaat. Apps met dergelijke inhoud werken mogelijk niet correct, afhankelijk van de specificaties van het apparaat en de omgeving waarin het wordt gebruikt.
- Samsung is niet aansprakelijk voor prestatieproblemen die worden veroorzaakt door apps die worden aangeboden door andere providers dan Samsung.
- Samsung is niet aansprakelijk voor prestatie- of compatibiliteitsproblemen die worden veroorzaakt door het bewerken van de instellingen in het register of door het gebruik van aangepaste besturingssysteemsoftware. Wanneer u probeert het besturingssysteem aan te passen, kan dit ertoe leiden dat uw apparaat en apps niet correct werken.
- Voor alle software, geluidsbronnen, achtergronden, afbeeldingen en andere media die bij dit apparaat worden geleverd, is een licentie voor beperkt gebruik verleend. Het overnemen en gebruiken van deze materialen voor commerciële of andere doeleinden maakt inbreuk op de copyrightwetgeving. Gebruikers zijn volledig verantwoordelijk voor het illegale gebruik van media.
- Er kunnen extra kosten in rekening worden gebracht voor gegevensservices, zoals chatberichten verzenden, uploaden en downloaden, automatisch synchroniseren of het gebruik van locatieservices, afhankelijk aan uw abonnement. Voor grote gegevensoverdrachten kunt u het beste de Wi-Fi-functie gebruiken.
- Standaard-apps die bij het apparaat worden geleverd, zijn onderhevig aan updates en worden mogelijk niet langer ondersteund zonder voorafgaande kennisgeving. Als u vragen hebt over een app die bij het apparaat is geleverd, moet u contact opnemen met een Samsungservicecenter. Voor apps die zijn geïnstalleerd door de gebruiker, moet u contact opnemen met de serviceproviders.
- Het aanpassen van het besturingssysteem van het apparaat of het installeren van software van niet-officiële bronnen kan ervoor zorgen dat het apparaat niet correct functioneert of dat gegevens beschadigd raken of verloren gaan. Deze acties zijn schendingen van uw Samsunglicentieovereenkomst en zorgen ervoor dat uw garantie vervalt.

#### **Symbolen in deze gebruiksaanwijzing**

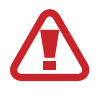

**Waarschuwing**: situaties die letsel kunnen veroorzaken bij u of anderen

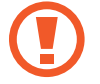

**Let op**: situaties die schade aan het apparaat of andere apparatuur kunnen veroorzaken

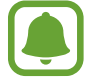

**Opmerking**: opmerkingen, gebruikstips of aanvullende informatie

# **Inhoud van de verpakking**

Controleer of de doos de volgende onderdelen bevat:

- Apparaat
- **Batterij**
- **Snelstartgids**

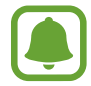

Welke onderdelen bij het apparaat worden geleverd en welke accessoires beschikbaar zijn, is afhankelijk van uw regio of serviceprovider.

- De meegeleverde onderdelen zijn uitsluitend voor dit apparaat ontworpen en zijn mogelijk niet compatibel met andere apparaten.
- Afbeeldingen en specificaties zijn onderhevig aan wijzigingen zonder voorafgaande kennisgeving.
- Bij de plaatselijke Samsung-dealer kunt u extra accessoires kopen. Controleer of ze compatibel zijn met het apparaat voordat u ze aanschaft.
- Gebruik alleen door Samsung goedgekeurde accessoires. Het gebruik van nietgoedgekeurde accessoires kan prestatieproblemen veroorzaken en defecten die niet door de garantie worden gedekt.
- De beschikbaarheid van alle accessoires is onderhevig aan wijziging en is volledig afhankelijk van de fabrikanten. Raadpleeg de Samsung-website voor meer informatie over beschikbare accessoires.

# **Indeling van het apparaat**

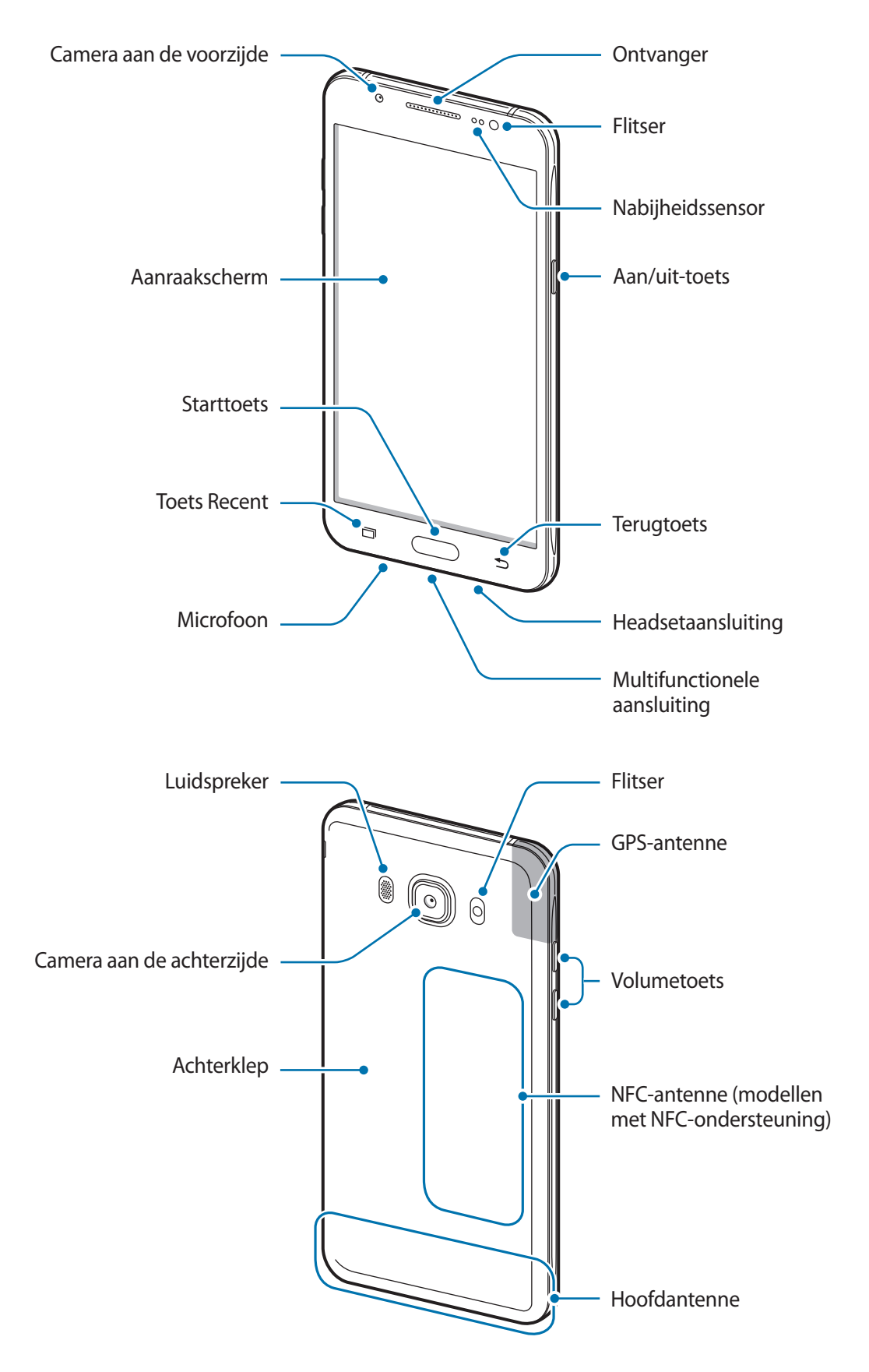

#### Basisfuncties

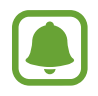

- In de volgende gevallen kunnen verbindingsproblemen optreden en kan de batterij leeg raken:
	- Als u metaalstickers in het antennegebied van het apparaat bevestigt
	- Als u een apparaatcover van metallic materiaal op het apparaat bevestigt
	- Als u het antennegebied van het apparaat met uw handen of andere objecten bedekt als u bepaalde functies gebruikt, zoals oproepen of de mobiele gegevensverbinding
- Het gebruik van een door Samsung goedgekeurde schermbeveiliging wordt aanbevolen. Een niet-goedgekeurde schermbeveiliging kan ervoor zorgen dat de sensoren niet correct werken.
- Zorg ervoor dat het aanraakscherm niet in contact komt met water. Het aanraakscherm kan in vochtige omstandigheden of door blootstelling aan water worden beschadigd.

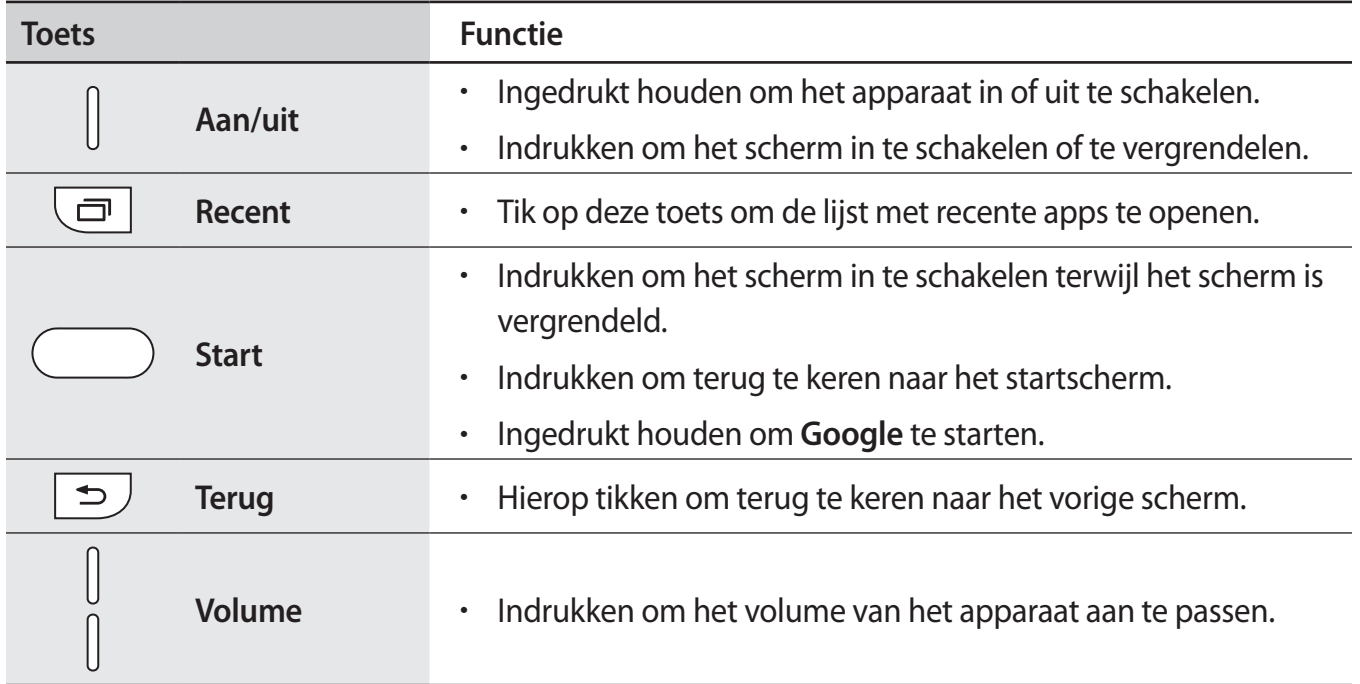

#### **Toetsen**

# **Batterij**

# **De batterij plaatsen**

1 Verwijder de achterklep.

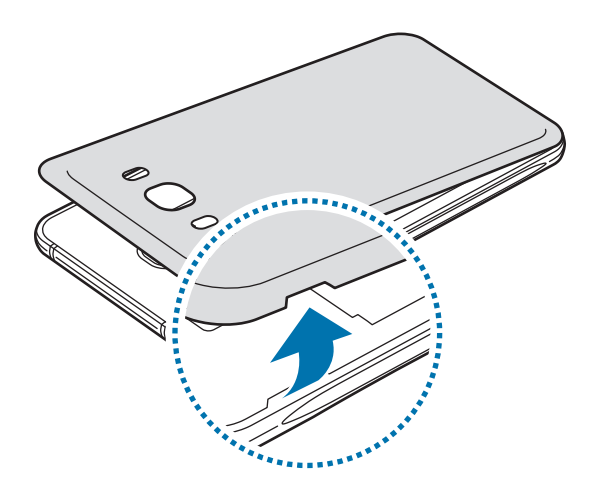

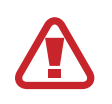

Beschadig uw vingernagels niet wanneer u de achterklep verwijdert.

Buig of draai de achterklep niet te ver. Als u dit doet, kan de klep worden beschadigd.

2 Plaats de batterij met de goudkleurige contacten van de batterij tegen de contacten van het apparaat.

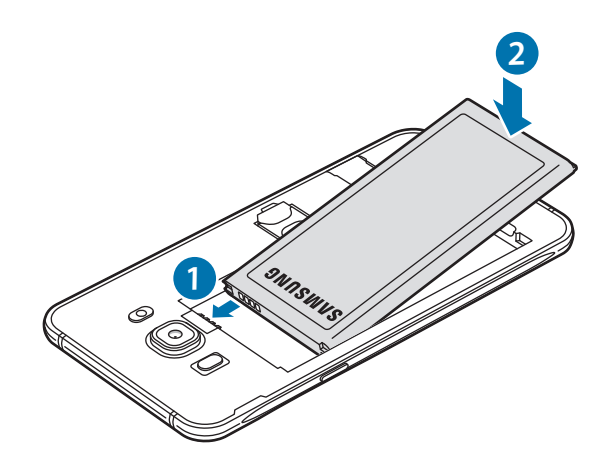

### 3 Plaats de achterklep terug.

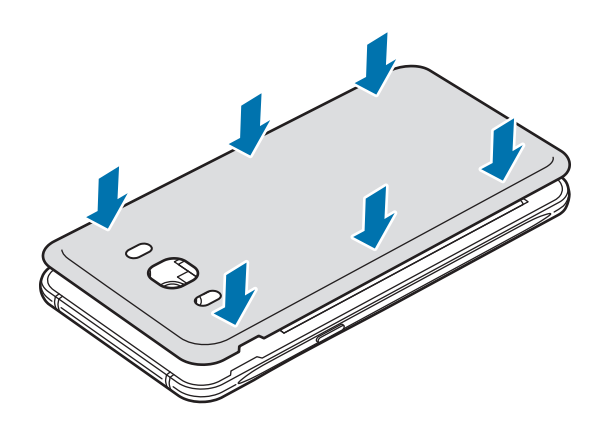

# **De batterij verwijderen**

- 1 Verwijder de achterklep.
- 2 Trek de batterij naar buiten.

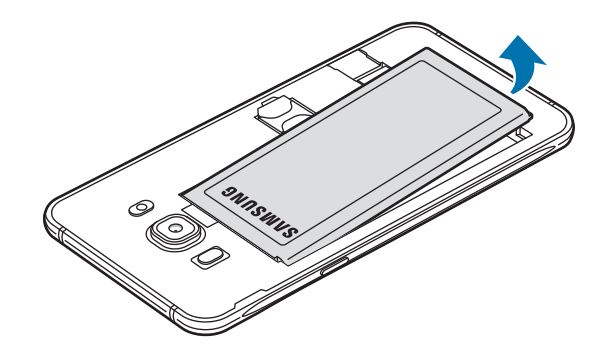

### **De batterij opladen**

Laad de batterij op voordat u deze voor het eerst gebruikt of als u de batterij langere tijd niet hebt gebruikt.

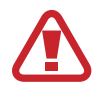

Gebruik alleen opladers, batterijen en kabels die zijn goedgekeurd door Samsung. Bij gebruik van niet-goedgekeurde opladers of kabels bestaat het risico dat de batterij ontploft of dat het apparaat schade oploopt.

1 Sluit de USB-kabel aan op de USB-voedingsadapter en sluit het uiteinde van de USB-kabel aan op de multifunctionele aansluiting.

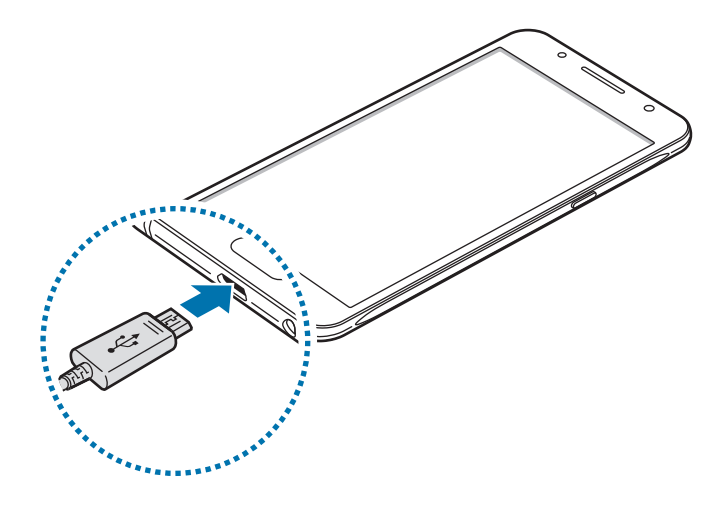

Als u de oplader onjuist aansluit, kan dit aanzienlijke schade aan het apparaat veroorzaken. Schade veroorzaakt door verkeerd gebruik, valt niet onder de garantie.

2 Steek de USB-voedingsadapter in een stopcontact.

 $3$  Als de batterij volledig is opgeladen, koppelt u het apparaat los van de oplader. Koppel de oplader eerst los van het apparaat en vervolgens van het stopcontact.

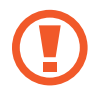

Verwijder de batterij niet voordat u de oplader hebt verwijderd. Hierdoor kan het apparaat beschadigd raken.

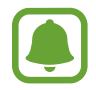

Om stroom te besparen moet u de oplader loskoppelen wanneer u deze niet gebruikt. De oplader beschikt niet over een aan/uit-schakelaar. U moet daarom de oplader loskoppelen van het stopcontact wanneer u deze niet gebruikt, om te voorkomen dat u energie verspilt. De oplader moet in de buurt van het stopcontact blijven tijdens het opladen en moet eenvoudig te bereiken zijn.

#### **De resterende oplaadtijd bekijken**

Tijdens het opladen kunt u het startscherm openen en op **Apps** → **Instellingen** → **Batterij** tikken.

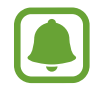

De werkelijke oplaadtijd kan verschillen afhankelijk van de status van uw apparaat en de oplaadomstandigheden. De resterende oplaadtijd wordt mogelijk niet weergegeven wanneer u het apparaat oplaadt in zeer koude of zeer hete omstandigheden.

#### **Batterijverbruik verminderen**

Uw apparaat beschikt over verschillende opties waarmee u het verbruik van de batterij kunt verminderen.

- Optimaliseer het apparaat met Smart Manager.
- Schakel over naar de slaapstand door op de aan/uit-toets te drukken, wanneer het apparaat niet wordt gebruikt.
- Schakel de spaarstand in.
- Sluit overbodige apps.
- Schakel de Bluetooth-functie uit wanneer deze niet wordt gebruikt.
- Schakel de Wi-Fi-functie uit wanneer deze niet wordt gebruikt.
- Schakel de automatische synchronisatie uit voor apps die moeten worden gesynchroniseerd, zoals e-mails.
- Verminder de tijd voor achtergrondverlichting.
- Verminder de helderheid van het scherm.

### **Tips en voorzorgsmaatregelen voor het opladen van de batterij**

- Als de batterij bijna leeg is, wordt het batterijpictogram leeg weergegeven.
- Als de batterij volledig leeg is, kan het apparaat niet direct worden ingeschakeld wanneer de oplader is aangesloten. Laat een lege batterij enkele minuten opladen voordat u probeert het apparaat in te schakelen.
- Als u meerdere apps tegelijk gebruikt, netwerk-apps gebruikt of apps waarvoor een verbinding met een ander apparaat is vereist, raakt de batterij snel leeg. Als u wilt voorkomen dat er geen stroom meer is tijdens een gegevensoverdracht, moet u deze apps altijd gebruiken nadat de batterij volledig is opgeladen.
- Als u een andere voedingsbron dan de oplader gebruikt, zoals een computer, kan dit zorgen voor een lagere oplaadsnelheid vanwege een lagere elektrische stroom.
- U kunt het apparaat tijdens het opladen blijven gebruiken maar hierdoor kan het wel langer duren voordat de batterij volledig is opgeladen.
- Als de stroomvoorziening instabiel is wanneer het apparaat wordt opgeladen, functioneert het aanraakscherm mogelijk niet. Als dit gebeurt, koppelt u de oplader los van het apparaat.
- Tijdens het opladen kunnen het apparaat en de oplader warm worden. Dit is normaal en heeft geen nadelige invloed op de levensduur of prestaties van het apparaat. Als de batterij warmer wordt dan normaal, houdt de oplader mogelijk op met opladen.
- Als uw apparaat niet goed oplaadt, kunt u met het apparaat en de oplader naar een Samsungservicecenter gaan.

### **Spaarstand**

Bespaar het batterijniveau door de functies van het apparaat te beperken.

Tik op het startscherm op **Apps** → **Instellingen** → **Batterij** → **Spaarstand** en tik dan op de schakelaar om deze in te schakelen.

Als u automatisch de spaarstand wilt inschakelen wanneer de resterende batterijduur het vooraf ingestelde niveau gebruikt, tikt u op **Spaarstand starten** en selecteert u een optie.

### **Extra energiebesparende stand**

Gebruik deze stand om de batterijvoeding van het apparaat uit te breiden. In de extra energiespaarstand wordt het volgende uitgevoerd op het apparaat:

- Kleuren op het scherm worden weergeven als grijstinten.
- De beschikbare apps worden beperkt tot essentiële en geselecteerde apps.
- De mobiele gegevensverbinding wordt uitgeschakeld wanneer het scherm is uitgeschakeld.
- Wi-Fi en Bluetooth-functies worden uitgeschakeld.

Tik op het startscherm op **Apps** → **Instellingen** → **Batterij** → **Extra energiebesparende stand** en tik dan op de schakelaar om deze in te schakelen.

Als u de Extra energiebesparende stand wilt uitschakelen, tikt u op **MEER** → **Extra energiebespar. stand uit**.

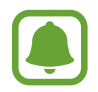

De resterende gebruiksduur geeft aan wanneer de batterij leeg is. De gebruiksduur kan verschillen afhankelijk van uw apparaatinstellingen en de gebruiksomstandigheden.

# **SIM- of USIM-kaart**

## **De SIM- of USIM-kaart plaatsen**

Plaats de SIM- of USIM-kaart die door de serviceprovider van de mobiele telefoon is geleverd.

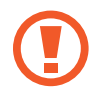

Zorg ervoor dat u de SIM- of USIM-kaart niet kwijtraakt of dat anderen deze niet gebruiken. Samsung is niet verantwoordelijk voor schade of ongemak veroorzaakt door zoekgeraakte of gestolen kaarten.

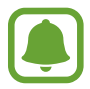

- Alleen microSIM-kaarten kunnen worden gebruikt met het apparaat.
- In bepaalde gebieden kunnen de gegevensoverdrachtssnelheden langzamer zijn als er twee SIM-kaarten in het apparaat zijn geplaatst dan wanneer er één SIM-kaart is geplaatst.
- Sommige LTE-diensten zijn wellicht niet beschikbaar afhankelijk van de serviceprovider. Neem voor meer informatie over de beschikbaarheid van services contact op met uw serviceprovider.

Verwijder de achterklep en batterij.

2 Plaats de SIM- of USIM-kaart met de goudkleurige contactpunten naar beneden gericht.

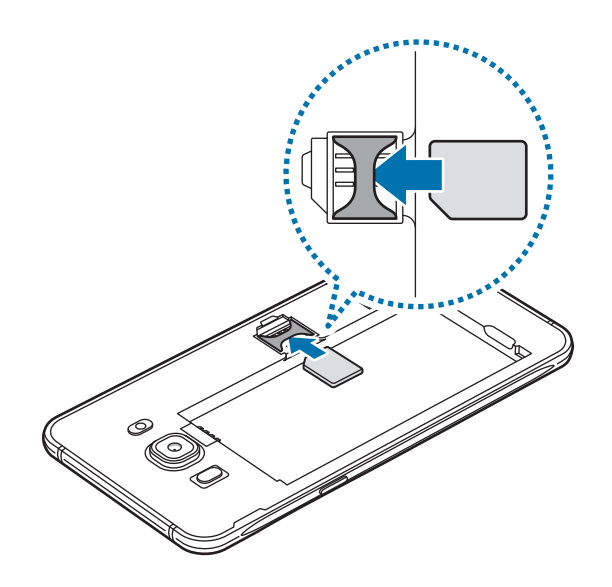

Plaats geen geheugenkaart in de sleuf voor SIM-kaart. Als een geheugenkaart klem komt te zitten in de sleuf voor SIM-kaart, moet u het apparaat naar een Samsung Servicecenter brengen om de geheugenkaart te verwijderen.

3 Plaats de batterij en achterklep terug.

# **De SIM- of USIM-kaart verwijderen**

- 1 Verwijder de achterklep en batterij.
- 2 Trek de SIM- of USIM-kaart naar buiten.

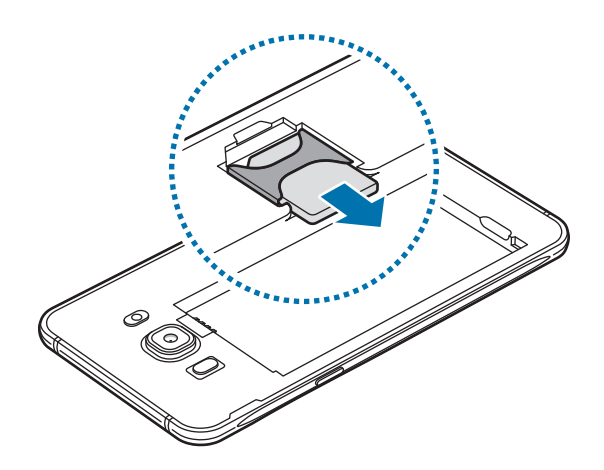

# **Geheugenkaart (microSD-kaart)**

## **Een geheugenkaart installeren**

U kunt geheugenkaarten met een maximale capaciteit van 128 GB gebruiken in het apparaat. Afhankelijk van de fabrikant van de geheugenkaart en het type geheugenkaart, zijn sommige geheugenkaarten mogelijk niet compatibel met uw apparaat.

- Sommige geheugenkaarten zijn mogelijk niet volledig compatibel met het apparaat. Het gebruik van een incompatibele geheugenkaart kan resulteren in beschadiging van het apparaat of de geheugenkaart en kan bovendien gegevens op de kaart beschadigen.
	- Let erop dat u de geheugenkaart met de juiste kant naar boven in het apparaat plaatst.
	- Uw apparaat ondersteunt het FAT- en het exFAT-bestandssysteem voor geheugenkaarten. Als u een geheugenkaart plaatst die met een ander bestandssysteem is geformatteerd, wordt u gevraagd door het apparaat om de geheugenkaart opnieuw te formatteren.
		- Veel schrijven en verwijderen van gegevens verkort de levensduur van de geheugenkaart.
		- Wanneer u een geheugenkaart in het apparaat plaatst, wordt de bestandsmap van de geheugenkaart weergegeven in de map **Mijn bestanden** → **SD-kaart**.
- 1 Verwijder de achterklep.
- 2 Plaats een geheugenkaart met de goudkleurige contactpunten naar beneden gericht.

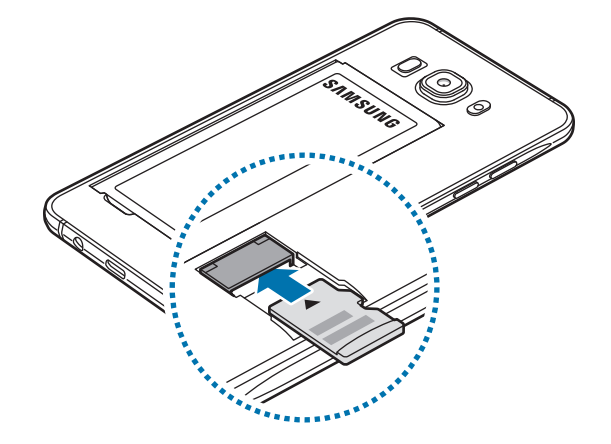

Plaats de achterklep terug.

# **De geheugenkaart verwijderen**

Voordat u de geheugenkaart verwijdert, moet u deze eerst bij het systeem afmelden, zodat u de kaart veilig kunt verwijderen.

Tik op het startscherm op **Apps** → **Instellingen** → **Opslag** → **SD-kaart** → **Ontkopp.**

- Verwijder de achterklep.
- 2 Verwijder de geheugenkaart.
- 3 Plaats de achterklep terug.

Verwijder de geheugenkaart niet wanneer het apparaat gegevens overdraagt of gegevens gebruikt. Hierdoor kunnen gegevens verloren gaan of beschadigd raken of kan de geheugenkaart of het apparaat beschadigd raken. Samsung is niet verantwoordelijk voor verliezen die het resultaat zijn van het onjuiste gebruik van beschadigde geheugenkaarten, waaronder het verlies van gegevens.

# **De geheugenkaart formatteren**

Een geheugenkaart die op een computer is geformatteerd, is mogelijk niet compatibel met het apparaat. Formatteer de geheugenkaart in het apparaat.

Tik op het startscherm op **Apps** → **Instellingen** → **Opslag** → **SD-kaart** → **Formatteren** → **FORMATTEREN**.

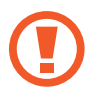

Vergeet niet een back-up van alle belangrijke gegevens op de geheugenkaart te maken voordat u de geheugenkaart formatteert. De fabrieksgarantie dekt geen schade door verlies van gegevens vanwege iets wat de gebruiker doet.

# **Het apparaat in- en uitschakelen**

Houd de aan/uit-toets een aantal seconden ingedrukt om het apparaat in te schakelen.

Wanneer u het apparaat voor het eerst inschakelt of na het herstellen van de fabrieksinstellingen, moet u de instructies op het scherm volgen om uw apparaat in te stellen.

Als u het apparaat wilt uitschakelen, houdt u de aan/uit-toets ingedrukt en tikt u op **Uitschakelen**.

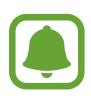

- Als het apparaat is vastgelopen en niet reageert, houdt u de aan/uit-toets en de volumetoets omlaag minstens 7 seconden ingedrukt om het apparaat opnieuw op te starten.
- Volg alle waarschuwingen en aanwijzingen van geautoriseerd personeel op plaatsen waar het gebruik van draadloze apparaten aan beperkingen onderhevig is, bijvoorbeeld in vliegtuigen en ziekenhuizen.

# **Aanraakscherm**

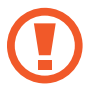

Zorg dat het aanraakscherm niet in aanraking komt met andere elektrische apparaten. Door elektrostatische ontladingen kan het aanraakscherm worden beschadigd.

- Beschadig het aanraakscherm niet, tik niet op het scherm met scherpe voorwerpen en oefen geen grote druk uit op het scherm met uw vingertoppen.
- 
- Het apparaat herkent invoer via aanraken mogelijk niet in de buurt van de randen van het scherm, omdat deze buiten het invoergebied voor aanraken vallen.
- Als het aanraakscherm langere tijd standby staat, kan dit leiden tot nabeelden (ingebrande beelden op het scherm) of ghosting. Schakel het aanraakscherm uit wanneer u het apparaat niet gebruikt.
- Gebruik alleen uw vingers om het aanraakscherm te bedienen.

#### **Tikken**

Als u een app wilt openen, een menu-item wilt selecteren, een schermtoetsenbordtoets wilt indrukken of een teken wilt ingeven met het schermtoetsenbord, tikt u erop met uw vinger.

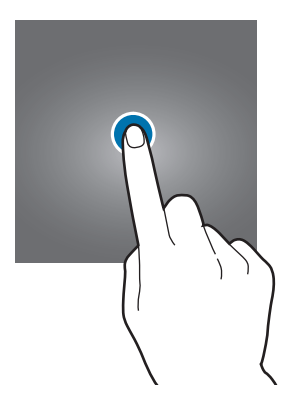

#### **Tikken en blijven aanraken**

Tik op een item of het scherm en blijf dit langer dan 2 seconden aanraken om beschikbare opties weer te geven.

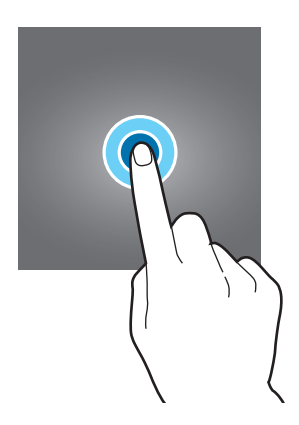

#### **Slepen**

Als u een item wilt verplaatsen, blijft u het vasthouden en sleept u het naar de gewenste positie.

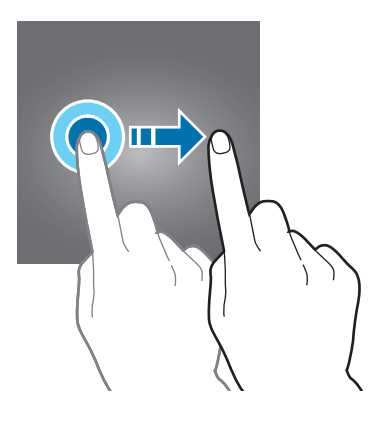

#### **Dubbeltikken**

Dubbeltik op een webpagina of afbeelding om in te zoomen op een gedeelte. Dubbeltik opnieuw om terug te gaan.

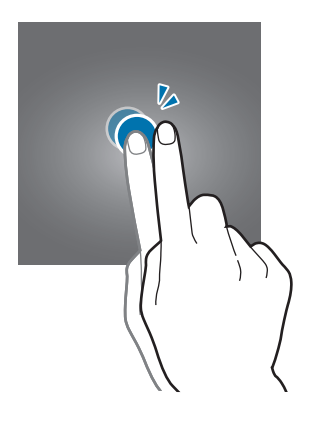

#### **Vegen**

Veeg naar links of rechts op het startscherm of het scherm Apps om andere vensters weer te geven. Veeg omhoog of omlaag om door een webpagina of lijst met items, zoals contacten, te scrollen.

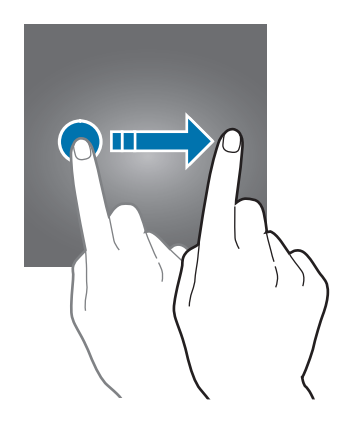

#### **Spreiden en samenknijpen**

Spreid twee vingers op een webpagina, kaart of afbeelding om in te zoomen op een gedeelte. Knijp samen om uit te zoomen.

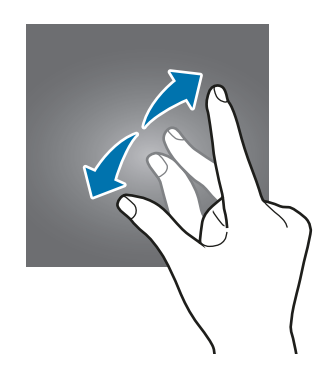

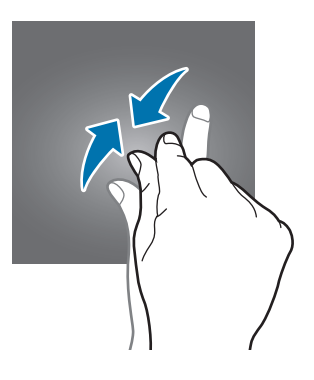

# **Startscherm**

### **Startscherm**

Het startscherm is het beginpunt voor het openen van alle functies van het apparaat. Hierop worden widgets, snelkoppelingen voor apps en meer weergegeven.

Als u ander venster wilt weergeven, scrolt u naar links of rechts, of tikt u op een schermindicator onder aan het scherm.

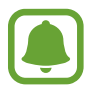

Het startscherm kan er anders uitzien, afhankelijk van de regio of serviceprovider.

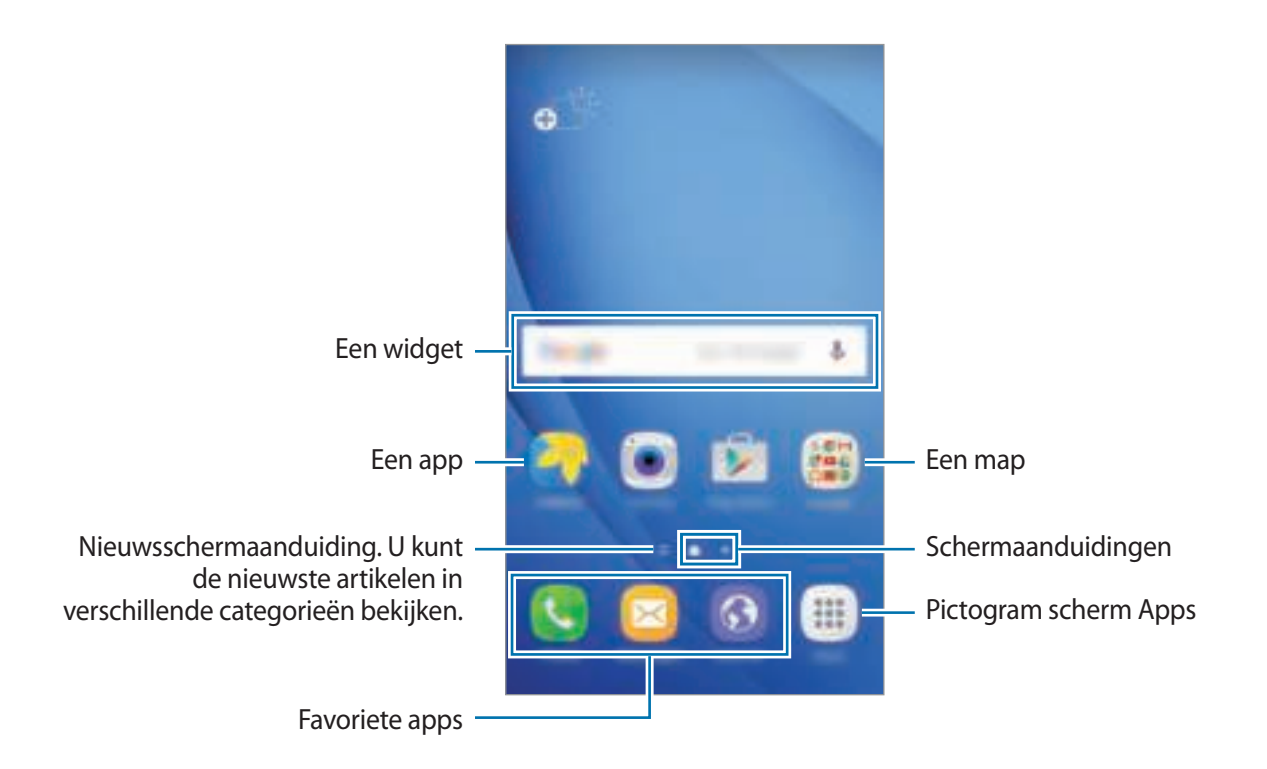

#### **Startschermopties**

Tik op het startscherm op **Apps** → **Instellingen** → **Startscherm** voor toegang tot de beschikbare opties. U kunt ook op het startscherm leeg gebied blijven aanraken. U kunt het startscherm aanpassen door startschermvensters toe te voegen, te verwijderen of te verplaatsen. U kunt ook de achtergrond van het startscherm instellen, widgets toevoegen aan het startscherm, en meer.

• **Achtergrond**: hier kunt u de achtergrondinstellingen voor het startscherm en vergrendelscherm wijzigen.

- **Widgets**: widgets toevoegen aan het startscherm. Widgets zijn kleine apps die specifieke functies van apps opstarten om informatie en gemakkelijk toegang op het startscherm te verlenen.
- **Thema's**: het thema van het apparaat wijzigen. Visuele elementen van de interface, zoals kleuren, pictogrammen en achtergronden worden gewijzigd afhankelijk van het geselecteerde thema.
- **Schermraster**: het formaat van het raster wijzigen om meer of minder items weer te geven op het startscherm en het scherm Apps.

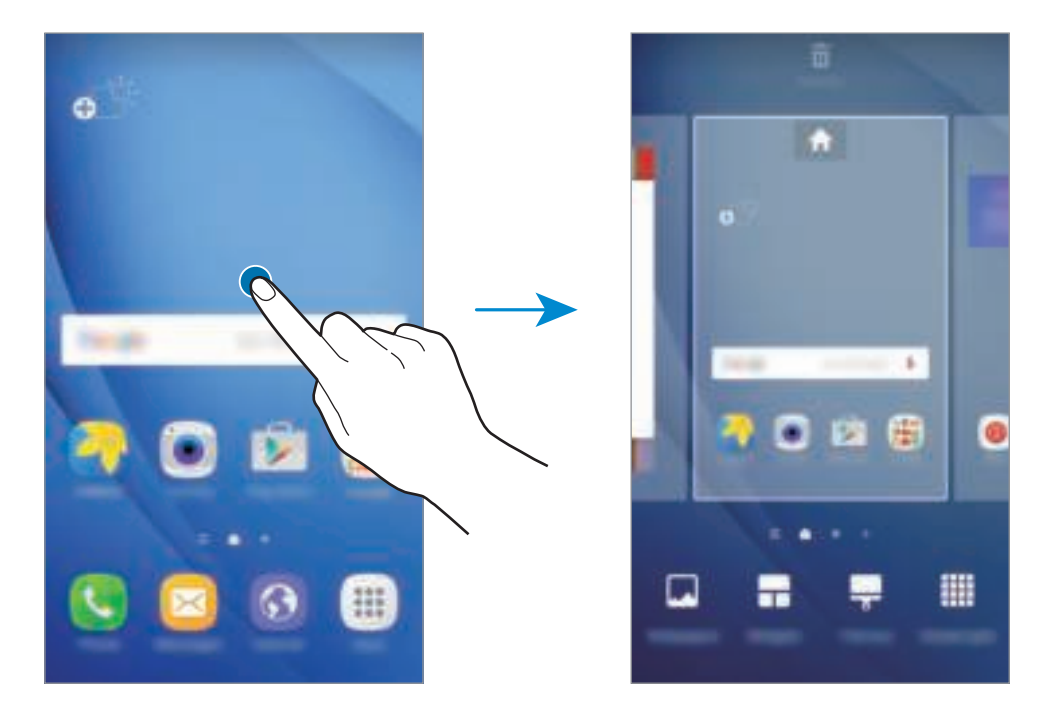

#### **Items toevoegen**

Blijf een app of een map aanraken in het scherm Apps en sleep deze naar het startscherm.

Als u widgets wilt toevoegen, blijft u een leeg gedeelte op het startscherm aanraken, tikt u op **Widgets**, blijft u een widget aanraken en sleept u deze naar het startscherm.

#### **Items verplaatsen**

Blijf een item aanraken op het startscherm en sleep het naar een nieuwe locatie.

U kunt ook veelgebruikte apps naar het gedeelte met snelkoppelingen onder aan het startscherm slepen.

Als u het item naar een ander venster wilt verplaatsen, sleept u het naar de rand van het scherm.

Als u een item eenvoudiger wilt verplaatsen, blijft u een item aanraken en sleept u het naar **Apps verplaatsen** boven aan het scherm. Het item wordt naar het venster boven aan het scherm verplaatst. Veeg naar links of rechts om naar een ander venster te verplaatsen en sleep het item naar een nieuwe locatie.

#### **Items verwijderen**

Blijf een item vasthouden en sleep dit naar **Wissen** boven aan het scherm.

#### **Mappen maken**

Maak mappen en verzamel vergelijkbare applicaties om apps snel te kunnen openen en starten.

- 1 Tik op het startscherm, blijf een app aanraken en sleep deze op een andere app.
- 2 Zet de app neer wanneer een mapkader wordt weergegeven om de apps. Er wordt een nieuwe map gemaakt met de geselecteerde apps.

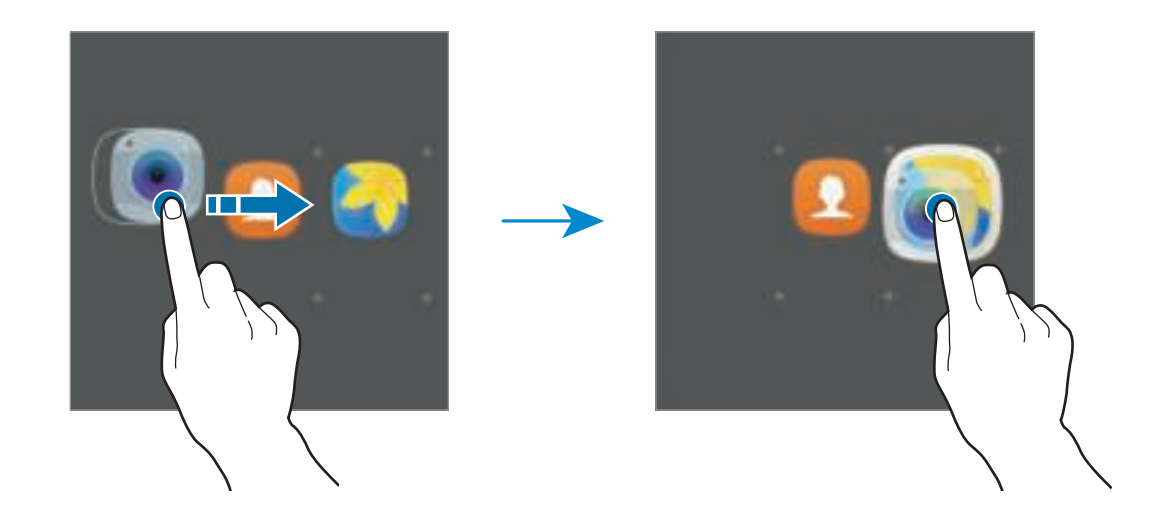

3 Tik op **Mapnaam invoeren** en geef een mapnaam op.

Als u de mapkleur wilt wijzigen, tikt u op  $\Box$ .

Als u meer apps aan een map wilt toevoegen, tikt u op , vinkt u de apps aan en tikt u op **TOEVOEGEN**. U kunt een app ook toevoegen door deze naar de map op het startscherm te slepen.

Als u apps vanuit een map naar het startscherm wilt verplaatsen, tikt u op de map en sleept u een app naar het startscherm.

Als u app in een map wilt verwijderen, tikt u op de map en sleept u de app die u wilt verwijderen naar **Wissen** boven aan het scherm.

#### **Vensters beheren**

Blijf op het startscherm een leeg gebied aanraken als u een venster wilt toevoegen, verplaatsen of verwijderen.

Als u een venster wilt toevoegen, veegt u naar links en tikt u op  $+$ .

Als u een venster wilt verplaatsen, blijft u een venstervoorbeeld aanraken en sleept u het naar een nieuwe locatie.

Als u een venster wilt verwijderen, blijft u een venstervoorbeeld aanraken en sleept u dit naar **Wissen** boven aan het scherm.

Als u een venster wilt instellen als startscherm, tikt u op  $\blacksquare$ .

# **Scherm Apps**

Op het scherm Apps worden pictogrammen weergegeven voor alle apps, waaronder apps die net zijn geïnstalleerd.

Tik op het startscherm op **Apps** om het scherm Apps te openen. Veeg naar links of rechts, of selecteer een schermindicator aan de onder aan het scherm, om andere vensters te bekijken.

#### **Items verplaatsen**

De beschikbaarheid van deze functie is afhankelijk van uw regio of serviceprovider.

Tik op het scherm Apps op **BEWERKEN**. Blijf een item aanraken en sleep het naar een nieuwe locatie. Als u het item naar een ander venster wilt verplaatsen, sleept u het naar de rand van het scherm.

#### **Mappen maken**

Maak mappen en verzamel vergelijkbare applicaties om snel de gewenste apps te kunnen openen en starten.

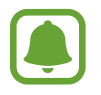

De beschikbaarheid van deze functie is afhankelijk van uw regio of serviceprovider.

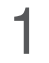

1 Tik op het scherm Apps op **BEWERKEN**.

2 Blijf een app aanraken en sleep deze naar een andere app.

3 Zet de app neer wanneer een mapkader wordt weergegeven om de apps. Er wordt een nieuwe map gemaakt met de geselecteerde apps.

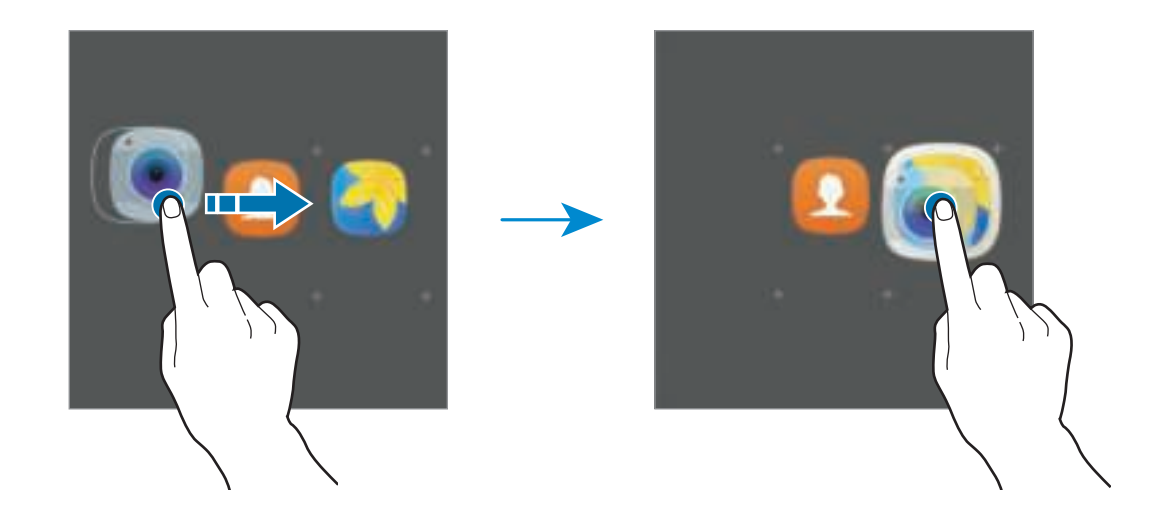

4 Tik op **Mapnaam invoeren** en geef een mapnaam op.

Als u de mapkleur wilt wijzigen, tikt u op  $\blacksquare$ .

Als u meer apps aan een map wilt toevoegen, tikt u op  $\Box$ , vinkt u de apps aan en tikt u op **TOEVOEGEN**. U kunt een app ook toevoegen door deze naar de map op het scherm Apps te slepen.

Als u een map wilt verwijderen, selecteert u een map met  $\Box$ . Alleen de map wordt verwijderd. De apps van de map wordt verplaatst naar het scherm Apps.

#### **Items verplaatsen**

U kunt items in alfabetische volgorde sorteren op het scherm Apps.

Tik op het scherm Apps op **A-Z** → **OPSLAAN**.

#### **Zoeken naar items**

U kunt op het scherm Apps naar items zoeken.

Tik op het scherm Apps op **ZOEKEN** en geef tekens in. Het apparaat zoekt naar de items met de tekens die u hebt ingegeven.

### **Indicatorpictogrammen**

Pictogrammen verschijnen in de statusbalk aan de bovenzijde van het scherm. De pictogrammen die in de onderstaande tabel staan, worden het meest gebruikt.

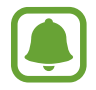

De statusbalk verschijnt mogelijk niet aan de bovenkant van het scherm in alle apps. Sleep van de bovenkant van het scherm naar beneden om de statusbalk weer te geven.

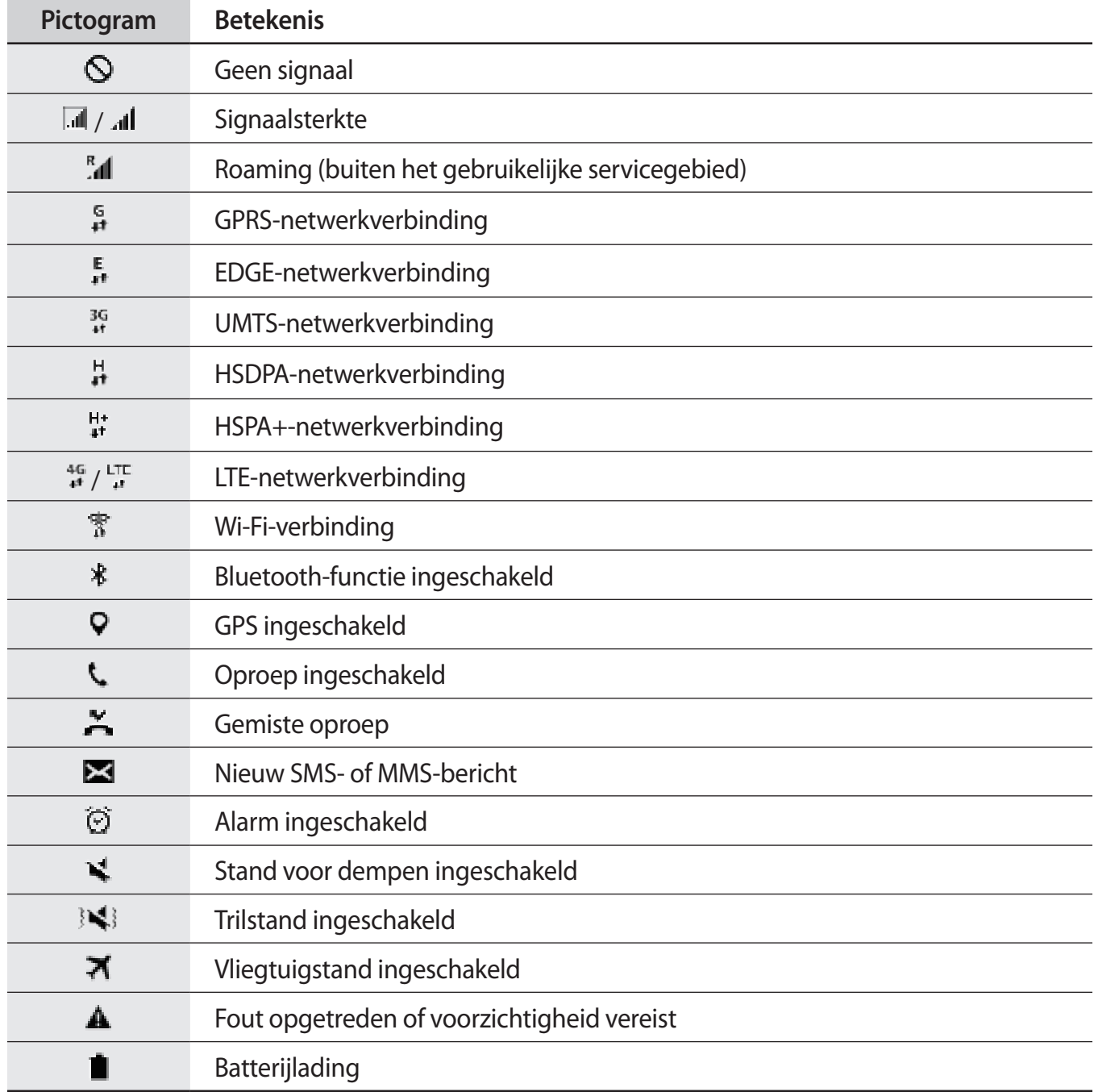

# **Vergrendelscherm**

Als u op de aan/uit-toets drukt, wordt het scherm uitgeschakeld en vergrendeld. Het scherm wordt ook uitgeschakeld en automatisch vergrendeld als het apparaat niet wordt gebruikt gedurende een bepaalde periode.

Het scherm wordt vergrendeld met **Vegen**, de standaardmethode voor schermvergrendeling.

Druk op de aan/uit-toets of de starttoets en veeg in een willekeurige richting om het scherm te ontgrendelen.

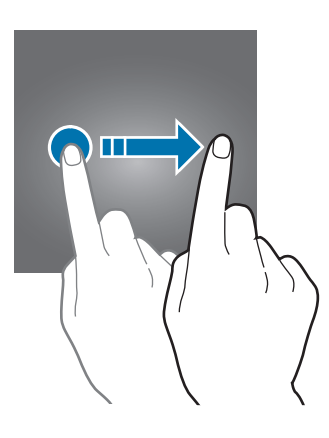

Als u de schermvergrendelingsmethode wilt wijzigen, tikt u op het scherm Apps op **Instellingen** → **Schermvergr. en beveilig. → Type schermvergrendeling** en selecteert u een methode.

Als u een patroon, een pincode of een wachtwoord instelt voor de schermvergrendelingsmethode, kunt u uw persoonlijke gegevens beschermen door te voorkomen dat anderen toegang hebben tot uw apparaat. Nadat u de schermvergrendelingsmethode hebt ingesteld, moet u een ontgrendelingscode ingeven op het apparaat om het te ontgrendelen.

- **Vegen**: veeg in een willekeurige richting op het scherm om het te ontgrendelen.
- Patroon: teken een patroon met vier of meer stippen om het scherm te ontgrendelen.
- **Pincode**: geef een PIN-code van minimaal vier cijfers in om het scherm te ontgrendelen.
- **Wachtwoord**: geef een wachtwoord van minimaal vier tekens in om het scherm te ontgrendelen.
- **Geen**: stel geen schermvergrendelingsmethode in.
- 
- Als u uw ontgrendelingscode vergeet, moet u uw apparaat naar een Samsungservicecenter brengen om het te laten resetten.
- U kunt op uw apparaat instellen dat de fabrieksinstellingen worden hersteld als u de ontgrendelingscode meerdere keren achter elkaar verkeerd opgeeft en de pogingslimiet bereikt. Tik op het scherm Apps op **Instellingen** → **Schermvergr. en beveilig.** → **Instell. veilige vergrendeling** en tik op de schakelaar **Aut. reset fabrieksinst.** om deze functie in te schakelen.

# **Meldingenvenster**

### **Het meldingenvenster gebruiken**

Wanneer u meldingen ontvangt, zoals berichten of gemiste oproepen, verschijnen indicatorpictogrammen in de statusbalk. Als u meer informatie wilt weergeven over de pictogrammen, opent u het meldingenvenster en bekijkt u de details.

Sleep de statusbalk omlaag om het meldingenvenster te openen. Veeg omhoog op het scherm om het meldingenvenster te sluiten.

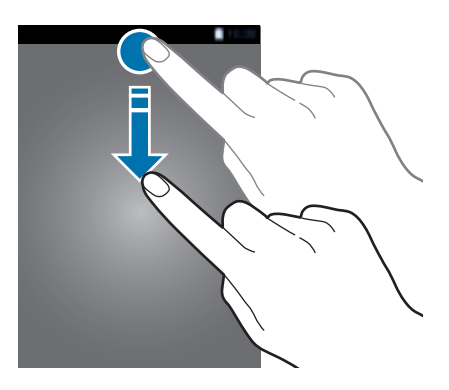

U kunt de volgende functies in het meldingenvenster gebruiken.

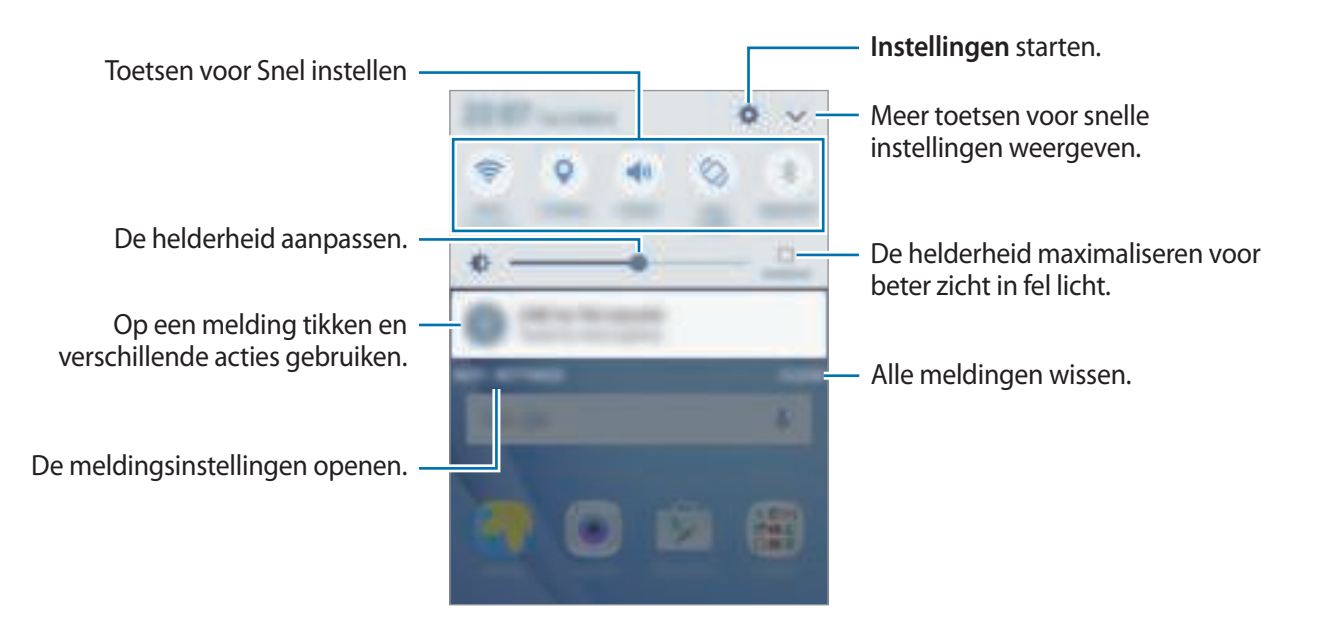

#### **De toetsen voor snelle instellingen gebruiken**

Tik op de toetsen voor snelle instellingen om bepaalde functies te gebruiken. Veeg naar links of rechts op de toetsen of tik op van meer toetsen weer te geven. U kunt meer gedetailleerdere instellingen bekijken als u een toets blijft aanraken.

Als u de toetsen opnieuw wilt indelen, tikt u op **↓ → BEWERKEN**, blijft u een toets aanraken en sleept u deze naar een andere locatie.

### **S Finder**

U kunt met zoekwoorden zoeken naar veel soorten inhoud.

#### **Zoeken naar inhoud op het apparaat**

Open het meldingenvenster en tik op → **S Finder**.

Geef een zoekwoord in het zoekveld in of tik op  $\psi$  en spreek een zoekwoord uit.

Voor nauwkeurigere resultaten tikt u op **Filteren** onder het zoekveld en selecteert u filterdetails.

#### **Zoekcategorieën instellen**

U kunt zoekcategorieën instellen om te zoeken naar inhoud in specifieke zoekvelden.

Tik op **MEER** → **Zoeklocaties selecteren** en selecteer categorieën.

# **Tekst ingeven**

## **Toetsenbordindeling**

Er verschijnt automatisch een toetsenbord wanneer u tekst kunt ingeven om berichten te versturen, notities te maken en meer.

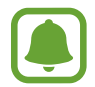

Tekstinvoer wordt in sommige talen niet ondersteund. Als u tekst wilt ingeven, moet u de invoertaal wijzigen in een van de ondersteunde talen.

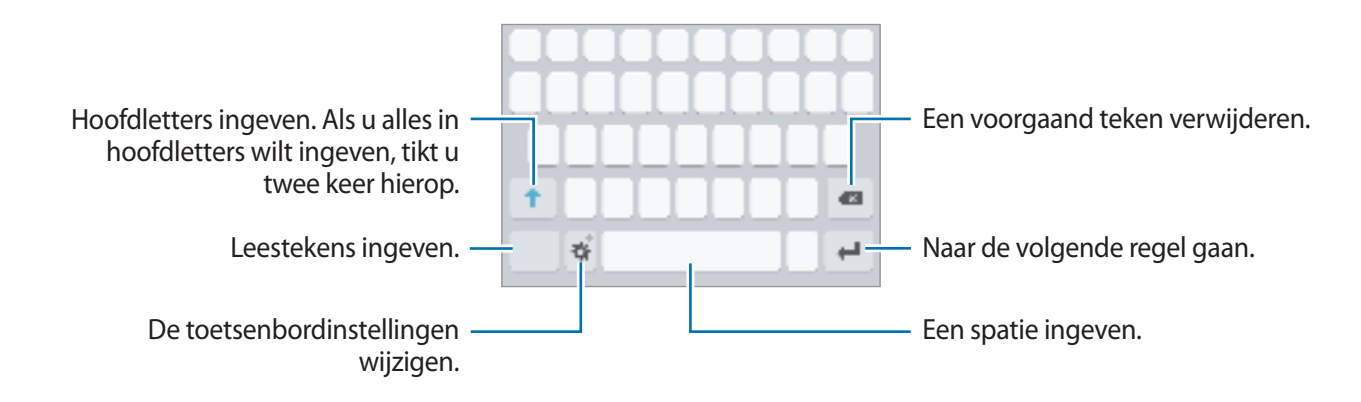

#### **De invoertaal wijzigen**

Tik op  $\Box$  → **Invoertalen toevoegen** en selecteer dan de talen die u wilt gebruiken. Als u twee of meer talen selecteert, kunt u schakelen tussen de invoertalen door naar links of rechts te vegen op de spatiebalk.

#### **De toetsenbordindeling wijzigen**

Tik op  $\blacksquare$ , selecteer een taal onder **Talen en typen** en selecteer vervolgens een toetsenbordindeling om te gebruiken.

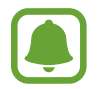

Op het **3x4 toetsenbord** heeft een toets drie of vier tekens. Als u een teken wilt invoeren, tikt u herhaaldelijk op de betreffende toets totdat het gewenste teken wordt weergegeven.

## **Aanvullende toetsenbordfuncties gebruiken**

Blijf 章 aanraken om de volgende functies te gebruiken. Andere pictogrammen die kunnen worden weergegeven in plaats van het pictogram  $\ddot{\mathbf{q}}$ , zijn afhankelijk van de laatst gebruikte functie.

 $\cdot$   $\cdot$  : tekst via spraak ingeven.

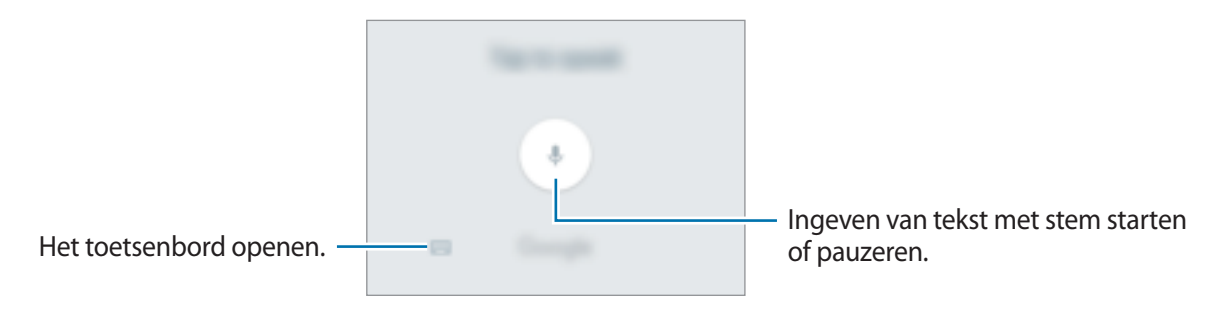

- $\cdot$   $\bullet$  : emoticons ingeven.
- $\frac{1}{2}$ : de toetsenbordinstellingen wijzigen.

# **Kopiëren en plakken**

- 1 Blijf de tekst aanraken.
- 2 Sleep of **om de gewenste tekst te selecteren, of tik op Alles selecteren** om alle tekst te selecteren.
- 3 Tik op **Kopiëren** of **Knippen**.

De geselecteerde tekst wordt naar het klembord gekopieerd.

4 Tik en houd vast op het punt waar de tekst moeten worden ingevoegd en tik op **Plakken**.

# **Schermafbeelding**

Terwijl u het apparaat gebruikt, kunt u een schermafbeelding maken.

Houd de starttoets en de aan/uit-toets tegelijkertijd ingedrukt. U kunt opgeslagen afbeeldingen bekijken in de **Galerij**.

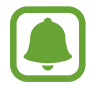

Het is bij gebruik van sommige apps en functies niet mogelijk een schermafbeelding te maken.

# **Apps openen**

Selecteer op het startscherm of het scherm Apps een applicatiepictogram om de app te openen.

Als u een app wilt openen vanuit de lijst met onlangs geopende apps, tikt u op  $\Box$  en selecteert u een recent app-venster.

#### **Een app sluiten**

Tik op **F** en sleep een recent app-venster naar links of rechts om het te sluiten. Als u alle actieve apps wilt sluiten, tikt u op **ALLES SLUITEN**.

# **Samsung-account**

### **Introductie**

Uw Samsung-account is een geïntegreerde accountservice waarmee u verschillende Samsungservices kunt gebruiken die worden aangeboden door mobiele apparaten, tv's en de Samsungwebsite. Wanneer uw Samsung-account is geregistreerd, kunt u apps van Samsung gebruiken zonder dat u zich hoeft aan te melden.

Maak uw Samsung-account met uw e-mailadres.

Als u wilt zien welke services u kunt gebruiken met uw Samsung-account, gaat u naar account.samsung.com. Voor meer informatie over Samsung-accounts opent u het scherm Apps en tikt u op **Instellingen** → **Accounts** → **Samsung account** → **Help**.

### **Uw Samsung-account registreren**

#### **Een nieuwe Samsung-account registreren**

Als u geen Samsung-account hebt, moet u er een maken.

- 1 Tik op het scherm Apps op **Instellingen** <sup>→</sup> **Accounts** <sup>→</sup> **Account toevoegen**.
- 2 Tik op **Samsung account** <sup>→</sup> **ACCOUNT MAKEN**.
- $\beta$  Volg de instructies op het scherm om uw account te maken.

#### **Een bestaand Samsung-account registreren**

Als u al een Samsung-account hebt, registreert u dit op het apparaat.

- 1 Tik op het scherm Apps op **Instellingen** <sup>→</sup> **Accounts** <sup>→</sup> **Account toevoegen**.
- 2 Tik op **Samsung account**.
- 3 Geef het e-mailadres en wachtwoord in en tik op **INLOGGEN**.

Als u uw accountinformatie bent vergeten, tikt u op **Id of wachtwoord vergeten?** Uw accountinformatie wordt weergegeven als u de vereiste informatie en beveiligingscode ingeeft die worden weergegeven op het scherm.

### **Uw Samsung-account verwijderen**

Als u uw geregistreerde Samsung-account van het apparaat verwijdert, worden uw gegevens, zoals uw contacten of afspraken, ook verwijderd.

- 1 Tik op het scherm Apps op **Instellingen** <sup>→</sup> **Accounts**.
- 2 Tik op **Samsung account** en tik op het account om het te verwijderen.
- 3 Tik op **MEER** <sup>→</sup> **Account wissen** <sup>→</sup> **ACCOUNT WISSEN**.
- 4 Geef het wachtwoord voor uw Samsung-account in en tik op **BEVESTIG**.
- 5 Tik op **ACCOUNT WISSEN**.

# **Gegevens overdragen van uw vorige apparaat**

U kunt gegevens van een vorig apparaat overzetten naar uw apparaat via Samsung Smart Switch.

De volgende versies van Samsung Smart Switch zijn beschikbaar.

- Mobiele versie: gegevens overzetten tussen mobiele apparaten. U kunt de app downloaden via **Galaxy Apps** of **Play Store**.
- Computerversie: gegevens overzetten tussen uw apparaat en een computer. U kunt de app downloaden van www.samsung.com/smartswitch.

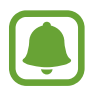

- Samsung Smart Switch wordt niet ondersteund op sommige apparaten of computers.
- Er zijn beperkingen van toepassing. Ga naar www.samsung.com/smartswitch voor informatie. Samsung neemt copyright uiterst serieus. U mag alleen inhoud overzetten die uw eigendom is of waarvoor u beschikt over overdrachtsrechten.

#### **Draadloos gegevens overdragen**

Zet gegevens van uw vorige apparaat over naar uw apparaat.

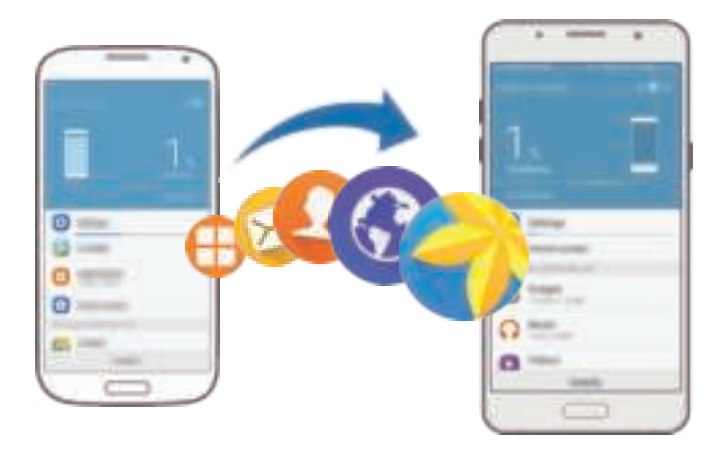

- 1 Op beide apparaten downloadt en installeert u Smart Switch via **Galaxy Apps** of de **Play Store**.
- 2 Plaats de apparaten bij elkaar in de buurt.
- 3 Start **Smart Switch** op beide apparaten.
- 4 Selecteer op uw nieuwe apparaat het vorige apparaattype in de lijst en tik op **START**.
- $5$  Volg de instructies op het scherm om uw gegevens over te zetten van uw vorige apparaat.

#### **Back-upgegevens van een computer overzetten**

Maak een back-up van gegevens op uw vorige apparaat op een computer en importeer de gegevens op uw apparaat.

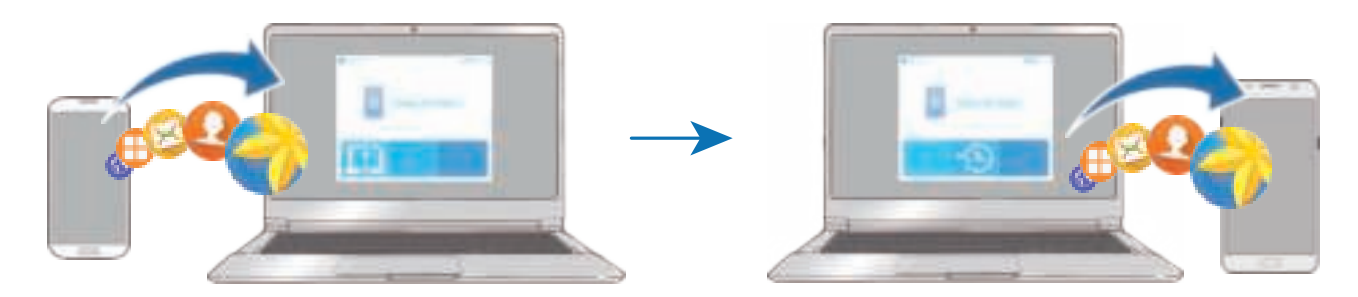

- 1 Ga op de computer naar www.samsung.com/smartswitch om Smart Switch te downloaden.
- 2 Start Smart Switch op de computer.

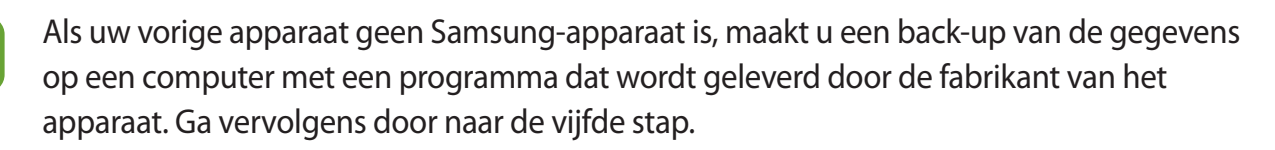

- 3 Sluit uw vorige apparaat met de USB-kabel aan op de computer.
- 4 Volg de instructies op het scherm van de computer om een back-up van de gegevens op het apparaat te maken. Koppel uw vorige apparaat vervolgens los van de computer.
- 5 Sluit uw apparaat met de USB-kabel aan op de computer.
- $6$  Volg de instructies op het scherm van de computer om de gegevens over te zetten naar uw apparaat.

# **Apparaat- en gegevensbeheer**

### **Het apparaat aansluiten op een computer voor gegevensoverdracht**

U kunt audio, video, afbeeldingen of andere soorten bestanden overbrengen van het apparaat naar de computer of andersom.

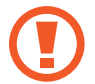

Verwijder de USB-kabel van het apparaat niet tijdens de overdracht van bestanden. Hierdoor kunnen gegevens verloren gaan of kan het apparaat worden beschadigd.

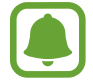

De apparaten kunnen mogelijk niet correct worden gekoppeld als ze via een USB-hub zijn gekoppeld. Sluit het apparaat rechtstreeks aan op de USB-poort van de computer.

- 1 Sluit uw apparaat met een USB-kabel aan op een computer.
- 2 Open het meldingenvenster en tik op **Aangesloten voor opladen** <sup>→</sup> **Mediabestanden overdragen**.

Als de computer uw apparaat niet herkent, tikt u op **Afbeeldingen overdragen**.

- 3 Tik op **TOESTAAN** om de computer toegang te geven tot de gegevens op uw apparaat. Als de computer uw apparaat herkent, wordt het apparaat weergegeven in Mijn computer.
- 4 Breng bestanden over tussen uw apparaat en de computer.
## **Het apparaat bijwerken**

Het apparaat kan worden bijgewerkt met de nieuwste software.

#### **Bijwerken via de FOTA-service (Firmware Over-The-Air)**

Het apparaat kan rechtstreeks worden bijgewerkt met de nieuwste software via de FOTA-service (Firmware Over-The-Air).

Tik op het scherm Apps op **Instellingen** → **Toestel-info** → **Updates handmatig downloaden**.

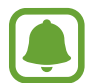

Wanneer u op de schakelaar **Updates automatisch downloaden** tikt om deze functie in te schakelen, worden updates gedownload wanneer het apparaat is verbonden met een Wi-Finetwerk.

#### **Bijwerken met Smart Switch**

Sluit het apparaat aan op een computer en werk het apparaat bij met de nieuwste software.

- 1 Ga op de computer naar www.samsung.com/smartswitch om Smart Switch te downloaden en te installeren.
- 2 Start Smart Switch op de computer.
- $3$  Sluit het apparaat met een USB-kabel aan op de computer.
- 4 Als er een software-update beschikbaar is, volgt u de instructies op het scherm om het apparaat bij te werken.
	- Schakel de computer niet uit en maak de USB-kabel niet los terwijl het apparaat bezig is met bijwerken.
		- Sluit geen andere media-apparaten aan op de computer terwijl het apparaat wordt bijgewerkt. Dit kan het bijwerkproces verstoren. Voordat u bijwerkt, koppelt u alle andere media-apparaten los van de computer.

### **Back-ups maken en gegevens herstellen**

Bewaar uw persoonlijke informatie, app-gegevens en instellingen veilig op uw apparaat. U kunt een back-up van uw gevoelige informatie op een back-upaccount zetten en deze later oproepen. U moet zich aanmelden bij uw Google- of Samsung-account om een back-up van gegevens te maken of te herstellen. Raadpleeg Samsung-account en Accounts voor meer informatie.

#### **Een Samsung-account gebruiken**

Tik op het scherm Apps op **Instellingen** → **Back-up maken en terugzetten** → **Back-up van mijn gegevens** voor het Samsung-account, tik op de schakelaars naast de items waarvan u een back-up wilt maken om deze functie in te schakelen en tik op **NU BACK-UP MAKEN**.

Als u wilt instellen dat het apparaat automatisch een back-up van gegevens maakt, tikt u op de schakelaar **Automatische back-up** om deze in te schakelen.

Als u gegevens wilt herstellen met een Samsung-account, tikt u op **Herstel**. De huidige gegevens worden verwijderd van het apparaat om de geselecteerde items te herstellen.

#### **Een Google-account gebruiken**

Tik op het scherm Apps op **Instellingen** → **Back-up maken en terugzetten** → **Back-up van mijn gegevens** voor het Google-account en tik op de schakelaar om deze functie in te schakelen. Tik op **Back-upaccount** en selecteer een account dat u als back-upaccount wilt instellen.

Als u gegevens wilt herstellen met een Google-account, tikt u op de schakelaar **Automatisch herstellen** om deze in te schakelen. Wanneer u apps opnieuw installeert, worden de instellingen en gegevens waarvan een back-up is gemaakt, hersteld.

## **Fabrieksinstellingen herstellen**

Hiermee wist u alle instellingen en gegevens op het apparaat. Voordat u de fabrieksinstellingen van het apparaat herstelt, moet u een back-up van alle belangrijke gegevens op het apparaat maken. Raadpleeg Back-ups maken en gegevens herstellen voor meer informatie.

Tik op het scherm Apps op **Instellingen** → **Back-up maken en terugzetten** → **Fabrieksgegevens herstellen** → **APPARAAT RESETTEN** → **ALLES VERWIJDEREN**. Het apparaat wordt automatisch opnieuw gestart.

## **Deelfuncties**

Deel inhoud met verschillende deelopties. De volgende acties zijn een voorbeeld van het delen van afbeeldingen.

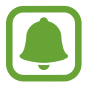

Er kunnen extra kosten in rekening worden gebracht als u bestanden deelt via het mobiele netwerk.

- 1 Tik op **Galerij** op het scherm Apps.
- 2 Selecteer een afbeelding.
- 3 Tik op **Delen** en selecteer een deelmethode, zoals Bluetooth en e-mail. U kunt ook de volgende opties gebruiken:
	- **Eenvoudig delen**: deel inhoud met uw contacten. Als u deze functie wilt gebruiken, moet uw telefoonnummer geverifieerd zijn.

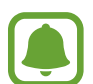

- De beschikbaarheid van deze functie is afhankelijk van uw regio of serviceprovider.
- Als de ontvangers hun telefoonnummers niet hebben geverifieerd of als hun apparaten geen ondersteuning bieden voor de functie, wordt een koppeling naar de bestanden naar deze persoon verzonden in een SMS-bericht. De koppeling verloopt na een bepaalde periode.
- **Afdrukken**: druk inhoud af via de printerinvoegtoepassingen die zijn geïnstalleerd op het apparaat.

 $4$  Volg de instructies op het scherm om de afbeelding met anderen te delen.

Wanneer de afbeelding wordt verzonden naar de apparaten van de ontvangers, wordt een melding weergegeven op hun apparaten.

Tik op de melding om de afbeelding te bekijken en te downloaden.

## **Alarmstand**

In de alarmstand wordt het scherm overgeschakeld om het batterijverbruik te verminderen. Bepaalde apps en functies worden beperkt. In de alarmstand kunt u een alarmoproep uitvoeren, uw huidige locatiegegevens verzenden naar anderen, een alarm laten afgaan en meer.

Houd de aan/uit-toets ingedrukt en tik op **Alarmstand**.

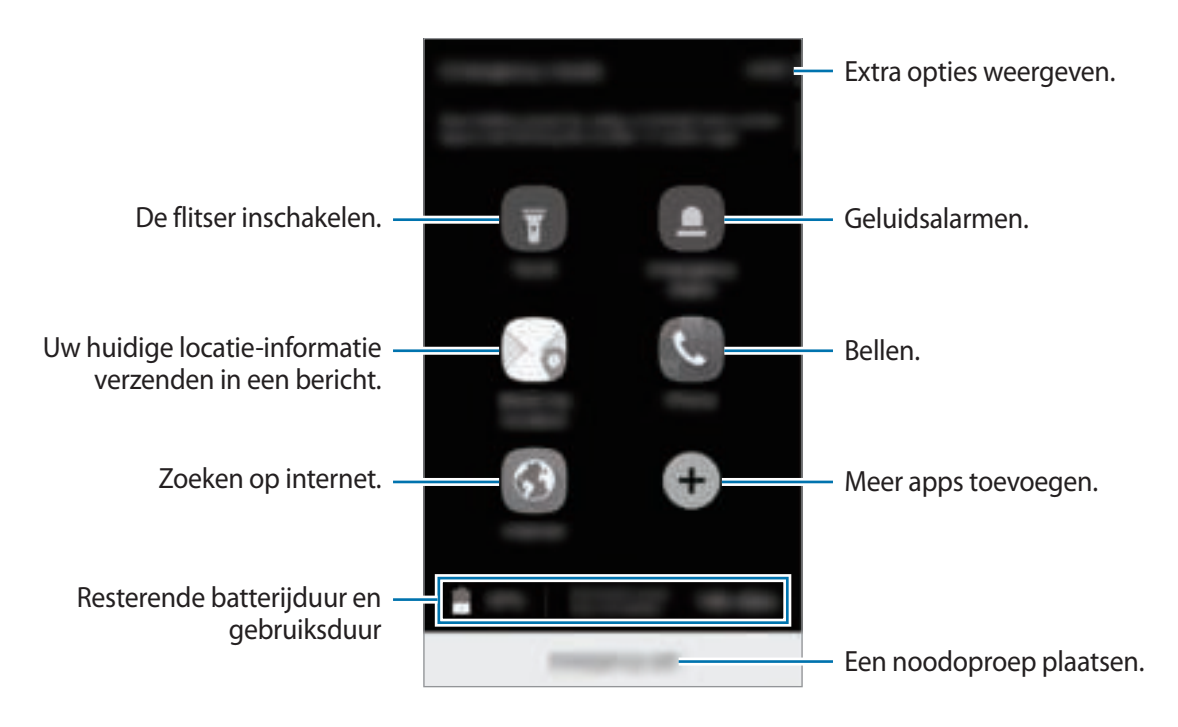

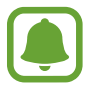

De resterende gebruiksduur geeft aan wanneer de batterij leeg is. De gebruiksduur kan verschillen afhankelijk van uw apparaatinstellingen en de gebruiksomstandigheden.

#### **Alarmstand uitschakelen**

Als u de alarmstand wilt uitschakelen, tikt u op **MEER** → **Alarmstand uitschakelen**. U kunt ook de aan/uit-toets ingedrukt houden en op **Alarmstand** tikken.

# **Applicaties**

## **Apps installeren of verwijderen**

## **Galaxy Apps**

Koop en download apps. U kunt apps downloaden die speciaal voor Samsung Galaxy-apparaten zijn gemaakt.

Tik op **Samsung** → **Galaxy Apps** op het scherm Apps.

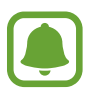

- De beschikbaarheid van deze app is afhankelijk van uw regio of serviceprovider.
- Afhankelijk van uw regio of serviceprovider verschijnt deze app mogelijk op het scherm Apps.

#### **Apps installeren**

Blader door apps op categorie of tik op **ZOEKEN** om te zoeken met een zoekwoord.

Selecteer een app als u informatie erover wilt weergeven. Als u gratis apps wilt downloaden, tikt u op **INSTALLEREN**. Als u apps wilt kopen of downloaden waarvoor kosten in rekening worden gebracht, tikt u op de prijs en volgt u de instructies op het scherm.

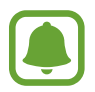

Als u de instellingen voor automatisch bijwerken wilt wijzigen, tikt u op **MEER** → **Instellingen** → **Apps automatisch bijwerken** en selecteert u een optie.

## **Play Store**

Koop en download apps.

Tik op **Play Store** op het scherm Apps.

#### **Apps installeren**

Blader door apps op categorie of zoek naar apps met een zoekwoord.

Selecteer een app als u informatie erover wilt weergeven. Als u gratis apps wilt downloaden, tikt u op **INSTALLEREN**. Als u apps wilt kopen of downloaden waarvoor kosten in rekening worden gebracht, tikt u op de prijs en volgt u de instructies op het scherm.

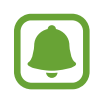

Als u de instellingen voor automatisch bijwerken wilt wijzigen, tikt u op  $\equiv \rightarrow$  **Instellingen** → **Apps automatisch updaten** en selecteert u een optie.

## **Apps beheren**

#### **Apps verwijderen of uitschakelen**

Tik op het scherm Apps op **BEWERKEN**. Het pictogram verschijnt op de apps die u kunt uitschakelen of verwijderen. Selecteer een app en tik op **UITZETTEN** of op **OK**. U kunt op het scherm Apps ook tikken op **Instellingen** → **Applicaties** → **Applicatiebeheer**, een app selecteren en dan op **UITSCHAKELEN** of **VERWIJDEREN** tikken.

- **UITSCHAKELEN**: schakel standaard-apps uit die niet kunnen worden verwijderd van het apparaat.
- **VERWIJDEREN**: verwijder gedownloade apps.

#### **Apps inschakelen**

Tik op het scherm Apps op **Instellingen** → **Applicaties** → **Applicatiebeheer** → → **Uitgeschakeld**, selecteer een app en tik vervolgens op **INSCHAKELEN**.

#### **App-machtigingen inschakelen**

Sommige apps werken alleen goed als ze beschikken over machtigingen om informatie op uw apparaat te openen of te gebruiken. Als u een app opent, verschijnt mogelijk een pop-upvenster waarin toegang wordt gevraagd tot bepaalde functies of informatie. Tik op **TOESTAAN** op het popupvenster om machtigingen te verlenen aan de app.

Als u uw instellingen voor app-machtigingen wilt bekijken, opent u het scherm Apps en tikt u op **Instellingen** → **Applicaties** → **Applicatiebeheer**. Selecteer een app en tik op **Machtigingen**. U kunt de lijst met machtigingen voor de app bekijken en de bijbehorende machtigingen wijzigen.

Als u de instellingen voor app-machtigingen op machtigingscategorie wilt bekijken of wijzigen, opent u het scherm Apps, tikt u op **Instellingen** → **Privacy en veiligheid** → **App-machtigingen**. Selecteer een item en tik op de schakelaars naast de apps om machtigingen te verlenen.

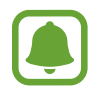

Als u geen machtigingen verleent aan apps, werken de basisfuncties van de apps mogelijk niet goed.

## **Telefoon**

## **Introductie**

U kunt spraak- en video-oproepen plaatsen en beantwoorden.

## **Zelf bellen**

- 1 Tik op **Telefoon** op het scherm Apps.
- 2 Geef een telefoonnummer in.

Als het toetsenbord niet wordt weergegeven op het scherm, tikt u op om het toetsenbord te openen.

3 Tik op **O** om een spraakoproep te maken of tik op **out** om een video-oproep te doen.

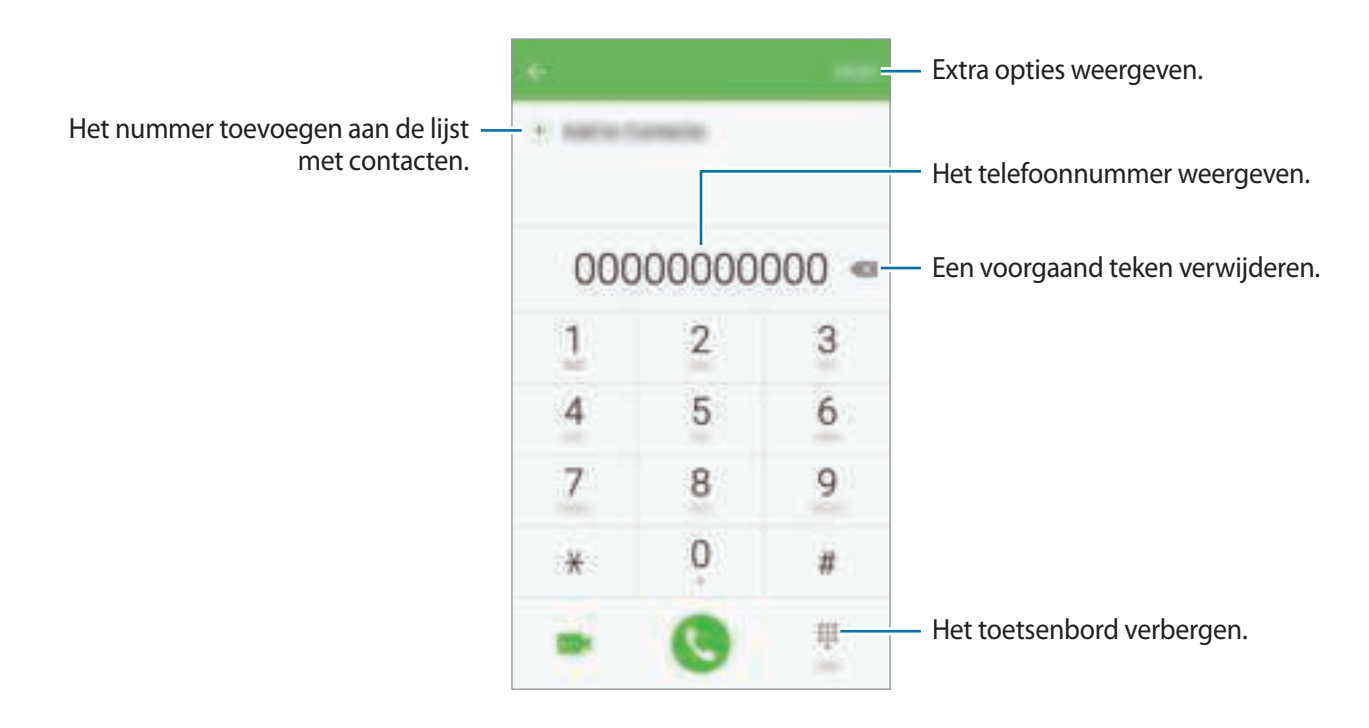

#### **Snelkiesnummers gebruiken**

Stel snelkiesnummers in om snel contacten te bellen.

Om een nummer op een snelkeuzetoets in te stellen, tik op **MEER** → **Snelkiesnummer**, selecteer een snelkiesnummer en selecteer vervolgens een contact.

Als u wilt bellen, tikt u op een snelkiesnummer op het toetsenbord en blijft u dit aanraken. Voor snelkiesnummers 10 en hoger tikt u op het eerste cijfer/de eerste cijfers van het nummer en tikt u vervolgens op het laatste cijfer en blijft u dit aanraken.

Als u bijvoorbeeld het nummer **123** instelt als snelkiesnummer, tikt u op **1**, tikt u op **2** en tikt u vervolgens op **3** en blijft u dit aanraken.

#### **Bellen vanaf het vergrendelscherm**

Sleep op het vergrendelscherm **buiten de grote cirkel.** 

#### **Bellen vanuit logboeken of lijsten met contacten**

Tik op **LOGBESTAND** of **CONTACTEN** en veeg naar rechts op een contact of telefoonnummer om een oproep te maken.

#### **Bellen naar het buitenland**

- 1 Tik op  $\Box$  om het toetsenbord te openen als het niet wordt weergegeven op het scherm.
- 2 Tik op **0** en blijf dit aanraken totdat het teken **+** wordt weergegeven.
- $3$  Geef het landnummer, netnummer en telefoonnummer in en tik op  $\bullet$ .

## **Oproepen ontvangen**

#### **Een oproep aannemen**

Sleep buiten de grote cirkel bij een inkomende oproep.

#### **Een oproep weigeren**

Sleep **buiten de grote cirkel bij een inkomende oproep.** 

Als u bij het weigeren van een inkomende oproep een bericht wilt terugsturen, sleept u de balk voor bericht weigeren omhoog.

Als u verschillende weigerberichten wilt maken, opent u het scherm Apps en tikt u op **Telefoon** → **MEER** → **Instellingen** → **Oproepen blokkeren** → **Berichten geweigerde oproepen**, waarna u een bericht ingeeft en op  $\left( + \right)$  tikt.

#### **Gemiste oproepen**

Als u een oproep hebt gemist, wordt het pictogram  $\blacktriangleright$  weergegeven op de statusbalk. Open het meldingenvenster om een lijst met gemiste oproepen weer te geven. U kunt ook op het scherm Apps op **Telefoon** → **LOGBESTAND** tikken om gemiste oproepen te bekijken.

## **Telefoonnummers blokkeren**

U kunt oproepen blokkeren van specifieke nummers die zijn toegevoegd aan uw blokkeerlijst.

- 1 Tik op het scherm Apps op **Telefoon** <sup>→</sup> **MEER** <sup>→</sup> **Instellingen** <sup>→</sup> **Oproepen blokkeren** <sup>→</sup> **Blokkeerlijst**.
- 2 Tik op LOGBESTAND of CONTACTEN om contacten te selecteren en tik op  $\Box$ .

Als u handmatig een nummer wilt ingeven, tikt u op **Telefoonnummer invoeren** en geeft u een telefoonnummer in.

Wanneer via geblokkeerde nummers wordt geprobeerd contact met u op te nemen, ontvangt u geen meldingen. De oproepen worden geregistreerd in het oproeplogbestand.

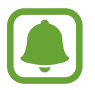

U kunt ook oproepen blokkeren van mensen die hun beller-id hebben uitgeschakeld. Tik op de schakelaar **Anonieme oproepen blokk.** om de functie te activeren.

## **Opties tijdens gesprekken**

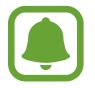

Bepaalde functies van deze app worden mogelijk niet ondersteund op bepaalde apparaten.

#### **Tijdens een spraakoproep**

De volgende opties zijn beschikbaar:

- **IN WACHT**: een oproep in de wacht zetten. Tik op **OPROEP HERVATTEN** om de oproep uit de wacht te halen.
- **Oproep toevoegen**: een tweede oproep kiezen.
- **Extra volume**: het volume verhogen.
- **Bluetooth**: overschakelen naar een Bluetooth-headset als deze is aangesloten op het apparaat.
- **Luidspreker**: de luidsprekerfunctie in- of uitschakelen. Houd het apparaat uit de buurt van uw oren wanneer u de luidsprekerfunctie gebruikt.
- **Toetsen** / **Verbergen**: het toetsenbord openen of sluiten.
- **Stil**: de microfoon uitschakelen zodat de andere persoon u niet kan horen.
- **E-mail**: een e-mail verzenden.
- **Bericht**: een bericht verzenden.
- **Internet**: door webpagina's bladeren.
- **Contacten**: de lijst met contacten openen.
- **S Planner**: de agenda openen.
- **Notitie**: een notitie maken.
- $\cdot$   $\cdot$   $\cdot$  : einde van de huidige oproep.

#### **Tijdens een video-oproep**

Tik op het scherm om de volgende opties te gebruiken:

- **MEER**: extra opties weergeven.
- **Schakel**: schakelen tussen de camera aan de voorzijde en de camera aan de achterzijde.
- $\cdot$   $\cdot$   $\cdot$  : einde van de huidige oproep.
- **Stil**: de microfoon uitschakelen zodat de andere persoon u niet kan horen.

## **Contacten**

## **Introductie**

U kunt nieuwe contacten toevoegen of contacten beheren op het apparaat.

### **Contacten toevoegen**

#### **Handmatig contacten toevoegen**

- 1 Tik op **Contacten** op het scherm Apps.
- $2$  Tik op  $\bullet$  en selecteer een opslaglocatie.
- 3 Geef de contactgegevens in.
	- $\cdot$   $\bullet$  : een afbeelding toevoegen.
	- $\cdot$   $\overline{+}/\overline{-}$  : een contactveld toevoegen of verwijderen.

#### 4 Tik op **OPSLAAN**.

Als u met het toetsenbord een telefoonnummer wilt toevoegen aan de lijst met contacten, opent u het scherm Apps en tikt u op **Telefoon**. Als het toetsenbord niet wordt weergegeven op het scherm, tikt u op **D** om het toetsenbord te openen. Geef het nummer in en tik op **Toevoegen aan Contacten**.

Als u vanaf de ontvangen oproepen een telefoonnummer wilt toevoegen aan de lijst met contacten, opent u het scherm Apps en tikt u op **Telefoon** → **LOGBESTAND** → een contact → **CONTACT TOEVOEGEN**.

#### **Contacten importeren**

Contacten van andere opslagapparaten naar uw apparaat importeren.

Tik op het scherm Apps op **Contacten** → **MEER** → **Instellingen** → **Contacten importeren/ exporteren** → **IMPORTEREN** en selecteer een optie voor importeren.

### **Zoeken naar contacten**

Tik op het scherm Apps op **Contacten**.

Gebruik een van de volgende zoekmethoden:

- Scrol omhoog of omlaag in de lijst met contacten.
- Sleep met een vinger langs de index op de rechterzijde van de lijst met contacten om er snel door te scrollen.
- Tik op het zoekveld bovenaan de lijst met contacten en geef de zoekterm in.

Voer een van de volgende acties uit wanneer een contact is geselecteerd:

- $\cdot$   $\cdot$   $\cdot$  : toevoegen aan favoriete contacten.
- $\cdot$   $\sqrt{\frac{1}{2}}$  /  $\cdot$  : een spraak- of video-oproep uitvoeren.
- $\blacktriangleright$  : een bericht samenstellen.
- $\bullet$  : een e-mail schrijven.

### **Profiel delen**

U kunt uw profielgegevens, zoals uw foto en statusbericht, delen met andere die de functie voor profiel delen gebruiken.

- De beschikbaarheid van deze functie is afhankelijk van uw regio of serviceprovider.
	- Deze functie is alleen beschikbaar voor contacten die de functie voor delen hebben ingeschakeld op hun apparaat.

Tik op het scherm Apps op **Contacten** → uw profiel → **Profiel delen** en tik op de schakelaar om deze functie in te schakelen. Als u deze functie wilt gebruiken, moet uw telefoonnummer geverifieerd zijn. U kunt de bijgewerkte profielgegevens van uw contacten bekijken in **Contacten**.

Als u aanvullende items wilt instellen om te delen, tikt u op **Gedeelde profielgegevens** en selecteert u items.

Als u een groep met contacten wilt instellen waarmee u uw profiel wilt delen, tikt u op **Delen met** en selecteert u een optie.

### **Contacten delen**

U kunt contacten met anderen delen via verschillende opties voor delen.

- 1 Tik op **Contacten** op het scherm Apps.
- 2 Tik op **MEER** <sup>→</sup> **Delen**.
- 3 Vink contacten aan en tik op **DELEN**.
- 4 Selecteer een methode voor delen.

## **Berichten**

## **Introductie**

Berichten verzenden en weergeven op conversatie.

## **Berichten verzenden**

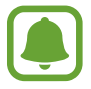

Voor berichten die u tijdens het roamen verstuurt, moet u wellicht extra betalen.

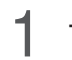

1 Tik op **Berichten** op het scherm Apps.

- $2$  Tik op  $\bullet$ .
- 3 Voeg ontvangers toe en geef een bericht in.

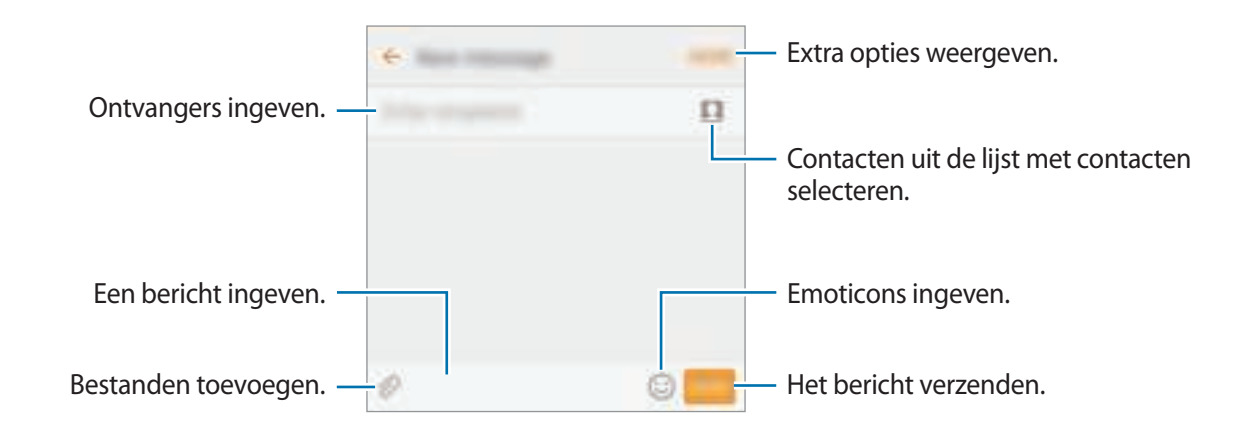

4 Tik op **VERZ.** om het bericht te verzenden.

### **Berichten bekijken**

Berichten worden in berichtenreeksen gesorteerd op contact.

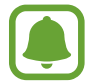

Voor berichten die u tijdens het roamen ontvangt, moet u wellicht extra betalen.

- 1 Tik op **Berichten** op het scherm Apps.
- 2 Selecteer een contact in de lijst met berichten.
- 3 Bekijk het gesprek.

## **Ongewenste berichten blokkeren**

U kunt berichten van specifieke nummers blokkeren of berichten met zinnen die zijn toegevoegd aan uw blokkeerlijst.

- 1 Tik op **Berichten** op het scherm Apps.
- 2 Tik op **MEER** <sup>→</sup> **Instellingen** <sup>→</sup> **Berichten blokkeren**.
- 3 Tik op **Blokkeerlijst**.

Tik op **Zinnen blokkeren** om zinnen toe te voegen om te blokkeren.

4 Tik op **POSTVAK IN** of **CONTACTEN** om contacten te selecteren en tik op  $\pm$ .

Als u handmatig een nummer wilt ingeven, tikt u op **Nummer invoeren** en geeft u een telefoonnummer in.

Wanneer u berichten van de geblokkeerde nummers of berichten met de geblokkeerde zinnen ontvangt, krijgt u geen melding. Als u geblokkeerde berichten wilt bekijken, tikt u op **MEER** → **Instellingen** → **Berichten blokkeren** → **Geblokkeerde berichten**.

## **De berichtmelding instellen**

U kunt het meldingsgeluid, weergaveopties en meer wijzigen.

- 1 Tik op **Berichten** op het scherm Apps.
- 2 Tik op **MEER** <sup>→</sup> **Instellingen** <sup>→</sup> **Meldingen** en tik op de schakelaar om deze functie in te schakelen.
- 3 Wijzig de instellingen voor meldingen.
	- **Meldingsgeluid**: wijzig de geluid voor meldingen.
	- **Trilstand**: instellen dat het apparaat trilt wanneer u berichten ontvangt.
	- **Pop-up weergeven**: instellen dat het apparaat berichten weergeeft in pop-upvensters.
	- **Berichtvoorbeeld**: instellen dat het apparaat berichtinhoud weergeeft op het vergrendelscherm en in pop-upvensters.

#### **Een berichtherinnering instellen**

U kunt een melding op een bepaald interval instellen om u te laten weten dat u niet-bekeken meldingen hebt. Als deze functie niet is geactiveerd, opent u het scherm Apps, tikt u op **Instellingen** → **Toegankelijkheid** → **Meldingsherinnering** en tikt u op de schakelaar om deze functie in te schakelen. Tik vervolgens op de schakelaar **Berichten** om deze functie in te schakelen.

## **Internet**

U kunt op internet bladeren om informatie te zoeken en een bladwijzer maken voor uw favoriete webpagina's zodat u ze gemakkelijk weer kunt openen.

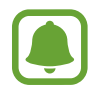

Afhankelijk van uw regio of serviceprovider verschijnt deze app mogelijk op het scherm Apps.

- 1 Tik op **Samsung** <sup>→</sup> **Internet** op het scherm Apps.
- 2 Tik op het adresveld.
- 3 Geef het webadres of een zoekwoord in en tik op **Ga**.

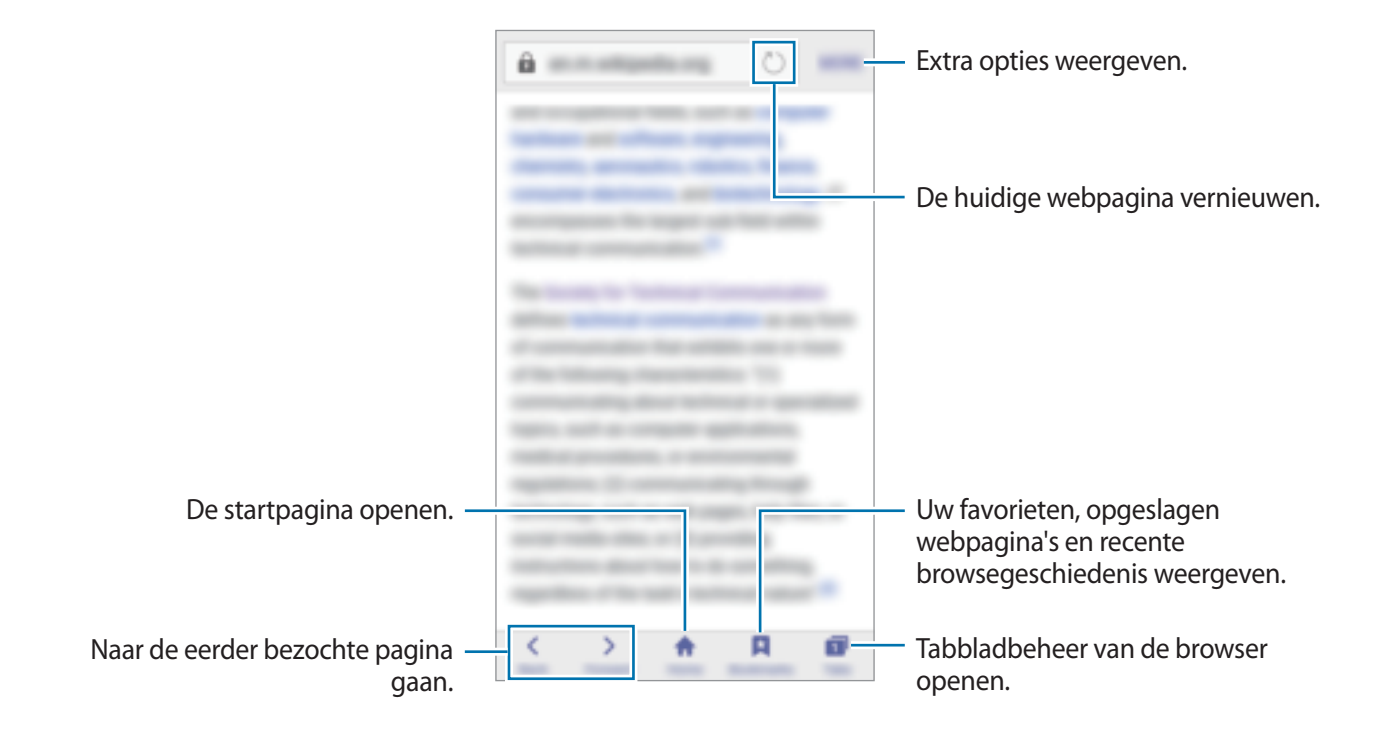

Als u de werkbalken wilt weergeven, sleept u uw vinger enigszins omlaag op het scherm.

## **Geheime stand gebruiken**

In de geheime stand kunt u geopende tabbladen, bladwijzers en opgeslagen pagina's afzonderlijk opslaan en beheren. U kunt de geheime stand vergrendelen met een wachtwoord.

#### **Geheime stand activeren**

In de werkbalk onder aan het scherm tikt u op **Tabbladen** → **GEHEIM AAN**. Als u deze functie voor de eerste keer gebruikt, stelt u in of u een wachtwoord wilt gebruiken voor de geheime stand.

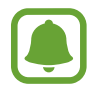

- In de geheime stand kunt u sommige functies, zoals schermafbeelding, niet gebruiken.
- In de geheime stand wordt de kleur van de werkbalken op het apparaat veranderd.

#### **De beveiligingsinstellingen wijzigen**

U kunt uw wachtwoord of de vergrendelingsstand wijzigen.

Tik op **MEER** → **Instellingen** → **Privacy** → **Beveil. Geheime stand** → **Wachtwoord wijzigen**.

#### **Geheime stand uitschakelen**

In de werkbalk onder aan het scherm tikt u op **Tabbladen** → **GEHEIM UIT**. U kunt ook de Internetapp sluiten.

## **E-mail**

#### **E-mailaccounts instellen**

Stel een e-mailaccount in wanneer u **E-mail** voor het eerst opent.

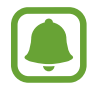

Afhankelijk van uw regio of serviceprovider verschijnt deze app mogelijk op het scherm Apps.

- Tik op **Samsung**  $\rightarrow$  **E-mail** op het scherm Apps.
- 2 Geef het e-mailadres en wachtwoord in en tik op **INLOGGEN**.

Als u een e-mailaccount voor een bedrijf handmatig wilt registreren, tikt u op **HANDM. INSTELL.**

 $3$  Volg de instructies op het scherm om de installatie te voltooien.

Als u een ander e-mailaccount wilt instellen, tikt u op **MEER** → **Instellingen** → **Account toev**.

Als u meerdere e-mailaccounts hebt, kunt u een account instellen als standaardaccount. Tik op **MEER** → **Instellingen** → **MEER** → **Standaardaccount instellen**.

#### **E-mails verzenden**

- 1 Tik op  $\Box$  om een e-mail te schrijven.
- 2 Voeg ontvangers toe en voer een tekst voor de e-mail in.
- 3 Tik op **VERZENDEN** om de e-mail te verzenden.

#### **E-mails lezen**

Wanneer **E-mail** is geopend, haalt het apparaat nieuwe e-mails automatisch op. Als u e-mails handmatig wilt ophalen, veegt u omlaag op het scherm.

Tik op een e-mail op het scherm om deze te lezen.

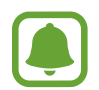

Als e-mailsynchronisatie is uitgeschakeld, kunnen nieuwe e-mails niet worden opgehaald. Als u e-mailsynchronisatie wilt inschakelen, tikt u op **MEER** → **Instellingen** → uw accountnaam en tikt u op de schakelaar **Account synchroniseren** om deze functie in te schakelen.

## **Camera**

## **Introductie**

U kunt foto's maken en video's opnemen met verschillende standen en instellingen.

## **Basisinformatie over foto's en video's maken**

U kunt foto's maken of video's opnemen. Bekijk uw foto's en video's in **Galerij**.

Tik op **Camera** op het scherm Apps.

#### **Cameragebruik**

- Maak geen foto's of video's van andere personen zonder hun toestemming.
- Maak geen foto's of video's waar dit wettelijk niet is toegestaan.
- Maak geen foto's of video's op plaatsen waar u mogelijk de privacy van anderen schendt.

#### **Foto's of video's maken**

- 1 Tik op de afbeelding in het voorbeeldscherm op de plek waarop de camera moet scherpstellen.
- 2 Tik op  $\bullet$  om een foto te maken of op  $\bullet$  om een video te maken.
	- Spreid twee vingers op het scherm om in te zoomen en knijp samen om uit te zoomen.
	- Tik op het scherm om de helderheid van foto's of video's aan te passen. Wanneer de aanpassingsbalk verschijnt, sleept u aanpassingsbalk naar  $+$  of  $-$ .
	- Als u een afbeelding wilt vastleggen van de video terwijl u opneemt, tikt u op **Opname**.
	- Als u de focus wilt wijzigen terwijl u een video maakt, tikt u op de locatie waarop u wilt scherpstellen. Als u wilt scherpstellen op het midden van het scherm, tikt u op ...

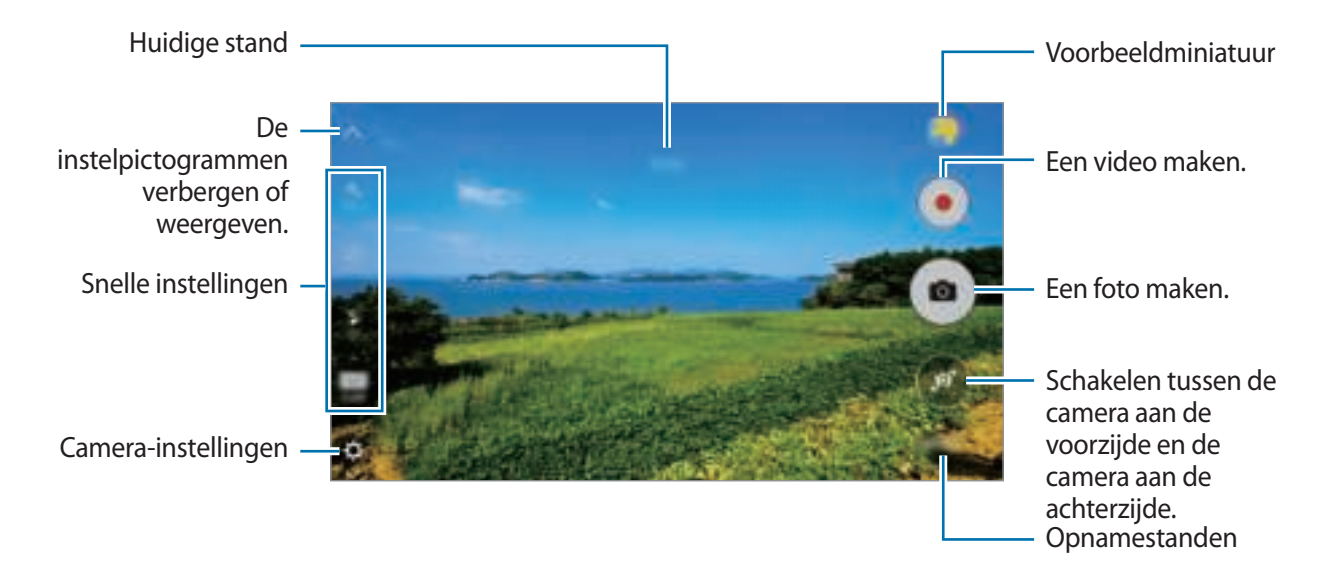

Veeg op het voorbeeldscherm naar rechts om de lijst met opnamestanden te openen. Of veeg naar links om foto's of video's weer te geven die u hebt vastgelegd.

- 
- Het voorbeeldscherm kan verschillen afhankelijk van de opnamestand en camera die worden gebruikt.
- De camera schakelt automatisch uit wanneer deze niet wordt gebruikt.
- Zorg dat de lens schoon is. Anders werkt het apparaat mogelijk niet correct in bepaalde standen waarvoor hoge resoluties zijn vereist.
- De camera aan de voorzijde is uitgerust met een groothoeklens. Er kan een kleine vervorming optreden in groothoekfoto's wat niet duidt op prestatieproblemen.

#### **Camera starten met vergrendeld scherm**

Als u snel foto's wilt maken, start u **Camera** in het vergrendelscherm.

Sleep op het vergrendelscherm **buiten de grote cirkel.** 

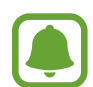

- De beschikbaarheid van deze functie is afhankelijk van uw regio of serviceprovider.
- Sommige camerafuncties zijn niet beschikbaar als u **Camera** start vanuit het vergrendelscherm als de beveiligingsfuncties zijn geactiveerd.

#### **Camera snel starten**

Druk twee keer snel op de starttoets om **Camera** te starten.

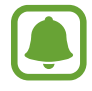

Sommige camerafuncties zijn niet beschikbaar als u **Camera** start vanuit het vergrendelscherm of als het scherm is uitgeschakeld als de beveiligingsfuncties zijn geactiveerd.

#### **De scherpstelling en belichting vergrendelen**

Als er een groot contrast tussen licht/donker is en het onderwerp zich buiten het automatische scherpstelgebied bevindt, kan het moeilijk zijn een juiste belichting te verkrijgen. Vergrendel de scherpstelling of belichting en maak vervolgens een foto. Blijf het gebied aanraken waarop u wilt scherpstellen; het AF/AE-kader wordt weergegeven op het gebied en de instellingen voor scherpstelling en belichting worden vergrendeld. De instellingen blijven vergrendeld, ook nadat u een foto hebt gemaakt.

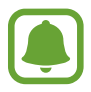

Deze functie is alleen beschikbaar in bepaalde opnamestanden.

#### **Aangepaste opnamestanden**

Tik op het voorbeeldscherm op **STAND** en selecteer een stand.

Tik op **INFO** om informatie voor elke stand te bekijken.

Als u modi anders wilt schikken, houdt u uw vinger op een moduspictogram en sleept u het naar een nieuwe locatie.

## **Automatische stand**

Met de Automatische stand kan de camera de omgeving evalueren en de ideale stand bepalen voor de foto.

Tik op het voorbeeldscherm op **STAND** → **Auto**.

## **Prof-stand**

U kunt foto's maken terwijl u verschillende opname-opties aanpast, zoals belichtingswaarde en ISOwaarde.

Tik op het voorbeeldscherm op **STAND** → **Prof**. Selecteer opties, pas de instellingen aan en tik op om een foto te maken.

- $\cdot$  WB: een geschikte witbalans selecteren, zodat afbeeldingen een levensecht kleurbereik hebben.
- $\cdot$  ISO: selecteer een ISO-waarde. Hiermee wordt de lichtgevoeligheid van de camera bediend. Lage waarden zijn voor stilstaande of helder verlichte objecten. Hogere waarden zijn voor snelbewegende of helder verlichte onderwerpen. Hogere ISO-waarden kunnen echter tot beeldruis op foto's leiden.
- $\cdot$   $\mathbb{Z}$ : de belichtingswaarde wijzigen. Hiermee wordt bepaald hoeveel licht de sensor van de camera ontvangt. Voor omstandigheden met weinig licht, moet u een hogere belichting gebruiken.

### **Panorama**

Maak een horizontale of verticale serie foto's en voeg deze samen om een brede scène te maken. Tik op het voorbeeldscherm op **STAND** → **Panorama**.

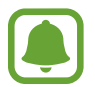

- Volg deze tips om de beste opnamen in de panoramastand te maken:
- Beweeg de camera langzaam in één richting.
- Zorg ervoor dat het beeld binnen het kader van de zoeker van de camera blijft.
- Vermijd het maken van foto's met onduidelijke achtergronden, zoals een lege lucht of een kale muur.

## **Continuopn.**

Een serie foto's maken van bewegende onderwerpen. Tik op het voorbeeldscherm op **STAND** → **Continuopn.** Blijf **a** aanraken om meerdere foto's achter elkaar te maken.

## **Gezichtscorrectie**

Een foto maken met gezichten die lichter zijn gemaakt voor zachtere afbeeldingen.

Tik op het voorbeeldscherm op **STAND** → **Gezichtscorrectie**.

## **Geluid & opname**

Een foto maken met geluid. Het apparaat geeft de foto's met **a** aan in de **Galerij**. Tik op het voorbeeldscherm op **STAND** → **Geluid & opname**.

## **Sport**

Een foto maken van snelbewegende onderwerpen.

Tik op het voorbeeldscherm op **STAND** → **Sport**.

## **Selfie**

U kunt zelfportretten maken met de camera aan de voorzijde. U kunt een voorbeeld van verschillende beauty-effecten op het scherm bekijken.

- 1 Tik op het voorbeeldscherm op  $\Box$  om naar de camera aan de voorzijde te schakelen voor zelfportretten.
- 2 Tik op **STAND** <sup>→</sup> **Selfie**.
- 3 Kijk naar de cameralens aan de voorzijde.
- 4 Tik, wanneer het apparaat uw gezicht detecteert, op het scherm om een foto van uzelf te maken.

Als u een foto wilt maken met uw handpalm, tikt u op  $\bigoplus$  en tikt u op de schakelaar voor **Gebaren instellen** om deze functie in te schakelen. Houd uw handpalm voor de camera aan de voorzijde. Nadat uw handpalm is herkend, maakt het apparaat na twee seconden een foto.

#### **De selfieflitser gebruiken**

Als u bij weinig licht zelfportretten maakt met de camera aan de voorzijde, kan het aanraakscherm fungeren als flitser.

Tik op het voorbeeldscherm herhaaldelijk op  $\ddot{\bullet}$  totdat u **On** bereikt. Als u een foto maakt, flitst het aanraakscherm.

#### **Beauty-effecten toepassen**

U kunt het spotlight-effect toepassen of gezichtskenmerken, zoals uw huidstint of gezichtsvorm, aanpassen voordat u zelfportretten maakt.

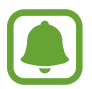

Deze functie is alleen beschikbaar in **Selfie** stand.

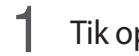

 $1$  Tik op  $\odot$  op het voorbeeldscherm.

- 2 Selecteer de onderstaande opties om beauty-effecten op uw gezicht toe te passen op het voorbeeldscherm en een foto van uzelf te maken.
	- **Slank gez.**: de gezichtsvorm aanpassen en uw gezicht er smaller laten uitzien.
	- **Grote ogen**: uw ogen er groter laten uitzien.
	- **Huidskleur**: uw huid er helderder en egaler laten uitzien.

## **Brede selfie**

Maak een breed zelfportret om meer mensen op de foto te zetten en te voorkomen dat mensen buiten beeld vallen.

- 1 Tik op het voorbeeldscherm op  $\Box$  om naar de camera aan de voorzijde te schakelen voor zelfportretten.
- 2 Tik op **STAND** <sup>→</sup> **Brede selfie**.
- 3 Kijk naar de cameralens aan de voorzijde.
- 4 Tik, wanneer het apparaat uw gezicht detecteert, op het scherm om een foto van uzelf te maken.

Als u een foto wilt maken met uw handpalm, tikt u op  $\bigoplus$  en tikt u op de schakelaar voor **Gebaren instellen** om deze functie in te schakelen. Houd uw handpalm voor de camera aan de voorzijde. Nadat uw handpalm is herkend, maakt het apparaat na twee seconden een foto.

5 Draai het apparaat langzaam naar links en volgens naar rechts of omgekeerd om een breed zelfportret te maken.

Het apparaat maakt aanvullende foto's wanneer het witte kader naar elk uiteinde van het zoekervenster wordt bewogen.

#### Applicaties

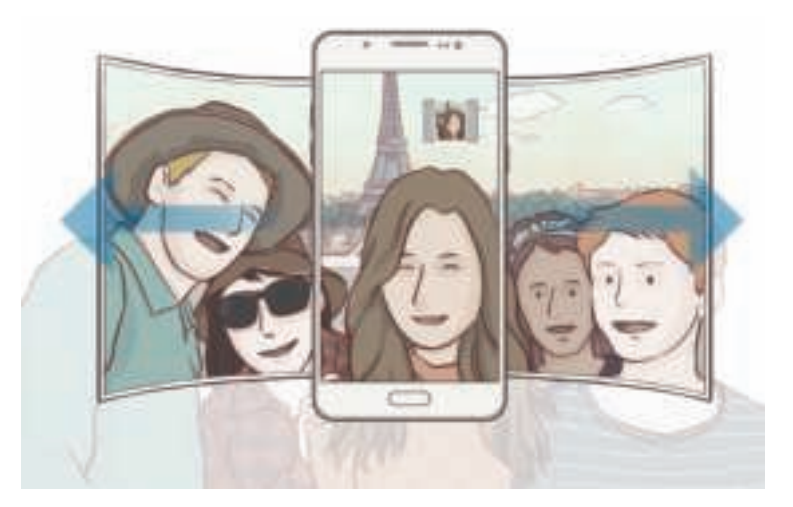

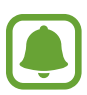

- Zorg ervoor dat u het witte kader binnen het zoekervenster houdt.
- De onderwerpen moeten stil blijven staan terwijl u brede zelfportretten maakt.
- De bovenste en onderste delen van de afbeelding die op het voorbeeldscherm wordt weergegeven, vallen mogelijk buiten de foto afhankelijk van de opnameomstandigheden.

### **Interval-opname**

U kunt een reeks met zelfportretten op een interval maken en favoriete foto's opslaan.

- Tik op het voorbeeldscherm op om naar de camera aan de voorzijde te schakelen voor zelfportretten.
- 2 Tik op **STAND** <sup>→</sup> **Interval-opname**.
- 3 Kijk naar de cameralens aan de voorzijde.
- $4$  Tik op  $\bullet$  om een beauty-effect toe te passen en selecteer opties. Raadpleeg Beauty-effecten toepassen voor meer informatie.
- $5$  Tik, wanneer het apparaat uw gezicht detecteert, op het scherm om een foto van uzelf te maken.

Het apparaat maakt vier foto's met een interval van twee seconden.

Als u een foto wilt maken met uw handpalm, tikt u op  $\bigoplus$  en tikt u op de schakelaar voor **Gebaren instellen** om deze functie in te schakelen. Houd uw handpalm voor de camera aan de voorzijde. Nadat uw handpalm is herkend, maakt het apparaat na een paar seconden een foto.

6 Vink de foto's aan die u wilt opslaan en tik op **OPSLAAN**.

## **Camera-instellingen**

#### **Snelle instellingen**

Gebruik de volgende snelle instellingen op het voorbeeldscherm.

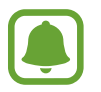

De beschikbare opties kunnen verschillen afhankelijk van de opnamestand en camera die worden gebruikt.

- $\rightarrow$  : een filtereffect selecteren om te gebruiken wanneer u foto's of video's maakt.
- $\cdot$   $\odot$  : een meetmethode selecteren. Hiermee wordt bepaald hoe de lichtwaarden worden berekend. **Centrumgericht** gebruikt het licht in het middelste gedeelte van de opname om de belichting van de opname te berekenen. **Spotmeting** gebruikt het licht op een geconcentreerd gebied in het midden van de opname om de belichting van de opname te berekenen. **Matrix** stelt de volledige scène in op gemiddeld.
- $\Diamond$ : de vertraging selecteren voordat de camera automatisch een foto maakt.
- $\cdot$   $\cdot$   $\cdot$   $\cdot$   $\cdot$  de flitser in- of uitschakelen.

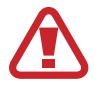

Gebruik de flitser niet dicht bij uw ogen. Het gebruik van de flitser dicht bij de ogen kan tijdelijke verblinding of schade aan de ogen veroorzaken.

 $\cdot$  **Ex** : fotoresolutie selecteren. Gebruik van een hogere resolutie resulteert in foto's van hogere kwaliteit, maar neemt meer geheugen in beslag.

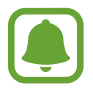

De resolutie van een foto kan worden beïnvloed door de lichtomstandigheden.

•  $\Box_k$ : instellen dat het apparaat geluid opneemt voor of na het nemen van een foto.

#### **Camera-instellingen**

Tik op  $\bigoplus$  op het voorbeeldscherm.

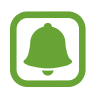

De beschikbare opties kunnen verschillen afhankelijk van de opnamestand en camera die worden gebruikt.

- **Videogrootte (achter)** / **Videogrootte (voor)**: videoresolutie selecteren. Gebruik van een hogere resolutie resulteert in video's van hogere kwaliteit, maar neemt meer geheugen in beslag.
- **Gebaren instellen**: instellen dat het apparaat uw handpalm detecteert bij het maken van een zelfportret.
- **Voorbeeldweerg. foto opslaan**: de afbeelding omkeren, zodat een spiegelbeeld van de originele opname wordt gemaakt bij het maken van foto's met de camera aan de voorzijde.
- **Hulplijnen**: hulplijnen weergeven in de zoeker om te helpen bij het samenstellen van het beeld bij de selectie van onderwerpen.
- **Locatietags**: een GPS-locatietag toevoegen aan de foto.

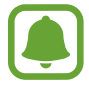

- De sterkte van het GPS-signaal kan afnemen op locaties waar het signaal wordt geblokkeerd, zoals tussen gebouwen of in laaggelegen gebieden, of in slechte weersomstandigheden.
- Uw locatie kan worden weergegeven op uw foto's wanneer u deze uploadt naar het internet. Schakel de instelling voor locatietags uit om dit te voorkomen.
- **Foto's bekijken**: het apparaat instellen zodat foto's worden weergegeven nadat ze zijn gemaakt.
- **Snel starten**: het apparaat instellen om de camera te starten door twee keer snel op de starttoets te drukken.
- **Opslaglocatie**: de geheugenlocatie selecteren voor opslag.
- **Functie volumetoetsen**: instellen dat het apparaat de volumetoets gebruikt om de sluiter- of zoomfunctie te bedienen.
- **Instellingen resetten**: de camera-instellingen resetten.

## **Galerij**

## **Introductie**

U kunt afbeeldingen en video's bekijken en beheren die op het apparaat zijn opgeslagen.

## **Afbeeldingen weergeven**

- 1 Tik op **Galerij** op het scherm Apps.
- 2 Selecteer een afbeelding.

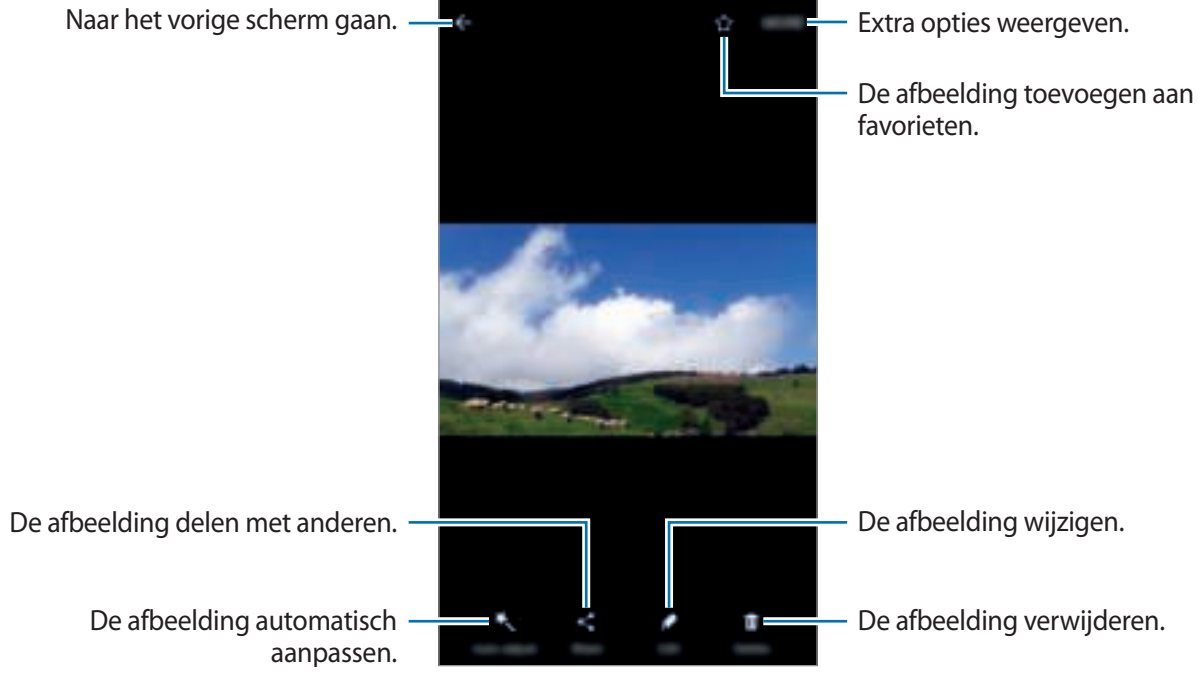

Als u de menu's wilt weergeven of verbergen, tikt u op het scherm.

## **Video's bekijken**

- 1 Tik op **Galerij** op het scherm Apps.
- 2 Selecteer een video om af te spelen. Bij videobestanden wordt het pictogram weergegeven op de voorbeeldminiatuur.

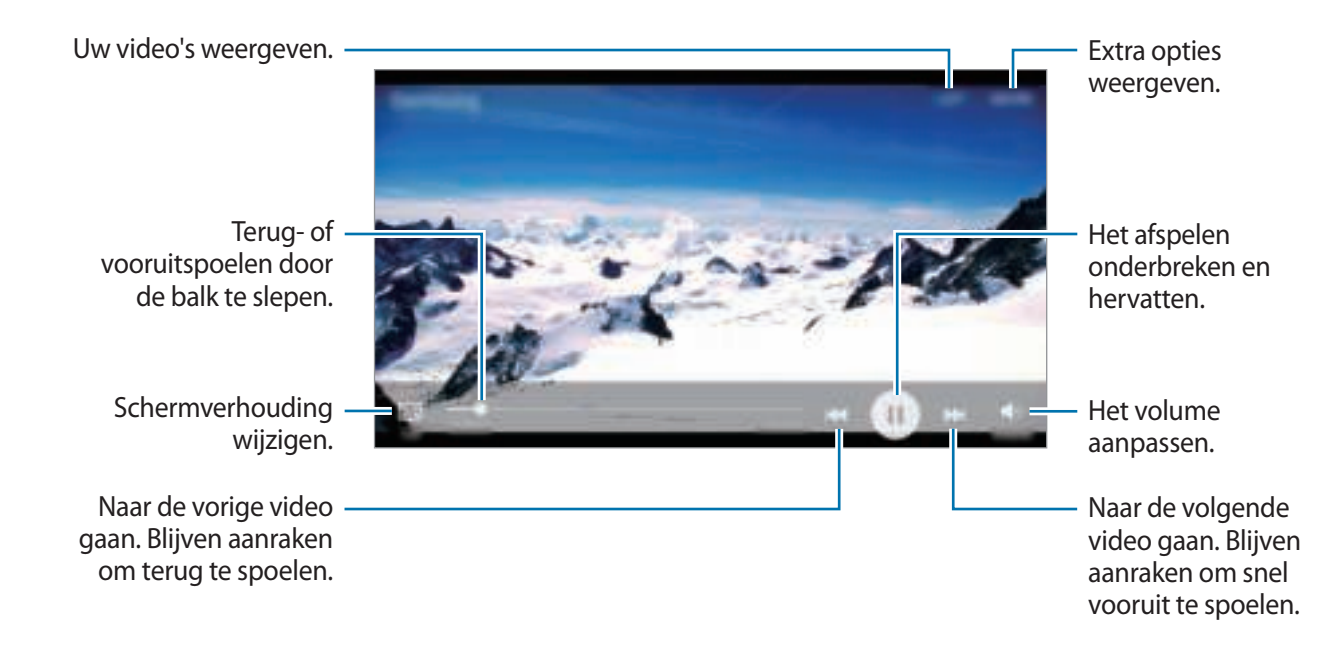

## **Afbeeldingen of video's verwijderen**

#### **Een afbeelding of video verwijderen**

Selecteer een afbeelding of een video en tik op **Wissen** boven aan het scherm.

#### **Meerdere afbeeldingen en video's verwijderen**

- 1 Blijf op het hoofdscherm van Galerij een afbeelding of video aanraken die u wilt verwijderen.
- 2 Vink de afbeeldingen of video's aan die u wilt verwijderen.
- 3 Tik op **WISSEN** <sup>→</sup> **WISSEN**.

## **Afbeeldingen of video's delen**

Selecteer een afbeelding of een video, tik op **Delen** onder aan het scherm en selecteer een methode voor delen.

#### **Evenementalbums delen**

U kunt foto's en video's op tijd en locatie bekijken. U kunt evenementalbums delen met uw contacten.

**1** Tik op het hoofdscherm Galerij op  $\blacktriangledown \rightarrow$  **Agenda-items.** 

U kunt foto's en video's gesorteerd op evenement bekijken.

Als u handmatig evenementalbums wilt maken, tikt u op  $\Box$  en selecteert u foto's en video's om toe te voegen.

- 2 Selecteer een evenementalbum om te delen.
- $3$  Tik op  $\triangle$  en selecteer contacten.

Wanneer uw contacten het deelverzoek accepteren, wordt het evenementalbum gedeeld en kunnen uw contacten meer foto's en video's toevoegen aan het evenementalbum.

- Als u deze functie wilt gebruiken, moet uw telefoonnummer geverifieerd zijn.
- Er kunnen extra kosten in rekening worden gebracht als u bestanden deelt via het mobiele netwerk.
- Als de ontvangers hun telefoonnummers niet hebben geverifieerd of als hun apparaten geen ondersteuning bieden voor de functie, wordt een koppeling naar de bestanden naar deze persoon verzonden in een SMS-bericht. Ontvangers van koppelingen kunnen sommige functies mogelijk niet gebruiken. De koppeling verloopt na een bepaalde periode.

## **S Planner**

## **Introductie**

U kunt uw planning beheren door aankomende gebeurtenissen of taken in te geven in uw planner.

### **Gebeurtenissen maken**

- 1 Tik op **S Planner** op het scherm Apps.
- $2$  Tik op  $\bullet$  of dubbeltik op een datum.

Tik op de datum en tik op  $\Box$  als de datum al opgeslagen gebeurtenissen of taken bevat.

Applicaties

### 3 Geef evenementdetails in.

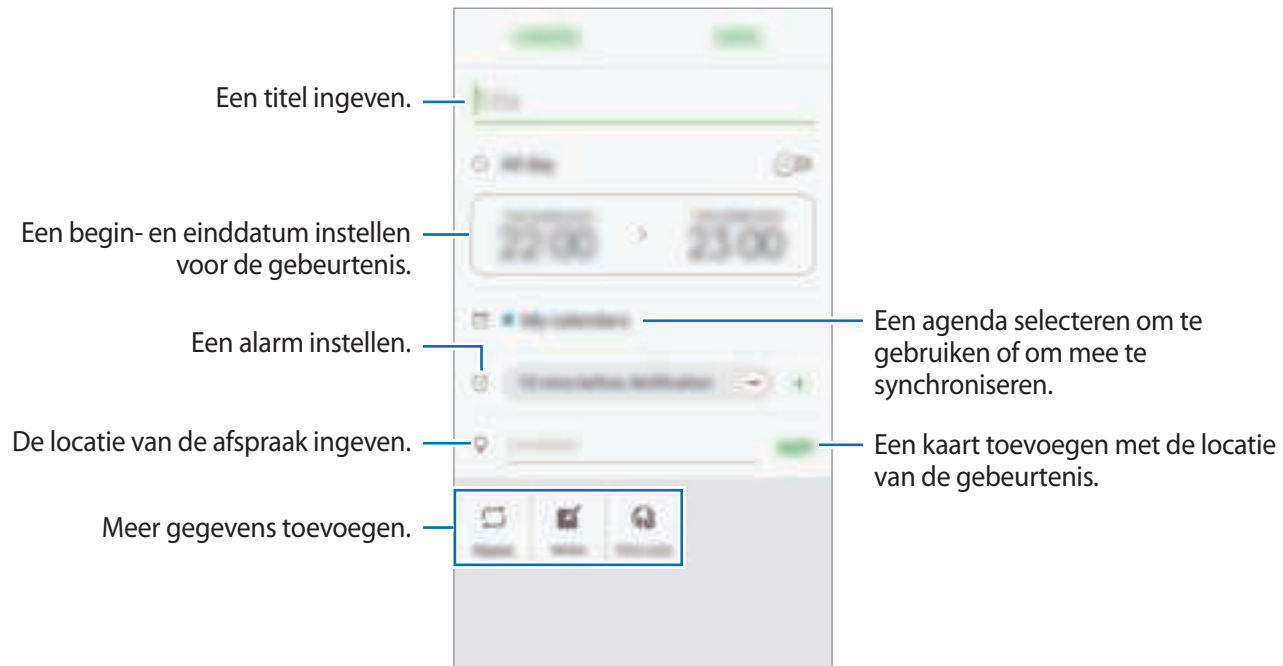

4 Tik op **OPSLAAN** om het evenement op te slaan.

## **Taken maken**

- 1 Tik op **S Planner** op het scherm Apps.
- 2 Tik op  $\blacktriangledown$   $\rightarrow$  Taken.
- 3 Geef de details van de taak in en tik op **VANDAAG** of **MORGEN** om een einddatum in te stellen. Als u meer details wilt toevoegen, tikt u op  $\mathbb{Z}$ .
- 4 Tik op **OPSLAAN** om de taak op te slaan.

### **Gebeurtenissen en taken synchroniseren met uw accounts**

Tik op het scherm Apps op **Instellingen** → **Accounts**, selecteer accountservice en tik op de schakelaar **Agenda synchroniseren** om evenementen en taken te synchroniseren met het account.

Als u accounts wilt toevoegen waarmee moet worden gesynchroniseerd, opent u het scherm Apps en tikt u op **S Planner** → **MEER** → **Agenda's beheren** → **Account toevoegen**. Selecteer een account om mee te synchroniseren en meld u aan. Wanneer het account is toegevoegd, wordt het weergegeven in de lijst.

## **S Health**

## **Introductie**

Met S Health kunt u uw gezondheid en fitness beheren. U kunt fitnessdoelen instellen, uw voortgang bijhouden en uw algehele gezondheid en fitness in de gaten houden.

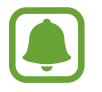

Afhankelijk van uw regio of serviceprovider verschijnt deze app mogelijk op het scherm Apps.

## **S Health starten**

Wanneer u deze app voor het eerst uitvoert of na het herstellen van de fabrieksinstellingen, moet u de instructies op het scherm volgen om de installatie te voltooien.

1 Tik op **Samsung** <sup>→</sup> **S Health** op het scherm Apps.

2 Volg de instructies op het scherm om de installatie te voltooien.

## **S Health gebruiken**

U kunt de belangrijkste informatie uit S Health-menu's en trackers bekijken om uw gezondheid en fitness te controleren.

Tik op **Samsung** → **S Health** op het scherm Apps.

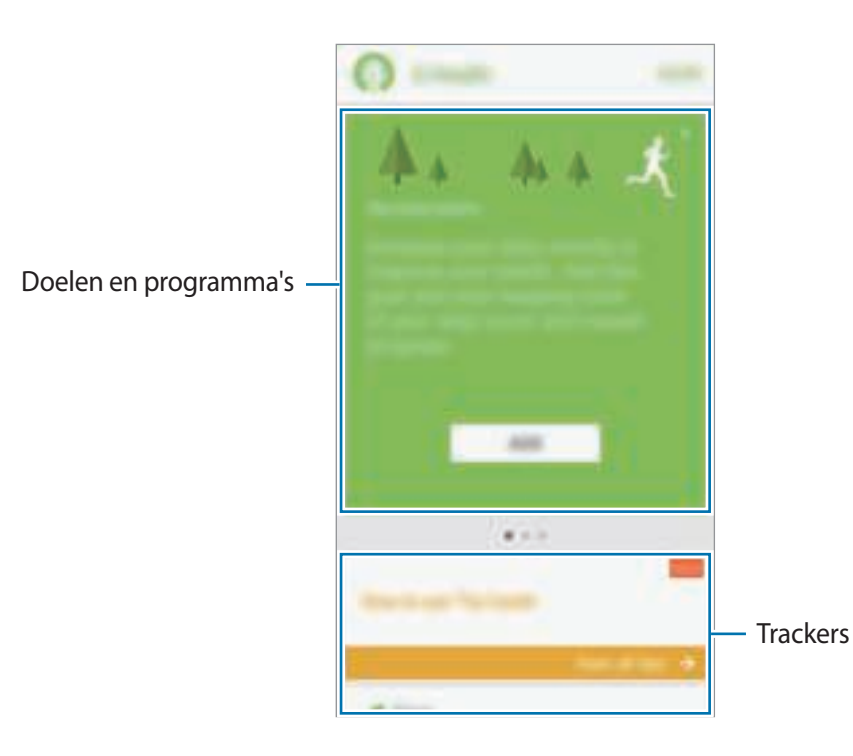

Als u trackers, doelen of programma's wilt toevoegen aan het S Health-scherm, tikt u op **MEER** → **Items beheren** en selecteert u items op het tabblad **TRACKERS**, **DOELEN** of **PROGRAMMA'S**.

- **DOELEN**: uw dagelijkse fitnessdoelen instellen en uw voortgang bekijken.
- **PROGRAMMA'S**: aanpasbare oefeningprogramma's gebruiken.
- **TRACKERS**: uw activiteiten, voedselinname en lichaamsafmetingen controleren.

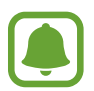

Als u informatie wilt weergeven over de functies van S Health, tikt u op **MEER** → **Instellingen** → **Help**.

## **Aanvullende gegevens**

- S Health is alleen bedoeld voor fitness- en informatiedoeleinden en is niet bedoeld voor gebruik bij het stellen van een diagnose van ziekten of andere aandoeningen, of bij het genezen, verlichten, behandelen of voorkomen van ziekten.
- De beschikbare functies en toe te voegen applicaties voor S Health kunnen verschillen van land tot land vanwege verschillende lokale wetten en regels. U moet de functies en applicaties die beschikbaar zijn in uw regio controleren voordat u het gaat gebruiken.
- S Health-applicaties en de service kunnen worden gewijzigd of gestopt zonder voorafgaande kennisgeving.
- Het doel van het verzamelen van gegevens is beperkt tot het leveren van de service die u hebt aangevraagd, inclusief het leveren van aanvullende informatie om uw gezondheid te verbeteren, gegevens te synchroniseren, gegevensanalyse en statistieken of om betere services te ontwikkelen en leveren. (Maar als u zich aanmeldt bij uw Samsung-account vanuit S Health, worden gegevens mogelijk op de server opgeslagen voor back-updoeleinden.) Persoonlijke gegevens kunnen bewaard blijven totdat dergelijke doeleinden zijn behaald. U kunt persoonlijke gegevens die zijn opgeslagen door S Health wissen met de optie Gegevens resetten in het menu Instellingen. Als u gegevens wilt verwijderen die u hebt gedeeld met sociale netwerken of die u hebt overgedragen naar opslagapparaten, moet u deze gegevens apart verwijderen.
- U kunt uw gegevens delen en/of synchroniseren met aanvullende Samsung-services of compatibele services van derden die u selecteert, en met veel van uw andere verbonden apparaten. Toegang tot S Health-gegevens door dergelijke aanvullende services of apparaten van derden is alleen toegestaan met uw uitdrukkelijke toestemming.
- U bent volledig verantwoordelijk voor het onjuiste gebruik van gegevens die zijn gedeeld op sociale netwerken of die naar anderen zijn verzonden. Wees voorzichtig bij het delen van uw persoonlijke gegevens met anderen.
- Als het apparaat is aangesloten op meetapparatuur, controleert u het communicatieprotocol om de juiste werking te bevestigen. Als u een draadloze verbinding gebruikt, zoals Bluetooth, kan het apparaat worden beïnvloed door elektronische storing van andere apparaten. Vermijd het gebruik van het apparaat in de buurt van andere apparaten die radiogolven uitzenden.
- Lees de Gebruiksvoorwaarden en het Privacybeleid van S Health voordat u het gaat gebruiken.

## **Spraak recorder**

Gebruik deze applicatie om spraakmemo's op te nemen of af te spelen.

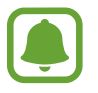

Afhankelijk van uw regio of serviceprovider verschijnt deze app mogelijk op het scherm Apps.

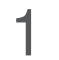

1 Tik op het scherm Apps op **Samsung** <sup>→</sup> **Spraak recorder**.

2 Tik op  $\bullet$  om de opname te starten. Spreek uw boodschap in de microfoon in.

Tik op  $\blacksquare$  om de opname te onderbreken.

Terwijl u een spraakopname maakt, tikt u op **FAVORIETEN** om een bladwijzer in te voegen.

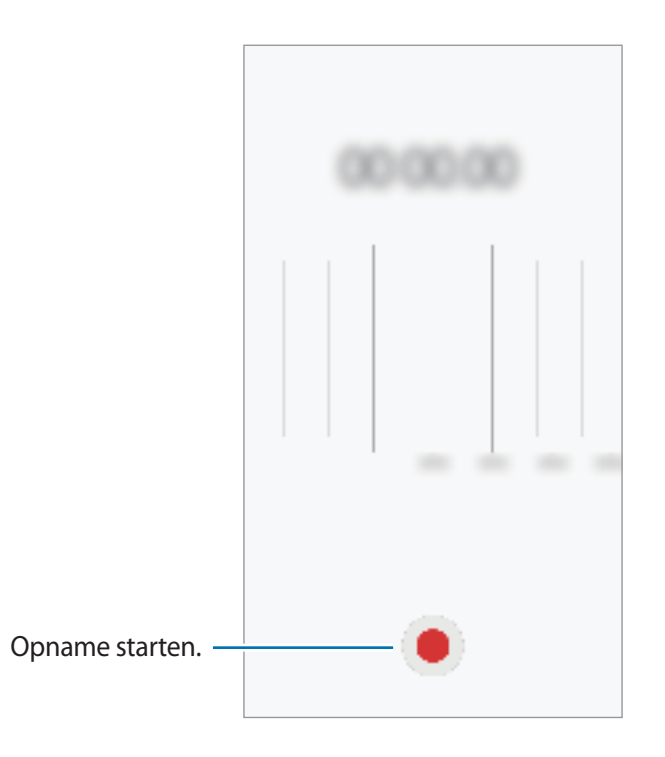

3 Tik op **OPSLAAN** om de opname te voltooien.

## **Mijn bestanden**

U kunt de diverse bestanden weergeven en beheren die op het apparaat zijn opgeslagen.

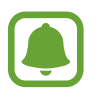

- Afhankelijk van uw regio of serviceprovider verschijnt deze app mogelijk in de map **Tools**.
- Afhankelijk van uw regio of serviceprovider verschijnt deze app mogelijk op het scherm Apps.

Tik op het scherm Apps op **Samsung** → **Mijn bestanden**.

Bekijk bestanden volgens categorie of bekijk bestanden die op het apparaat zijn bewaard. Als u de gebruikte en het beschikbare geheugen wilt bekijken, tikt u op **GEBRUIKTE OPSLAG**. Als u bestanden of een map wilt zoeken, tikt u op **ZOEKEN**.

## **Notitie**

Notities maken en ze indelen op categorie.

Tik op het scherm Apps op **Notitie**.

#### **Notities opstellen**

Tik in de lijst van notities op **en geef een notitie in. Terwijl u een notitie opstelt**, hebt u de volgende opties:

- **Categorie**: een categorie maken of een categorie instellen.
- **Taken**: voeg selectievakjes toe aan het begin van elke rij om een lijst met taken te maken.
- **Afbeeld.**: afbeeldingen invoegen.
- **Tekening**: notities schrijven of tekenen om in te voegen. U kunt pendikte en kleur selecteren.
- Spraak: een spraakopname voor invoegen maken.

Tik op **OPSLAAN** om de notitie op te slaan.

Als u een notitie wilt bewerken, tikt u op een notitie en tikt u op de inhoud van de notitie.

#### **Zoeken naar notities**

Tik op **ZOEKEN** in de lijst met notities en geef een zoekwoord in om te zoeken naar notities die het zoekwoord bevatten.

## **Klok**

## **Introductie**

U kunt alarmopdrachten instellen, de huidige tijd in veel steden over de gehele wereld controleren, tijd bijhouden voor een evenement of een specifieke duur instellen.

## **Alarm**

Tik op het scherm Apps op **Klok** → **Alarm**.

#### **Alarmen instellen**

Tik in de lijst met alarmen op **VOEG TOE**, stel een alarmtijd in, selecteer de dagen waarop het alarm wordt herhaald, stel andere alarmopties in en tik vervolgens op **OPSLAAN**.

Als u het toetsenblok wilt openen om een alarmtijd in te geven, tikt u op het invoerveld voor de tijd.

Als u een alarm met verschillende alarmopties wilt instellen, stelt u de alarmopties onder het invoerveld voor de tijd in en tikt u op **OPSLAAN**.

Als u alarmen wilt in- of uitschakelen, tikt u op het klokpictogram naast het alarm in de lijst met alarmen.

#### **Alarmen stoppen**

Tik op **UITZETTEN** om een alarm te stoppen. Als u eerder de optie voor sluimeren hebt ingeschakeld, tikt u op **SLUIMEREN** om het alarm na een bepaalde tijd te herhalen.

#### **Alarmen verwijderen**

Tik op  $\times$  op een alarm in de lijst met alarmen.

## **Wereldklok**

Tik op het scherm Apps op **Klok** → **Wereldklok**.

#### **Klokken maken**

Tik op **VOEG TOE** en geef de naam van een stad in of selecteer een stad in de lijst met steden.

#### **Klokken verwijderen**

Tik op  $\times$  op een klok.
### **Stopwatch**

- 1 Tik op het scherm Apps op **Klok** <sup>→</sup> **Stopwatch**.
- 2 Tik op **START** om de tijd van een gebeurtenis bij te houden. Als u rondetijden wilt opnemen terwijl u een gebeurtenis timet, tikt u op **RONDE**.
- 3 Tik op **STOPPEN** om het timen te stoppen. Als u het timen opnieuw wilt starten, tikt u op **HERVATTEN**. Als u rondetijden wilt wissen, tikt u op **RESETTEN**.

### **Timer**

- **1** Tik op het scherm Apps op **Klok**  $\rightarrow$  **Timer.**
- 2 Stel de duur in en tik op **START**. Als u het toetsenblok wilt openen om de duur in te geven, tikt u op het invoerveld voor de duur.
- 3 Tik op **UITZETTEN** als de timer afgaat.

## **Calculator**

U kunt eenvoudige of complexe berekeningen uitvoeren.

Tik op **Calculator** op het scherm Apps.

Draai het apparaat naar de liggende stand om de wetenschappelijke calculator te gebruiken. Als Autom. draaien is uitgeschakeld, tikt u op  $\Diamond$  om de wetenschappelijke calculator weer te geven.

Als u de calculatiegeschiedenis wilt weergeven, tikt u op **HISTORIE**. Als u de calculatiegeschiedenis wilt sluiten, tikt u op **TOETSEN**.

Als u de geschiedenis wilt wissen, tikt u op **HISTORIE** → **HISTORIE WISSEN**.

## **Radio**

### **Naar de FM-radio luisteren**

Tik op **Samsung** → **Radio** op het scherm Apps.

Voordat u deze app gebruikt, moet u eerst een headset aansluiten. De headset werkt als radioantenne.

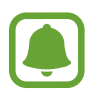

- De FM-radio scant de beschikbare zenders en slaat ze automatisch op wanneer u de FMradio de eerste keer gebruikt.
- Afhankelijk van uw regio of serviceprovider verschijnt deze app mogelijk op het scherm Apps.

Tik op  $\circledcirc$  om de FM-radio in te schakelen. Selecteer de gewenste radiozender uit de lijst met stations.

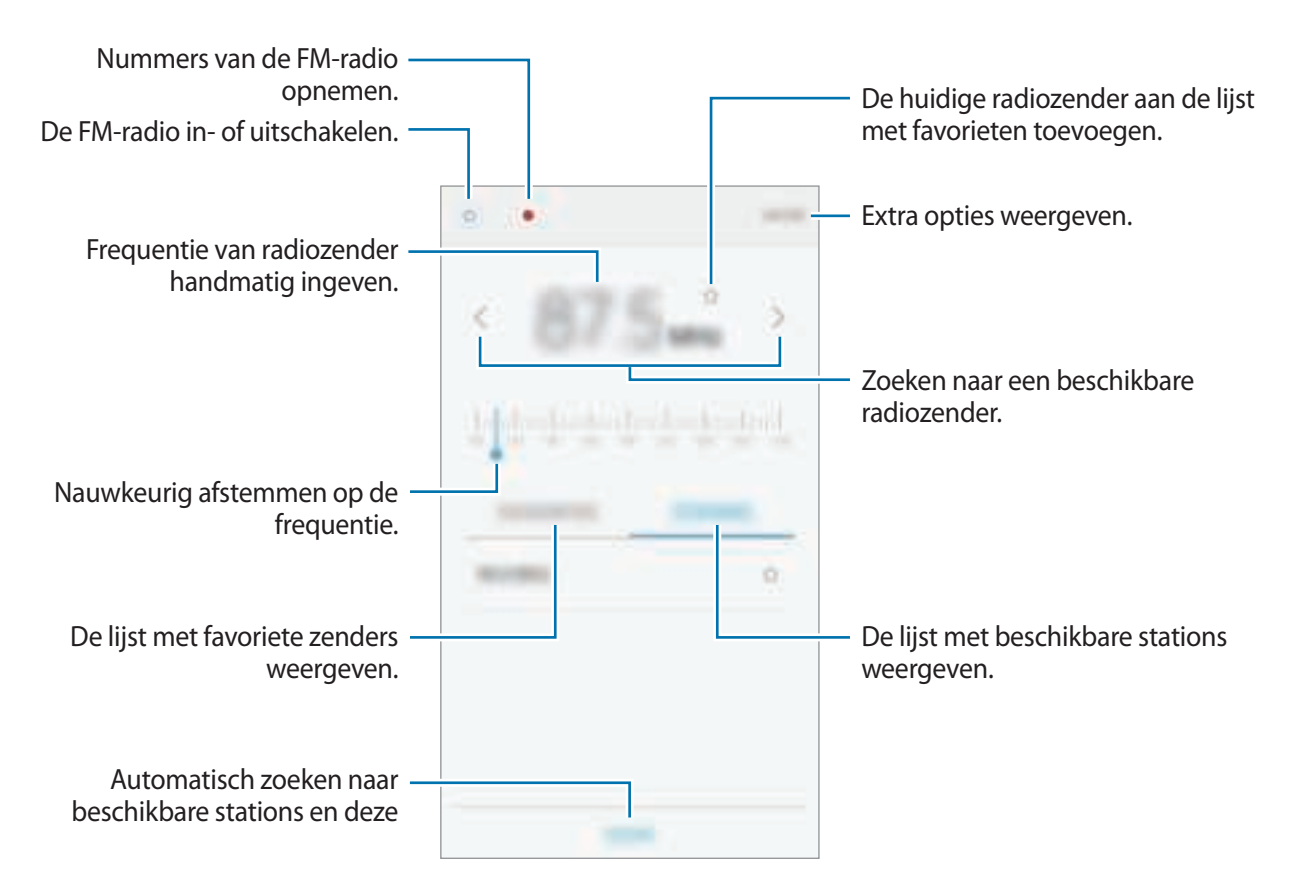

### **Radiozenders scannen**

Tik op **Samsung** → **Radio** op het scherm Apps.

Tik op **ZENDERS** → **SCANNEN** en selecteer een scanoptie. De FM-radio zoekt zenders en de beschikbare zenders worden op het apparaat opgeslagen.

Selecteer de gewenste radiozender uit de lijst met stations.

## **Google-apps**

Google biedt apps voor entertainment, sociale netwerken en bedrijven. U hebt mogelijk een Google-account nodig om bepaalde apps te kunnen gebruiken. Raadpleeg Accounts voor meer informatie.

Als u meer app-informatie wilt weergeven, opent u het Help-menu van elke app.

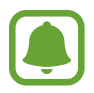

Sommige apps zijn mogelijk niet beschikbaar of hebben een andere naam afhankelijk van uw regio of serviceprovider.

### **Chrome**

Zoeken naar informatie en webpagina's weergeven.

#### **Gmail**

E-mail verzenden of ontvangen via de Google Mail-service.

#### **Maps**

Uw locatie op de kaart vinden, zoeken naar locaties en locatiegegevens weergeven voor verschillende plaatsen.

#### **Play Muziek**

Muziek ontdekken, beluisteren en delen op uw apparaat. U kunt muziekverzamelingen die zijn opgeslagen op uw apparaat, uploaden naar de cloud en later openen.

#### **Play Films**

Video's die u wilt bekijken downloaden uit **Play Store**.

Applicaties

#### **Google Drive**

Uw inhoud in de cloud opslaan, overal gebruiken en met anderen delen.

#### **YouTube**

Video's kijken of maken en delen met anderen.

#### **Foto's**

U kunt al uw foto's en video's vanaf verschillende bronnen op één locatie doorzoeken, beheren en bewerken.

#### **Hangouts**

Chatten met vrienden alleen of in groepen en afbeeldingen, emoticons en videogesprekken gebruiken tijdens het chatten.

#### **Google**

Snel zoeken naar items op internet of op uw apparaat.

# **Instellingen**

### **Introductie**

Pas instellingen aan voor functies en apps. U kunt uw apparaat personaliseren door de verschillende instelopties te configureren.

Tik op het scherm Apps op **Instellingen**.

Tik op **ZOEKEN** om naar instellingen te zoeken met zoekwoorden.

Als u de lijst met veelgebruikte gebruikte instellingen wilt bewerken, tikt u op **BEWERKEN**. Vink items aan die u wilt toevoegen of deselecteer items om ze te verwijderen.

### **Wi-Fi**

### **Verbinding maken met een Wi-Fi-netwerk**

Schakel de Wi-Fi-functie in om verbinding te maken met een Wi-Fi-netwerk en toegang te krijgen tot internet of andere netwerkapparaten.

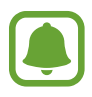

Schakel Wi-Fi uit om de batterij te sparen wanneer u deze functie niet gebruikt.

- 1 Tik op het scherm Instellingen op **Wi-Fi** en tik vervolgens op de schakelaar om deze functie in te schakelen.
- 2 Selecteer een netwerk in de lijst met Wi-Fi-netwerken.

Netwerken waarvoor een wachtwoord is vereist, worden weergegeven met een slotpictogram.

#### 3 Tik op **VERBINDEN**.

- 
- Wanneer het apparaat verbinding heeft gemaakt met een Wi-Fi-netwerk, maakt het elke keer opnieuw verbinding met dat netwerk als het beschikbaar is, zonder dat een wachtwoord hoeft te worden opgegeven. Om te voorkomen dat het apparaat automatisch verbinding maakt met het netwerk, selecteert u het in de lijst met netwerken en tikt u op **VERGETEN**.
- Als u geen verbinding met een Wi-Fi-netwerk kunt maken, start u de functie Wi-Fi van uw apparaat of de draadloze router opnieuw.

### **Wi-Fi Direct**

De functie Wi-Fi Direct verbindt apparaten rechtstreeks via een Wi-Fi-netwerk zonder een toegangspunt.

- 1 Tik op het scherm Instellingen op **Wi-Fi** en tik vervolgens op de schakelaar om deze functie in te schakelen.
- 2 Tik op **Wi-Fi Direct**.

De gedetecteerde apparaten worden weergegeven.

Als het apparaat waarmee u verbinding wilt maken, niet in de lijst staat, moet u dat apparaat vragen de Wi-Fi Direct-functie in te schakelen.

 $\beta$  Selecteer een apparaat om verbinding mee te maken.

De apparaten worden verbonden als het andere apparaat het Wi-Fi Direct-verbindingsverzoek accepteert.

#### **Gegevens verzenden en ontvangen**

U kunt gegevens, zoals contacten of mediabestanden, met andere apparaten delen. De volgende handelingen zijn een voorbeeld van het verzenden van een afbeelding naar een ander apparaat.

- 1 Tik op **Galerij** op het scherm Apps.
- 2 Selecteer een afbeelding.
- 3 Tik op **Delen** <sup>→</sup> **Wi-Fi Direct**, selecteer een apparaat waarnaar u de afbeelding wilt overzetten en tik op **DELEN**.
- 4 Accepteer het Wi-Fi Direct-verbindingsverzoek op het andere apparaat.

Als de apparaten al zijn verbonden, wordt de afbeelding verzonden naar het andere apparaat zonder de procedure voor verbindingsverzoeken.

#### **De apparaatverbinding beëindigen**

- 1 Tik op het scherm Instellingen op **Wi-Fi**.
- 2 Tik op **Wi-Fi Direct**.

Het apparaat geeft de verbonden apparaten weer in de lijst.

 $\beta$  Tik op de apparaatnaam om de verbinding tussen de apparaten te verbreken.

## **Bluetooth**

### **Introductie**

Gebruik Bluetooth om gegevens of mediabestanden uit te wisselen met andere apparaten waarop Bluetooth is ingeschakeld.

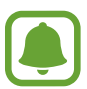

- Samsung is niet verantwoordelijk voor het verlies, de onderschepping of het misbruik van gegevens die via Bluetooth zijn verzonden of ontvangen.
- Zorg altijd dat u gegevens deelt met en ontvangt van vertrouwde apparaten die goed zijn beveiligd. Als er voorwerpen tussen de apparaten staan, is het mogelijk dat de afstand waarop de apparaten kunnen communiceren, afneemt.
- Sommige apparaten, vooral apparaten die niet door Bluetooth SIG zijn getest of goedgekeurd, zijn mogelijk niet compatibel met uw apparaat.
- Gebruik de Bluetooth-functie niet voor illegale doeleinden (bijvoorbeeld illegale kopieën maken van bestanden of illegaal communicatie opnemen voor commerciële doeleinden).

Samsung is niet verantwoordelijk voor de gevolgen van illegaal gebruik van de Bluetooth-functie.

### **Koppelen met andere Bluetooth-apparaten**

1 Tik op het scherm Instellingen op **Bluetooth** en tik vervolgens op de schakelaar om deze functie in te schakelen.

De gedetecteerde apparaten worden weergegeven.

2 Selecteer een apparaat om verbinding mee te maken.

Als het apparaat waarmee u wilt koppelen niet in de lijst staat, moet u vragen om de zichtbaarheid van het apparaat in te schakelen. Raadpleeg de gebruiksaanwijzing van het andere apparaat.

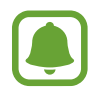

Uw apparaat is zichtbaar voor andere apparaten als het scherm Instellingen van Bluetooth is geopend.

- 
- 3 Accepteer het Bluetooth-verbindingsverzoek op uw apparaten om te bevestigen.

De apparaten worden verbonden als het andere apparaat het Bluetooth-verbindingsverzoek accepteert.

### **Gegevens verzenden en ontvangen**

Veel apps ondersteunen gegevensoverdracht via Bluetooth. U kunt gegevens, zoals contacten of mediabestanden, met andere Bluetooth-apparaten delen. De volgende handelingen zijn een voorbeeld van het verzenden van een afbeelding naar een ander apparaat.

- 1 Tik op **Galerij** op het scherm Apps.
- 2 Selecteer een afbeelding.
- 3 Tik op **Delen** <sup>→</sup> **Bluetooth** en selecteer een apparaat om de afbeelding naar over te zetten.

Als uw apparaat al eens met het apparaat werd gekoppeld, tikt u op de naam van het apparaat zonder het automatisch gegenereerde wachtwoord te bevestigen.

Als het apparaat waarmee u wilt koppelen niet in de lijst staat, moet u vragen om de zichtbaarheid van het apparaat in te schakelen.

4 Accepteer het Bluetooth-verbindingsverzoek op het andere apparaat.

### **Bluetooth-apparaten loskoppelen**

- 1 Tik op het scherm Instellingen op **Bluetooth**. Het apparaat geeft de verbonden apparaten weer in de lijst.
- 2 Tik op  $\bigstar$  naast de naam van het apparaat om te ontkoppelen.
- 3 Tik op **Koppeling opheffen**.

## **Vliegtuigstand**

Alle draadloze functies van het apparaat uitschakelen. U kunt alleen diensten gebruiken waarvoor geen netwerk vereist is.

Tik op het scherm Instellingen op **Vliegtuigstand**.

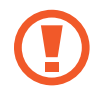

Zorg ervoor dat het apparaat is uitgeschakeld tijdens het opstijgen en landen. Nadat het vliegtuig is opgestegen, kunt u het apparaat in de vliegtuigmodus gebruiken als dit wordt toegestaan door het cabinepersoneel van het vliegtuig.

## **Mobiele hotspot en tethering**

Gebruik het apparaat als een mobiele hotspot om de mobiele gegevensverbinding van uw apparaat met andere apparaten te delen als de netwerkverbinding niet beschikbaar is. U kunt verbinding maken via Wi-Fi, USB of Bluetooth.

Tik op het scherm Instellingen op **Mobiele hotspot en tethering**.

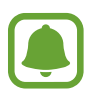

Er kunnen extra kosten in rekening worden gebracht wanneer u deze functie gebruikt.

- **Mobiele hotspot**: gebruik de mobiele hotspot om de mobiele gegevensverbinding van het apparaat te delen met computers of andere apparaten.
- **Bluetooth-tethering**: gebruik Bluetooth-tethering om de mobiele gegevensverbinding van het apparaat te delen met computers of andere apparaten via Bluetooth.
- **USB-tethering**: gebruik USB-tethering om de mobiele gegevensverbinding van het apparaat te delen met een computer via USB. Wanneer het apparaat vervolgens op een computer is aangesloten, wordt het als draadloos modem voor de computer gebruikt.

### **De mobiele hotspot gebruiken**

Gebruik uw apparaat als mobiele hotspot om de mobiele gegevensverbinding van uw apparaat met andere apparaten te delen.

- 1 Tik op het scherm Instellingen op **Mobiele hotspot en tethering** <sup>→</sup> **Mobiele hotspot**.
- 2 Tik op de schakelaar om deze functie in te schakelen.

Het pictogram wordt weergegeven op de statusbalk. Andere apparaten kunnen uw apparaat vinden in de lijst met Wi-Fi-netwerken.

Om een wachtwoord voor de mobiele hotspot in te stellen, tikt u op **MEER** → **Mobiele hotspot configureren** en selecteert u een beveiligingsniveau. Geef een wachtwoord in en tik op **OPSLAAN**.

- $3$  Zoek op het scherm van het andere apparaat naar uw apparaat in de lijst met Wi-Fi-netwerken en selecteer het.
- 4 Gebruik op het aangesloten apparaat de mobiele gegevensverbinding van het apparaat om verbinding te maken met internet.

## **Gegevensgebruik**

U kunt uw gegevensgebruik bijhouden en limietinstellingen aanpassen.

Tik op het scherm Instellingen op **Gegevensgebruik**.

- **Mobiele gegevens**: instellen dat het apparaat gegevensverbindingen moet gebruiken op alle mobiele netwerken.
- **Op achtergrond synchroniseren**: voorkomen dat apps die worden uitgevoerd op de achtergrond, gebruikmaken van mobiele gegevensverbindingen.
- **Limiet mobiele gegevens instellen**: een limiet instellen voor het gebruik van mobiele gegevens.

Tik op → **Cyclus wijzigen** om de maandelijkse resetdatum voor de controleperiode te wijzigen.

#### **Gegevensgebruik beperken**

Stel in dat het apparaat in de mobiele gegevensverbinding automatisch uitschakelt als de hoeveelheid gebruikte mobiele gegevens de ingestelde limiet bereikt.

- 1 Tik op het scherm Instellingen op **Gegevensgebruik** en tik op de schakelaar **Limiet mobiele gegevens instellen** om deze in te schakelen.
- 2 Sleep de regelaar voor de limiet omhoog of omlaag om de limiet in te stellen.
- 3 Sleep de regelaar voor het waarschuwingsniveau omhoog of omlaag om een waarschuwingsniveau voor het gegevensgebruik in te stellen.

Het apparaat laat het u weten als het waarschuwingsniveau is bereikt.

## **Mobiele netwerken**

Hiermee kunt u de instellingen voor uw mobiele netwerken configureren.

Tik op het scherm Instellingen op **Mobiele netwerken**.

- **Roaming**: instellen dat het apparaat gegevensverbindingen moet gebruiken tijdens roaming.
- **Namen toegangspunten**: de namen van toegangspunten (APN's) instellen.
- **Netwerkmodus**: een netwerktype selecteren.
- **Netwerkoperators**: beschikbare netwerken zoeken en handmatig een netwerk registreren. U kunt ook instellen dat het apparaat automatisch het gewenste netwerk selecteert.

## **NFC en betaling**

### **Introductie**

Met uw apparaat kunt u productinformatie bevattende NFC-tags lezen. U kunt deze functie ook gebruiken voor betalingen en om bijvoorbeeld treinkaartjes of tickets voor evenementen te kopen. U moet dan wel eerst de daarvoor vereiste apps downloaden.

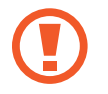

Het apparaat bevat een ingebouwde NFC-antenne. Behandel het apparaat altijd voorzichtig om beschadiging van de NFC-antenne te voorkomen.

### **De NFC-functie gebruiken**

Gebruik de NFC-functie om afbeeldingen of contacten naar andere apparaten te sturen en productinformatie van NFC-tags te lezen.

1 Tik op het scherm Instellingen op **NFC en betaling** en tik vervolgens op de schakelaar om deze functie in te schakelen.

2 Houd het gedeelte met de NFC-antenne op de achterkant van uw apparaat in de buurt van een NFC-tag.

De informatie uit de tag wordt weergegeven.

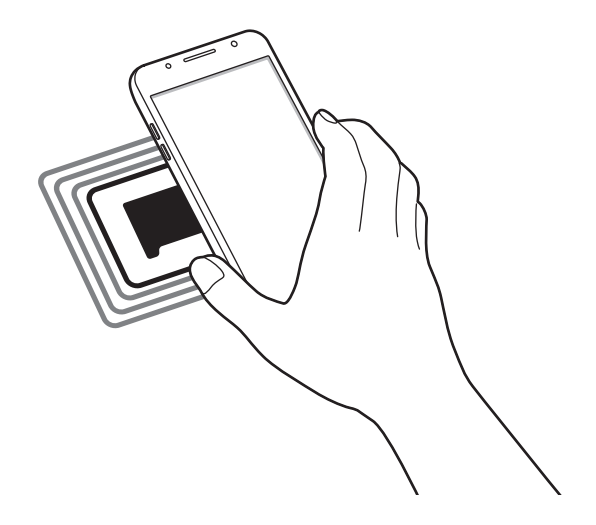

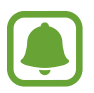

Zorg ervoor dat het scherm van het apparaat is ontgrendeld. Anders leest het apparaat geen NFC-tags en ontvangt het geen gegevens.

### **Betalen met de NFC-functie**

Voordat u de NFC-functie kunt gebruiken om een betaling te doen, moet u zich aanmelden bij een service voor mobiele betalingen. Neem voor aanmelding of meer informatie voer de service contact op met uw serviceprovider.

- 1 Tik op het scherm Instellingen op **NFC en betaling** en tik vervolgens op de schakelaar om deze functie in te schakelen.
- 2 Plaats het gedeelte met de NFC-antenne op de achterkant van uw apparaat tegen de NFCkaartlezer.

Als u de standaardbetaalapp wilt instellen, open u het scherm Instellingen, tikt u op **NFC en betaling**  $\rightarrow$  **Tikken en betalen** → **BETALING** en selecteert u een app.

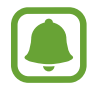

De lijst met betalingsservices omvat mogelijke niet alle beschikbare betalingsapps.

### **Gegevens verzenden**

U kunt toestaan dat gegevens worden uitgewisseld wanneer de NFC-antenne van uw apparaat de NFC-antenne van het andere apparaat aanraakt.

- 1 Tik op het scherm Instellingen op **NFC en betaling** en tik vervolgens op de schakelaar om deze functie in te schakelen.
- 2 Tik op **Android Beam** en tik op de schakelaar om deze functie in te schakelen.
- 3 Selecteer een item en raak de NFC-antenne van het andere apparaat naar de NFC-antenne van uw apparaat aan.
- 4 Wanneer **Raak aan om over te brengen.** op het scherm verschijnt, tikt u op het scherm van uw apparaat om het item te verzenden.

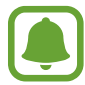

Als beide apparaten tegelijk proberen gegevens te verzenden, mislukt de gegevensoverdracht mogelijk.

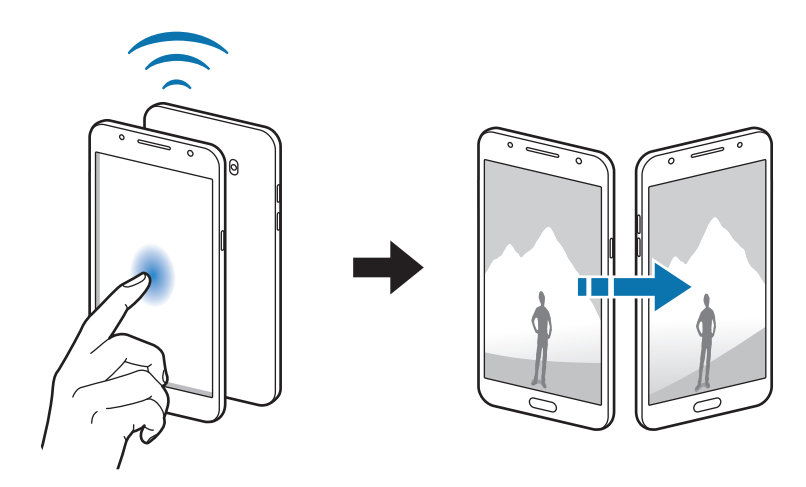

## **Meer verbindingsinstellingen**

### **Opties**

Hier kunt u instellingen aanpassen om andere functies aan te sturen.

Tik op het scherm Instellingen op **Meer verbindingsinstellingen**.

- **Apparaten in de buurt**: instellen dat het apparaat scant naar apparaten in de buurt waarmee verbinding kan worden gemaakt.
- **Afdrukken**: hier kunt u instellingen configureren voor printerplug-ins die zijn geïnstalleerd op het apparaat. U kunt beschikbare printers zoeken of handmatig een printer toevoegen om bestanden af te drukken. Raadpleeg Afdrukken voor meer informatie.
- **VPN**: virtual Private Networks (VPN's) instellen en hiermee verbinding maken.

### **Afdrukken**

Hier kunt u instellingen configureren voor printerplug-ins die zijn geïnstalleerd op het apparaat. U kunt het apparaat aan een printer koppelen via Wi-Fi of Wi-Fi Direct en afbeeldingen of documenten afdrukken.

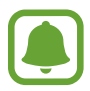

Sommige printers zijn mogelijk niet compatibel met het apparaat.

#### **Printerinvoegtoepassingen toevoegen**

U kunt printerinvoegtoepassingen toevoegen voor printers waarmee u het apparaat wilt verbinden.

- 1 Tik op het scherm Instellingen op **Meer verbindingsinstellingen** <sup>→</sup> **Afdrukken** <sup>→</sup> **Invoegtoepass. downloaden**.
- 2 Een printerinvoegtoepassing zoeken in de **Play Store**.
- 3 Selecteer een printerinvoegtoepassing en installeer deze.
- 4 Selecteer een printerinvoegtoepassing en tik op de schakelaar om deze functie in te schakelen. Het apparaat zoekt naar printers die zijn verbonden met hetzelfde Wi-Fi-netwerk als uw apparaat.

Als u printers handmatig wilt toevoegen, tikt u op **MEER** → **Printer toevoegen** → **PRINTER TOEVOEGEN**.

Tik op **MEER** → **Afdrukinstellingen** om de printinstellingen te wijzigen.

#### **Inhoud afdrukken**

Tik op **Delen** → **Afdrukken** →  $\blacktriangledown$  → **Alle printers** en selecteer een printer terwijl u inhoud bekijkt, zoals afbeeldingen en documenten.

### **Smart Manager**

### **Introductie**

De Smart Manager geeft een overzicht van de status van de batterij, opslag, RAM en systeembeveiliging van uw apparaat. U kunt het apparaat ook automatisch optimaliseren met één tik van uw vinger.

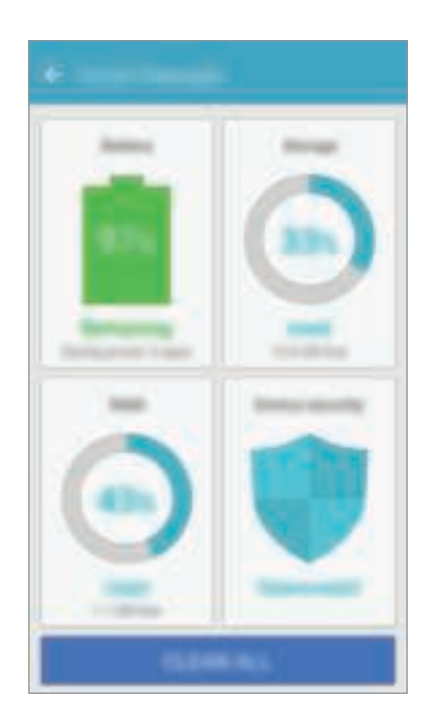

#### **De snelle optimalisatiefunctie gebruiken**

Tik op het scherm Instellingen op **Smart Manager** → **ALLES SCHOONMAKEN**.

De snelle optimalisatiefunctie verbetert de apparaatprestaties met de volgende acties.

- Wat geheugen leegmaken.
- Overbodige bestanden verwijderen en apps sluiten die op de achtergrond worden uitgevoerd.
- Scannen op malware.

### **Batterij**

Tik op het scherm Instellingen op **Smart Manager** → **Batterij**.

Controleer de resterende batterijlading en tijd die het apparaat nog kan worden gebruikt. Voor apparaten die een laag batterijniveau hebben, kunt u de batterij besparen door de energiebesparingsfuncties te activeren.

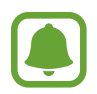

- De resterende gebruiksduur geeft aan wanneer de batterij leeg is. De gebruiksduur kan verschillen afhankelijk van uw apparaatinstellingen en de gebruiksomstandigheden.
- U kunt geen meldingen ontvangen van apps die de energiebesparende stand gebruiken.

### **De batterij beheren**

Als u de batterij wilt sparen door in te stellen of het batterijverbruik voor elke app moet worden geoptimaliseerd, tikt u op **DETAILS** voor de app-energiebesparing en tikt u op de schakelaar om deze functie in te schakelen.

### **Opslag**

Controleer de status van het gebruikte en beschikbare geheugen.

Tik op het scherm Instellingen op **Smart Manager** → **Opslag**.

### **Het geheugen beheren**

Als u resterende bestanden zoals cache wilt verwijderen, tikt u op **VERWIJDEREN**. Als u bestanden of apps die u niet meer gebruikt wilt verwijderen, tikt u op **DETAILS** voor de gebruikersgegevens en selecteert u een categorie. Vink vervolgens items aan om ze te selecteren en tik op **VERWIJDEREN**.

### **RAM**

Tik op het scherm Instellingen op **Smart Manager** → **RAM**.

Als u uw apparaat sneller wilt maken door de hoeveelheid gebruikte RAM te verminderen, tikt u op **ALLES STOPPEN** om alle apps op de achtergrond te sluiten.

### **Apparaatbeveiliging**

De beveiligingsstatus van het apparaat controleren. Deze functie scant uw apparaat op malware. Tik op het scherm Instellingen op **Smart Manager** → **Apparaatbeveiliging**.

## **Applicaties**

Hiermee kunt u de apps op het apparaat beheren en de app-instellingen wijzigen.

Tik op het scherm Instellingen op **Applicaties**.

- **Applicatiebeheer**: de apps op het apparaat weergeven en beheren.
- **Standaardapplicaties**: standaardinstellingen selecteren voor het gebruik van apps.
- **Applicaties**: u kunt de instellingen voor elke app wijzigen.
- **Google-instellingen**: instellingen configureren voor bepaalde functies van Google.

## **Geluiden en trillingen**

U kunt de instellingen voor diverse geluiden op het apparaat wijzigen.

Tik op het scherm Instellingen op **Geluiden en trillingen**.

- **Geluidstand**: instellen dat het apparaat de stille of geluidsstand gebruikt.
- **Trillen bij overgaan**: instellen dat bij inkomende oproepen zowel een beltoon als een trilsignaal wordt gebruikt.
- **Volume**: het volume voor beltonen, muziek, video's, systeemgeluiden en meldingen instellen.
- **Beltoon**: de verbindingsinstellingen wijzigen.
- **Trilpatroon**: een trilpatroon selecteren.
- **Meldingsgeluiden**: een standaard meldingsgeluid selecteren. U kunt ook de meldingsinstellingen voor elke app wijzigen.
- **Aanrkgeluid**: instellen dat het apparaat een geluid laat horen wanneer u een app of een optie op het aanraakscherm selecteert.
- **Geluiden schermvergrend.**: instellen dat het apparaat een geluid laat horen wanneer u het aanraakscherm vergrendelt of ontgrendelt.
- **Geluid voor oplader**: instellen dat het apparaat een geluid laat horen wanneer het wordt aangesloten op een oplader.
- **Tonen kiestoetsenblok**: instellen dat het apparaat een geluid laat horen wanneer u tikt op toetsen van het toetsenbord.
- **Toetsenbordgeluid**: instellen dat het apparaat een geluid laat horen wanneer u een toets aanraakt.
- **Geluidskwal. en -effecten**: aanvullende geluidsinstellingen configureren.

## **Meldingen**

U kunt de meldingsinstellingen voor elke app wijzigen.

Tik op **Meldingen** op het scherm Instellingen.

Als u meldingsinstellingen wilt aanpassen, tikt u op **GEAVANCEERD** en selecteert u een app.

- **Meldingen toestaan**: meldingen toestaan voor de geselecteerde app.
- **Ingesteld als prioriteit:** meldingen boven aan het meldingenvenster weergeven en deze opnemen in de lijst 'toegestaan' als Niet storen is ingeschakeld.
- **Voorbeelden in pop-ups**: meldingsvoorbeelden weergeven in pop-upvensters.
- **Verbergen op vergr.scherm**: meldingen van de geselecteerde app verbergen als het apparaat is vergrendeld.
- **Inhoud verb. op vergr.scherm**: de inhoud van meldingen van de geselecteerde app verbergen als het apparaat is vergrendeld.
- **Meer instellingen:** extra meldingsinstellingen voor de geselecteerde app aanpassen.

### **Niet storen**

U kunt instellen dat het apparaat geluiden voor inkomende oproepen en meldingen dempt, behalve voor toegestane uitzonderingen.

Tik op het scherm Instellingen op **Niet storen**.

- **Nu inschakelen**: de stand Niet storen onmiddellijk activeren.
- **Inschakelen als gepland**: de stand Niet storen activeren op vooraf ingestelde tijden. U kunt dagen selecteren en de start- en eindtijden instellen.
- **Uitzonderingen toestaan**: de instellingen voor toegestane uitzonderingen aanpassen.

## **Display**

De display-instellingen wijzigen.

Tik op het scherm Instellingen op **Display**.

- **Helderheid**: de helderheid van het scherm aanpassen.
- **Buitenstand**: de stand voor buiten inschakelen om het display gemakkelijker afleesbaar te maken in fel licht.
- **Lettertype**: het lettertype en de lettergrootte wijzigen.
- **Pictogramachtergronden**: instellen of gearceerde achtergronden moeten worden weergegeven om pictogrammen beter te laten opvallen.
- **Time-out scherm**: instellen na hoeveel tijd de achtergrondverlichting van het scherm moet worden uitgeschakeld.
- **Scherm-modus**: de schermstand wijzigen om de kleuren en contrasten op het scherm aan te passen.
- **Screensaver**: instellen dat het apparaat de schermbeveiliging start tijdens het opladen.

## **Geavanceerde functies**

U kunt nuttige functies activeren en de instellingen wijzigen waarmee ze worden beheerd.

Tik op het scherm Instellingen op **Geavanceerde functies**.

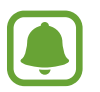

Overmatig schudden van of stoten op het apparaat kan leiden tot onbedoelde invoer voor bepaalde functies.

- **Bediening met één hand**: bediening met één hand inschakelen voor uw gebruiksgemak wanneer u het apparaat gebruikt met één hand.
- **Camera snel starten**: het apparaat instellen om de camera te starten door twee keer snel op de starttoets te drukken.
- **Slim melden**: instellen dat meldingen over gemiste oproepen of nieuwe berichten worden gegeven wanneer u het apparaat oppakt.

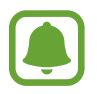

Deze functie werkt mogelijk niet als het scherm is ingeschakeld of het apparaat zich niet op een vlakke ondergrond bevindt.

• **Eenvoudig dempen**: het apparaat instellen om inkomende oproepen of alarmen te dempen door het apparaat met het scherm omlaag neer te leggen.

## **Achtergrond**

Hier kunt u de achtergrondinstellingen voor het startscherm en vergrendelscherm wijzigen. Tik op het scherm Instellingen op **Achtergrond**.

## **Thema's**

U kunt op het apparaat verschillende thema's toepassen om de visuele elementen van het startscherm, het vergrendelscherm en de pictogrammen aan te passen.

Tik op het scherm Instellingen op **Thema's**.

Tik op **MEER THEMA'S** om meer thema's te downloaden.

### **Startscherm**

U kunt het startscherm aanpassen door startschermvensters toe te voegen, te verwijderen of te verplaatsen, en meer. Raadpleeg Startschermopties voor meer informatie.

Tik op het scherm Instellingen op **Startscherm**.

## **Schermvergr. en beveilig.**

Hier kunt u de instellingen voor het beveiligen van het apparaat en de SIM- of USIM-kaart wijzigen. Tik op het scherm Instellingen op **Schermvergr. en beveilig.**

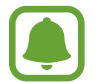

De beschikbare opties kunnen verschillen, afhankelijk van de geselecteerde methode voor schermvergrendeling.

- **Type schermvergrendeling**: de schermvergrendelingsmethode wijzigen.
- **Info en app-sneltoetsen**: instellingen wijzigen voor de items die worden weergegeven op het vergrendelde scherm.
- **Meldingen op vergrendelscherm**: kies of de inhoud van meldingen op het vergrendelde scherm moet worden weergegeven en selecteer welke meldingen moeten worden weergegeven.
- **Instell. veilige vergrendeling**: de schermvergrendelingsinstellingen voor de geselecteerde vergrendelingsmethode wijzigen.
- **Zoek mijn mobiel:** schakel de functie Mijn telefoon zoeken in of uit. Verkrijg toegang tot de website Mijn mobiel zoeken (findmymobile.samsung.com) om uw verloren of gestolen apparaat op te sporen en te beheren.
- **Onbekende bronnen**: het apparaat instellen om de installatie van applicaties van onbekende bronnen toe te staan.
- **Apparaat coderen:** codeer de gegevens van uw apparaat zodat anderen deze niet kunnen openen in geval van verlies of diefstal van het apparaat. Als u uw versleutelde apparaat wilt gebruiken, moet u de gegevens van het apparaat elke keer ontsleutelen wanneer u het apparaat inschakelt. U kunt instellen of de gegevens van uw apparaat automatisch worden ontsleuteld of dat er een ontgrendelingscode is vereist. Het is niet mogelijk een back-up te maken of gegevens te herstellen wanneer het apparaat is versleuteld. Als u de ontgrendelingscode een aantal keer achter elkaar verkeerd ingeeft en de pogingslimiet bereikt, gaat uw apparaat terug naar de fabrieksinstellingen.

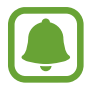

Deze functie wordt mogelijk niet ondersteund op bepaalde apparaten.

**Veilig opstarten:** de gegevens van uw apparaat worden versleuteld om te voorkomen dat anderen deze kunnen openen in geval van een verloren of gestolen apparaat. Als u uw versleutelde apparaat wilt gebruiken, moet u de gegevens van het apparaat elke keer ontsleutelen wanneer u het apparaat inschakelt. U kunt instellen of de gegevens van uw apparaat automatisch worden ontsleuteld of dat er een ontgrendelingscode is vereist. Het is niet mogelijk een back-up te maken of gegevens te herstellen wanneer het apparaat is versleuteld. Als u de ontgrendelingscode een aantal keer achter elkaar verkeerd ingeeft en de pogingslimiet bereikt, gaat uw apparaat terug naar de fabrieksinstellingen.

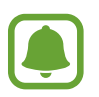

Deze functie wordt mogelijk niet ondersteund op bepaalde apparaten.

**SD-kaart coderen:** instellen dat het apparaat bestanden op een geheugenkaart codeert.

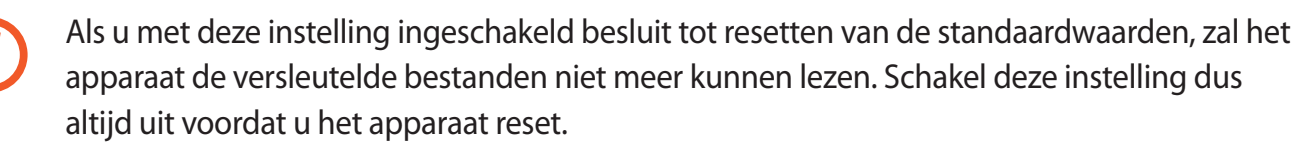

• **Andere beveiligingsinstellingen**: aanvullende beveiligingsinstellingen configureren.

## **Privacy en veiligheid**

### **Opties**

Hier kunt u de instellingen voor het beheren van privacy en veiligheid wijzigen.

Tik op het scherm Instellingen op **Privacy en veiligheid**.

- **Locatie**: u kunt instellingen wijzigen voor machtigingen voor locatiegegevens.
- **App-machtigingen**: de lijst bekijken met functies en apps die beschikken over rechten om ze te gebruiken. U kunt ook de instellingen voor rechten bewerken. Raadpleeg App-machtigingen inschakelen voor meer informatie.
- **Diagnose rapporteren**: instellen dat het apparaat automatisch diagnostische en gebruiksgegevens naar Samsung stuurt.
- **SOS-berichten verzenden**: instellen dat een SOS-bericht wordt verzonden wanneer u driemaal op de aan/uit-toets drukt. U kunt ook geluidsopnamen samen met het bericht naar de ontvangers verzenden. Raadpleeg SOS-berichten verzenden voor meer informatie.

### **SOS-berichten verzenden**

Druk in een noodgeval drie keer snel op de aan/uit-toets. Het apparaat verzendt het bericht naar uw noodcontacten. Het bericht bevat informatie over uw locatie.

- 1 Tik op het scherm Instellingen op **Privacy en veiligheid** <sup>→</sup> **SOS-berichten verzenden** en tik op de schakelaar om deze in te schakelen.
- 2 Volg de instructies op het scherm om noodcontacten toe te voegen als u dit nog niet hebt gedaan.

Als u SOS-berichten wilt sturen met geluidsopnamen of foto's, tikt u op de schakelaar **Geluidsopname bijvoegen** of op **Foto's bijvoegen** om deze functie in te schakelen.

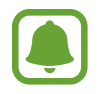

De optie **Foto's bijvoegen** is mogelijk niet beschikbaar afhankelijk van de regio of serviceprovider.

#### **Noodcontacten toevoegen**

Tik op het scherm Instellingen op **Privacy en veiligheid** → **SOS-berichten verzenden** → **Berichten verzenden naar** → **TOEVOEGEN**. Tik op **Contact toevoegen** en voer contactgegevens in of tik op **Selecteren uit contacten** om een bestaand contact toe te voegen als een contact voor noodgevallen.

### **Eenvoudige stand**

De eenvoudige stand biedt meer gebruikscomfort met een eenvoudige rangschikking en grotere pictogrammen op het startscherm.

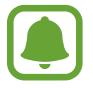

Sommige app-functies zijn mogelijk niet beschikbaar in de eenvoudige stand.

#### **Overschakelen naar de eenvoudige stand**

- 1 Tik op het scherm Instellingen op **Eenvoudige stand** <sup>→</sup> **Eenvoudige stand**.
- 2 Selecteer apps onder **Eenvoudige applicaties** om een eenvoudigere indeling toe te passen.
- 3 Tik op **GEREED**.

**Terugkeren naar de standaardstand**

Veeg naar links op het startscherm en tik op **Instellingen** → **Eenvoudige stand** → **Standaardstand**  $\rightarrow$  **GEREED**.

#### **Snelkoppelingen beheren**

Als u een snelkoppeling voor een app wilt toevoegen aan het startscherm, veegt u naar links, tikt u op en selecteert u een app.

Als u een snelkoppeling voor een contactpersoon wilt toevoegen op het startscherm, veegt u naar rechts en tikt u op  $\Box$ .

Als u een snelkoppeling wilt verwijderen van het startscherm, tikt u op **BEWERK** en selecteert u een app of contactpersoon met  $\Box$ .

## **Toegankelijkheid**

Hier kunt u verschillende instellingen configureren om de toegankelijkheid van het apparaat te verbeteren.

Tik op het scherm Instellingen op **Toegankelijkheid**.

- **Zicht**: de instellingen aanpassen voor een betere toegankelijkheid voor gebruikers met een visuele beperking.
- **Gehoor**: de instellingen aanpassen voor een betere toegankelijkheid voor gebruikers met een gehoorbeperking.
- **Behendigheid en interactie**: de instellingen aanpassen voor een betere toegankelijkheid voor gebruikers met een verminderde handigheid.
- **Rechtstreekse toegang**: instellen dat het apparaat geselecteerde toegankelijkheidsmenu's moet openen wanneer u drie keer snel op de starttoets drukt.
- **Meldingsherinnering**: stel het apparaat in om u te waarschuwen wanneer u meldingen hebt ontvangen die u tijdens de interval niet hebt gecontroleerd.
- **Oproepen aannemen en beëindigen**: u kunt de methode wijzigen voor het aannemen of beëindigen van oproepen.
- **Eén keer tikken**: instellen dat het apparaat inkomende oproepen of meldingen beheert door op de toets te tikken in plaats van deze te verslepen.
- **Services**: toegankelijkheidsservices weergeven die zijn geïnstalleerd op het apparaat.

## **Accounts**

U kunt uw Samsung- en Google-accounts, of andere accounts, toevoegen om deze te synchroniseren.

#### **Accounts toevoegen**

Voor bepaalde apps op uw apparaat is een geregistreerd account vereist. Maak accounts om het meeste uit uw apparaat te halen.

- 1 Tik op het scherm Instellingen op **Accounts** <sup>→</sup> **Account toevoegen**.
- Selecteer een accountservice.

 $3$  Volg de instructies op het scherm om de installatie van het account te voltooien.

Als u inhoud wilt synchroniseren met uw accounts, selecteert u een account en selecteert u items aan die u wilt synchroniseren.

#### **Account verwijderen**

Tik op het scherm Instellingen op **Accounts**, selecteer een accountnaam, selecteer het account dat u wilt verwijderen en tik dan op **MEER** → **Account wissen**.

### **Back-up maken en terugzetten**

Hier kunt u de instellingen wijzigen voor het beheren van instellingen en gegevens.

Tik op het scherm Instellingen op **Back-up maken en terugzetten**.

- **Back-up van mijn gegevens**: maak een back-up van uw persoonlijke gegevens en applicatiegegevens naar de server van Samsung. U kunt ook instellen dat het apparaat automatisch een back-up maakt.
- **Herstel**: u kunt persoonlijke gegevens en appgegevens waarvan u eerder een back-up hebt gemaakt in uw Samsung-account terugzetten.
- **Back-up van mijn gegevens**: instellen dat het apparaat een back-up van uw instellingen en appgegevens maakt op de server van Google.
- **Back-upaccount**: account voor back-ups bij Google instellen of aanpassen.
- **Automatisch herstellen**: instellen dat het apparaat uw instellingen en appgegevens terugzet uit de Google-server wanneer de apps opnieuw worden geïnstalleerd.
- **Instellingen resetten**: plaats het apparaat opnieuw in de standaardfabrieksinstellingen zonder gegevens te wissen.
- **Netwerkinstellingen resetten**: de netwerkverbindingsinstellingen terugzetten op de fabrieksinstellingen.
- **Fabrieksgegevens herstellen**: uw instellingen naar de fabriekswaarden resetten en al uw gegevens wissen.

### **Taal en invoer**

U kunt apparaattalen selecteren en instellingen wijzigen, zoals toetsenborden en spraakinvoertypen. Sommige opties zijn wellicht niet beschikbaar afhankelijk van de geselecteerde taal.

Tik op het scherm Instellingen op **Taal en invoer**.

- **Taal**: een displaytaal voor alle menu's en apps selecteren.
- **Standaard toetsenbord**: een standaardtoetsenbordtype voor tekstinvoer selecteren.
- **Samsung-toetsenbord**: de instellingen voor het Samsung-toetsenbord wijzigen.
- **Google Spraakgestuurd typen**: de instellingen voor spraakinvoer wijzigen.
- **Tekst naar spraak**: de instellingen voor tekst-naar-spraak wijzigen.
- **Snelheid aanwijzer**: de snelheid aanpassen voor de op uw apparaat aangesloten muis of trackpad.

## **Batterij**

Bekijk gegevens over de resterende batterijduur en wijzig opties voor besparen van energie.

Tik op het scherm Instellingen op **Batterij**.

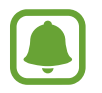

De resterende gebruiksduur geeft aan wanneer de batterij leeg is. De gebruiksduur kan verschillen afhankelijk van uw apparaatinstellingen en de gebruiksomstandigheden.

- **BATTERIJVERBRUIK:** weergeven hoeveel stroom wordt verbruikt door de batterij van uw apparaat.
- **Spaarstand**: de spaarstand inschakelen en de instellingen wijzigen voor de spaarstand. Raadpleeg Spaarstand voor meer informatie.
- **Extra energiebesparende stand**: de standby-tijd van het apparaat uitbreiden en batterijgebruik verminderen door het weergeven van een eenvoudigere indeling en het toestaan van beperkte toegang tot een app. Raadpleeg Extra energiebesparende stand voor meer informatie.
- **Energiebesparing app**: batterijlading sparen door het batterijgebruik te optimaliseren voor elke app.
- **Percentage op statusbalk**: instellen om het apparaat de resterende gebruiksduur van de batterij te laten zien.

## **Opslag**

Geheugeninformatie van uw apparaat weergeven.

Tik op het scherm Instellingen op **Opslag**.

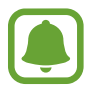

De feitelijk beschikbare capaciteit van het interne geheugen is minder dan de gespecificeerde capaciteit. Een gedeelte van het geheugen wordt namelijk gebruikt door het besturingssysteem en de standaard-apps. De beschikbare capaciteit kan veranderen wanneer u het apparaat bijwerkt.

### **Accessoires**

De accessoire-instellingen wijzigen.

Tik op het scherm Instellingen op **Accessoires**.

**Automatisch ontgrendelen:** instellen dat het apparaat automatisch ontgrendelt wanneer de klap wordt opengeklapt. U kunt deze functie alleen gebruiken voor specifieke schermvergrendelingsmethoden.

### **Datum en tijd**

De volgende instellingen weergeven en aanpassen om te bepalen hoe het apparaat de tijd en datum weergeeft.

Tik op het scherm Instellingen op **Datum en tijd**.

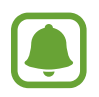

Als de batterij gedurende langere tijd geheel leeg is of wordt verwijderd uit het apparaat, worden de tijd en datum gereset.

- **Automatisch datum en tijd**: automatisch de tijd en datum bijwerken wanneer u naar een andere tijdzone reist. Wanneer deze functie is uitgeschakeld, kunt u de datum, tijd en tijdzone handmatig instellen.
- **24-uurs indeling gebruiken**: de tijd weergeven in 24uurs-notatie.

## **Gebruiksaanwijzing**

Hiermee kunt u informatie weergeven over het gebruik van het apparaat en apps of voor het configureren van belangrijke instellingen.

Tik op het scherm Instellingen op **Gebruiksaanwijzing**.

## **Toestel-info**

Apparaatgegevens openen, de apparaatnaam bewerken of apparaatsoftware bijwerken. Tik op het scherm Instellingen op **Toestel-info**.

# **Bijlage**

### **Problemen oplossen**

Voordat u contact opneemt met een Samsung Servicecenter, probeert u de volgende oplossingen. Sommige situaties zijn mogelijk niet van toepassing op uw apparaat.

#### **Wanneer u uw apparaat inschakelt of terwijl u het apparaat gebruikt, wordt u gevraagd een van de volgende codes in te geven:**

- Wachtwoord: als de apparaatvergrendeling is ingeschakeld, moet u het wachtwoord ingeven dat u voor het apparaat hebt ingesteld.
- PIN-code: wanneer u het apparaat voor de eerste keer gebruikt of wanneer het gebruik van een PIN-code is ingeschakeld, moet u de PIN-code ingeven die bij de SIM- of USIM-kaart is verstrekt. U kunt deze functie uitschakelen in het menu SIM-kaart vergrendelen.
- PUK: uw SIM- of USIM-kaart is geblokkeerd, meestal omdat u uw PIN-code meerdere keren onjuist hebt ingegeven. U moet de PUK ingeven die door uw serviceprovider is geleverd.
- PIN2: wanneer u een menu opent waarvoor de PIN2-code is vereist, moet u de PIN2-code ingeven die bij de SIM- of USIM-kaart is geleverd. Neem voor meer informatie contact op met uw serviceprovider.

### **Uw apparaat geeft netwerk- of servicefoutmeldingen weer**

- Wanneer u zich in een gebied met een zwak signaal of slechte ontvangst bevindt, hebt u mogelijk geen ontvangst. Ga naar een andere locatie en probeer het opnieuw. Terwijl u naar een andere locatie gaat, kunnen er herhaaldelijk foutberichten worden weergegeven.
- U kunt bepaalde opties niet gebruiken zonder abonnement. Neem voor meer informatie contact op met uw serviceprovider.

### **Uw apparaat wordt niet ingeschakeld**

- Wanneer de batterij volledig is ontladen, wordt uw apparaat niet ingeschakeld. Laad de batterij volledig op voordat u het apparaat inschakelt.
- De batterij is mogelijk niet correct geplaatst. Plaats de batterij opnieuw.
- Veeg beide goudkleurige contactpunten schoon en plaats de batterij opnieuw.

### **Het aanraakscherm reageert traag of onjuist**

- Als u beschermfolie of optionele accessoires op het aanraakscherm bevestigt, functioneert het aanraakscherm mogelijk niet correct.
- Als u handschoenen draagt, als uw handen niet schoon zijn wanneer u het aanraakscherm bedient of als u met scherpe voorwerpen of uw vingertoppen op het scherm tikt, functioneert het aanraakscherm mogelijk niet correct.
- Het aanraakscherm kan in vochtige omstandigheden of door blootstelling aan water worden beschadigd.
- Start uw apparaat opnieuw op om tijdelijke softwarefouten te verwijderen.
- Controleer of de software van uw apparaat is bijgewerkt naar de nieuwste versie.
- Als het aanraakscherm is bekrast of beschadigd, gaat u naar een Samsung Servicecenter.

### **Het apparaat loopt vast of heeft een ernstige fout**

Probeer de volgende oplossingen. Als het probleem nog steeds niet is verholpen, neemt u contact op met een Samsung Servicecenter.

#### **Het apparaat opnieuw opstarten**

Als uw apparaat vastloopt, moet u mogelijk apps sluiten of het apparaat uitschakelen en weer inschakelen.

#### **Geforceerd opnieuw opstarten**

Als het apparaat is vastgelopen en niet reageert, houdt u de aan/uit-toets en de toets Volume omlaag minstens 7 seconden ingedrukt om het apparaat opnieuw op te starten.

#### **Het apparaat resetten**

Als het probleem hiermee niet wordt opgelost, moet u de fabrieksinstellingen herstellen.

Tik op het scherm Apps op **Instellingen** → **Back-up maken en terugzetten** → **Fabrieksgegevens herstellen** → **APPARAAT RESETTEN** → **ALLES VERWIJDEREN**. Voordat u de fabrieksinstellingen van het apparaat herstelt, moet u een back-up van alle belangrijke gegevens op het apparaat maken.

#### **Oproepen worden niet verbonden**

- Controleer of u verbinding hebt gemaakt met het juiste mobiele netwerk.
- Controleer of u oproepblokkering niet hebt ingesteld voor het telefoonnummer dat u belt.
- Controleer of u oproepblokkering niet hebt ingesteld voor het inkomende telefoonnummer.

#### **Anderen kunnen u niet horen tijdens een oproep**

- Controleer of u de ingebouwde microfoon niet bedekt.
- Zorg ervoor dat u de microfoon dicht bij uw mond houdt.
- Als u een headset gebruikt, controleert u of deze correct is aangesloten.

### **Er zijn geluidsecho's tijdens een oproep**

Pas het volume aan door op de volumetoets te drukken of ga naar een andere locatie.

### **De verbinding met een mobiel netwerk of internet wordt vaak verbroken of de audiokwaliteit is slecht**

- Controleer of u de interne antenne van het apparaat niet blokkeert.
- Wanneer u zich in een gebied met een zwak signaal of slechte ontvangst bevindt, hebt u mogelijk geen ontvangst. U kunt verbindingsproblemen hebben wegens problemen met het basisstation van de serviceprovider. Ga naar een andere locatie en probeer het opnieuw.
- Als u het apparaat gebruikt terwijl u naar een andere locatie gaat, kunnen draadloze netwerkservices worden uitgeschakeld wegens problemen met het netwerk van de serviceprovider.

### **Het batterijpictogram is leeg**

Uw batterij is bijna leeg. Laad de batterij op.

Bijlage

### **De batterij laadt niet goed op (voor door Samsung goedgekeurde opladers)**

- Controleer of de oplader correct is aangesloten.
- Als de contactpunten van de batterij vies zijn, wordt de batterij mogelijk niet goed opgeladen of kan het apparaat worden uitgeschakeld. Veeg beide goudkleurige contactpunten schoon en probeer de batterij opnieuw op te laden.

### **De batterij loopt sneller leeg dan toen het apparaat net was gekocht**

- Wanneer u het apparaat of de batterij blootstelt aan zeer koude of zeer hete temperaturen, kan de bruikbare lading van de batterij afnemen.
- Het batterijverbruik neemt toe wanneer u berichtfuncties of bepaalde apps, zoals games of internet, gebruikt.
- De batterij is een verbruiksproduct en de bruikbare lading neemt in de loop der tijd af.

#### **Uw apparaat is warm wanneer u het aanraakt**

Wanneer u apps gebruikt waarvoor meer stroom is vereist of langere tijd apps gebruikt op uw apparaat, kan uw apparaat warm aanvoelen. Dit is normaal en heeft geen nadelige invloed op de levensduur of prestaties van het apparaat. Gebruik het apparaat enige tijd niet wanneer het oververhit raakt of langere tijd heet aanvoelt. Als het apparaat oververhit blijft raken, neemt u contact op met een Samsung Servicecenter.

#### **Foutmeldingen worden weergegeven bij het starten van de camera**

Uw apparaat moet beschikken over voldoende geheugen en batterijlading om de camera-app te gebruiken. Als er foutmeldingen worden weergegeven wanneer u de camera start, kunt u het volgende proberen:

- $\cdot$  Laad de batterij op.
- Maak geheugen beschikbaar door bestanden over te zetten naar een computer of door bestanden te verwijderen van uw apparaat.
- Start het apparaat opnieuw op. Als er nog steeds problemen optreden met de cameraapp nadat u deze tips hebt uitgeprobeerd, moet u contact opnemen met een Samsungservicecenter.

### **De fotokwaliteit is slechter dan het voorbeeld**

- De kwaliteit van uw foto's kan verschillen, afhankelijk van de omgeving en de fototechnieken die u gebruikt.
- Als u foto's op donkere plaatsen, 's nachts of binnenshuis maakt, kan beeldruis optreden of kunnen de foto's onscherp zijn.

#### **Foutmeldingen worden weergegeven bij het openen van multimediabestanden**

Als er foutberichten worden weergegeven of multimediabestanden niet worden afgespeeld wanneer u deze opent op uw apparaat, probeert u het volgende:

- Maak geheugen beschikbaar door bestanden over te zetten naar een computer of door bestanden te verwijderen van uw apparaat.
- Zorg ervoor dat het muziekbestand geen DRM-beveiliging heeft. Als het bestand DRMbeveiliging heeft, moet u controleren of u over de juiste licentie of code beschikt om het bestand af te spelen.
- Controleer of de bestandsindelingen worden ondersteund door het apparaat. Als een bestandsindeling niet wordt ondersteund, zoals DivX of AC3, installeert u een app die deze wel ondersteunt. Om te controleren welke bestandsindelingen worden ondersteund door uw apparaat, gaat u naar www.samsung.com.
- Uw apparaat ondersteunt foto's en video's die met het apparaat zijn vastgelegd. Foto's en video's die zijn vastgelegd met andere apparaten, werken mogelijk niet correct.
- Uw apparaat ondersteunt multimediabestanden die zijn geautoriseerd door uw netwerkserviceprovider of providers van aanvullende services. Bepaalde inhoud die afkomstig is van internet, zoals beltonen, video's of achtergronden, werkt mogelijk niet correct.

### **Kan een ander Bluetooth-apparaat niet vinden**

- Controleer of de draadloze Bluetooth-functie is ingeschakeld op uw apparaat.
- Controleer of de draadloze Bluetooth-functie is ingeschakeld op het apparaat waarmee u verbinding wilt maken.
- Controleer of uw apparaat en het andere Bluetooth-apparaat zich binnen het maximale Bluetooth-bereik (10 m) bevinden.

Als het probleem niet wordt opgelost met de bovenstaande tips, moet u contact opnemen met een Samsung Servicecenter.

### **Er wordt geen verbinding gemaakt wanneer u het apparaat aansluit op een computer**

- Zorg ervoor dat de USB-kabel die u gebruikt, compatibel is met uw apparaat.
- Controleer of het juiste stuurprogramma is geïnstalleerd en bijgewerkt op uw computer.
- Als u Windows XP gebruikt, moet u controleren of Windows XP Service Pack 3 of hoger is geïnstalleerd op uw computer.

### **Uw apparaat kan uw huidige locatie niet bepalen**

GPS-signalen kunnen worden geblokkeerd op bepaalde locaties, zoals binnenshuis. Stel het apparaat in om Wi-Fi of een mobiel netwerk te gebruiken om uw huidige locatie te bepalen in dergelijke situaties.

### **Gegevens die waren opgeslagen op het apparaat, zijn verloren gegaan**

Maak altijd een back-up van alle belangrijke gegevens die op het apparaat zijn opgeslagen. Anders kunnen de gegevens niet worden hersteld als deze beschadigd raken of verloren gaan. Samsung is niet verantwoordelijk voor het verlies van gegevens die zijn opgeslagen op het apparaat.

### **Een kleine opening is zichtbaar rond de buitenzijde van de apparaatbehuizing**

- Deze opening is noodzakelijk voor de fabricage en de onderdelen kunnen enigszins bewegen of trillen.
- De wrijving tussen onderdelen kan ervoor zorgen dat deze opening na verloop van tijd enigszins groter wordt.

### **Er is onvoldoende opslagruimte beschikbaar op het apparaat**

Verwijder onnodige gegevens, zoals gecachte gegevens, met Smart Manager of verwijder nietgebruikte apps of bestanden handmatig om opslagruimte vrij te maken.

Drukfouten voorbehouden.

#### **Copyright**

Copyright © 2016 Samsung Electronics

Deze gebruiksaanwijzing is beschermd onder internationale copyrightwetten.

Geen enkel onderdeel van deze gebruiksaanwijzing mag worden gereproduceerd, gedistribueerd, vertaald of verzonden in welke vorm dan ook of op welke elektronische of mechanische wijze dan ook, inclusief door deze te fotokopiëren, op te nemen of op te slaan in een systeem voor het opslaan en ophalen van informatie, zonder voorafgaande schriftelijke toestemming van Samsung **Electronics** 

#### **Handelsmerken**

- SAMSUNG en het SAMSUNG-logo zijn gedeponeerde handelsmerken van Samsung Electronics.
- Bluetooth<sup>®</sup> is wereldwijd een gedeponeerd handelsmerk van Bluetooth SIG, Inc.
- Wi-Fi®, Wi-Fi Protected Setup™, Wi-Fi Direct™, Wi-Fi CERTIFIED™, en het Wi-Fi-logo zijn gedeponeerde handelsmerken van de Wi-Fi Alliance.
- Alle overige handelsmerken en auteursrechten zijn het eigendom van de betreffende eigenaren.